# ABBYY® FineReader 12

#### **Benutzerhandbuch**

© 2013 ABBYY Production LLC. Alle Rechte vorbehalten.

Die Angaben in diesem Handbuch können ohne vorherige Ankündigung geändert werden und unterliegen nicht der Haftung von ABBYY.

Die in diesem Handbuch beschriebene Software wird mit einem Lizenzvertrag ausgeliefert. Sie darf nur entsprechend den Bedingungen des Lizenzvertrags verwendet oder kopiert werden. Teile dieses Dokuments dürfen ohne ausdrückliche schriftliche Zustimmung von ABBYY für Zwecke jeglicher Art nicht vervielfältigt oder übertragen werden, unabhängig davon, auf welche Art und Weise oder mit welchen Mitteln, ob elektronisch oder anders, dies geschieht.

© 2013 ABBYY Production LLC. Alle Rechte vorbehalten.

ABBYY, ABBYY FineReader, ADRT sind entweder eingetragene Marken oder Marken von ABBYY Software Ltd.

© 1984-2008 Adobe Systems Incorporated und seinen Lizenzgebern. Alle Rechte vorbehalten.

Geschützt durch die US-Patente 5,929,866; 5,943,063; 6,289,364; 6,563,502; 6,185,684; 6,205,549; 6,639,593; 7,213,269; 7,246,748; 7,272,628; 7,278,168; 7,343,551; 7,395,503; 7,389,200; 7,406,599; 6,754,382 zum Patent angemeldet.

Adobe® PDF Library wird von Adobe Systems Incorporated lizenziert.

Adobe, Acrobat®, das Adobe-Logo, das Acrobat-Logo, das Adobe PDF-Logo und Adobe PDF Library sind entweder Marken oder eingetragene Marken von Adobe Systems Incorporated in den USA und/oder anderen Ländern.

Teile dieser Software unterliegen dem Copyright © 2008 Celartem, Inc. Alle Rechte vorbehalten.

Teile dieser Software unterliegen dem Copyright © 2011 Caminova, Inc. Alle Rechte vorbehalten.

DjVu ist geschützt durch das US-Patent Nr.6,058,214. Im Ausland zum Patent angemeldet.

Powered by AT&T Labs Technology.

Teile dieses Computerprogramms unterliegen dem Copyright © 2013 der University of New South Wales. Alle Rechte vorbehalten.

© 2002-2008 Intel Corporation.

© 2010 Microsoft Corporation. Alle Rechte vorbehalten.

Microsoft, Outlook, Excel, PowerPoint, SharePoint, SkyDrive, Windows Server, Office 365, Windows Vista, Windows sind entweder Marken oder eingetragene Marken der Microsoft Corporation in den USA und/oder anderen Ländern

© 1991-2013 Unicode, Inc. Alle Rechte vorbehalten.

JasPer-Lizenzversion 2.0:

© 2001-2006 Michael David Adams

© 1999-2000 Image Power, Inc.

© 1999-2000 The University of British Columbia

Dieses Produkt beinhaltet Software, die vom OpenSSL Project für die Verwendung im OpenSSL Toolkit entwickelt wurde. (http://www.openssl.org/). Dieses Produkt beinhaltet Verschlüsselungssoftware, geschrieben von Eric Young (eay@cryptsoft.com).

© 1998-2011 The OpenSSL Project. Alle Rechte vorbehalten.

©1995-1998 Eric Young (eay@cryptsoft.com) Alle Rechte vorbehalten.

Dieses Produkt beinhaltet von Tim Hudson entwickelte Software(tjh@cryptsoft.com).

Teile dieser Software unterliegen dem Copyright © 2009 The FreeType Project (www.freetype.org). Alle Rechte vorbehalten.

Apache, das Apache-Feder-Logo und OpenOffice sind Marken der The Apache Software Foundation. OpenOffice.org und das Möwen-Logo sind eingetragene Marken von The Apache Software Foundation.

EPUB® ist eine eingetragene Marke von IDPF (International Digital Publishing Forum)

Alle anderen Marken sind das alleinige Eigentum ihrer jeweiligen Inhaber.

### Inhalt

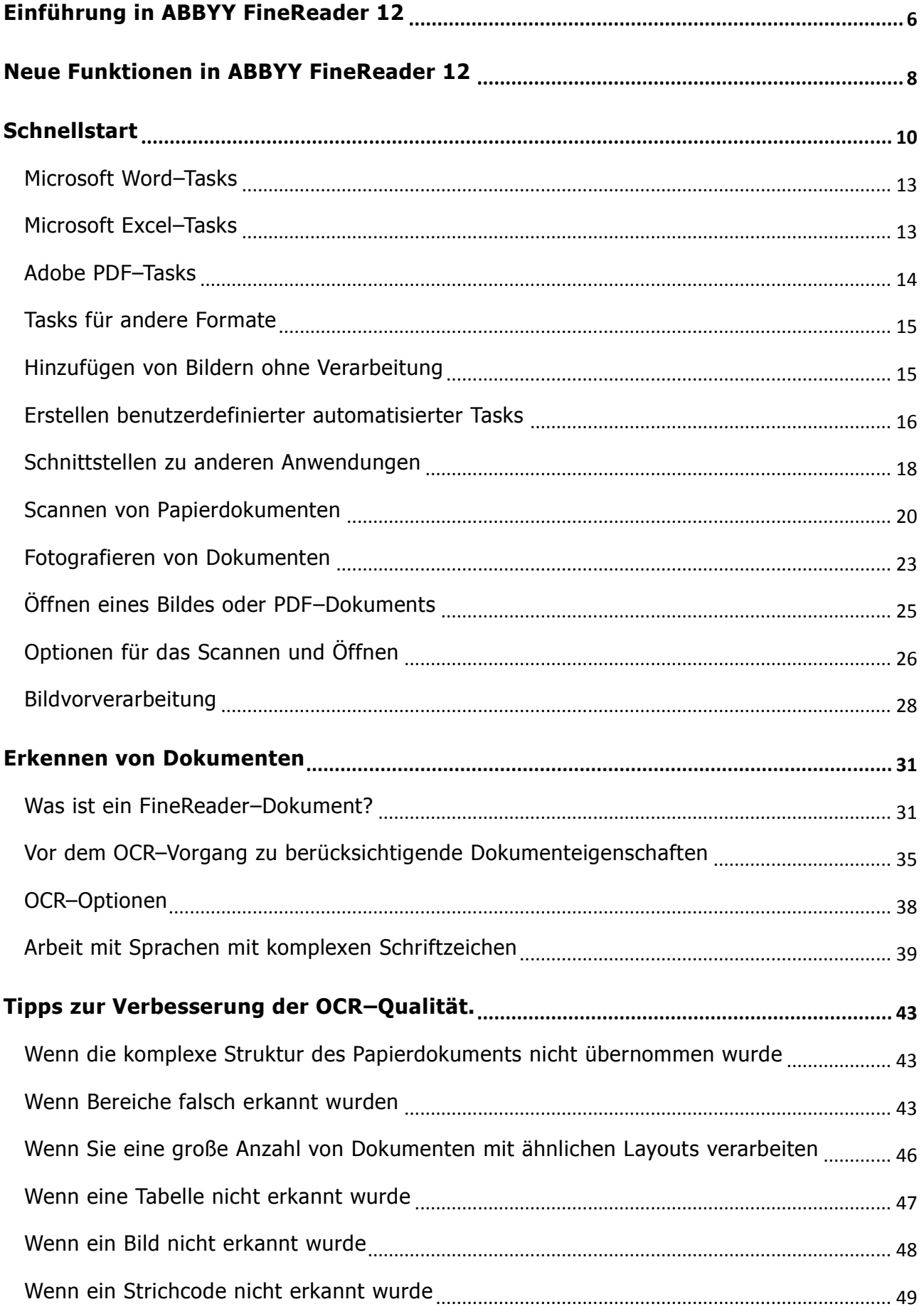

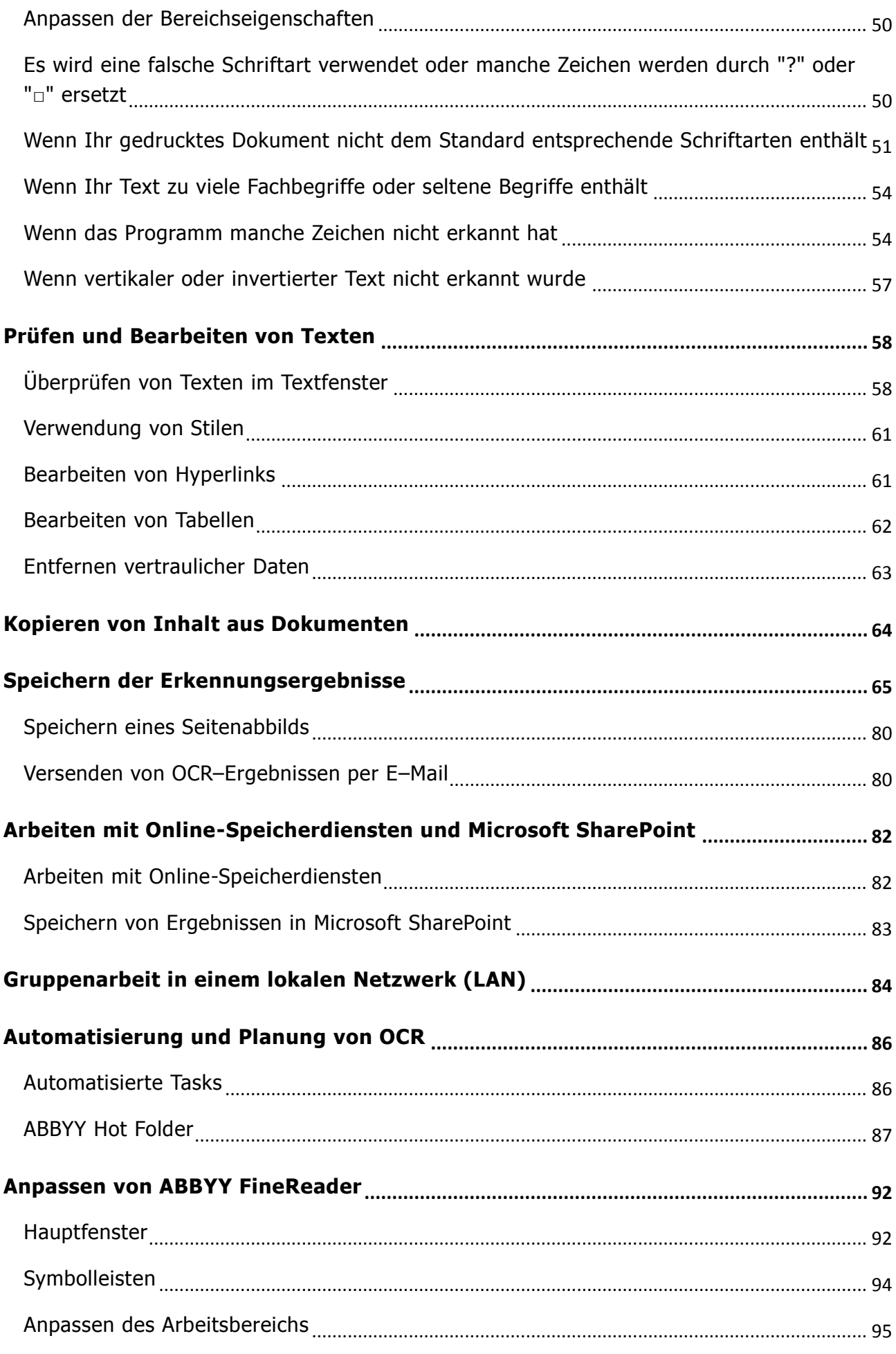

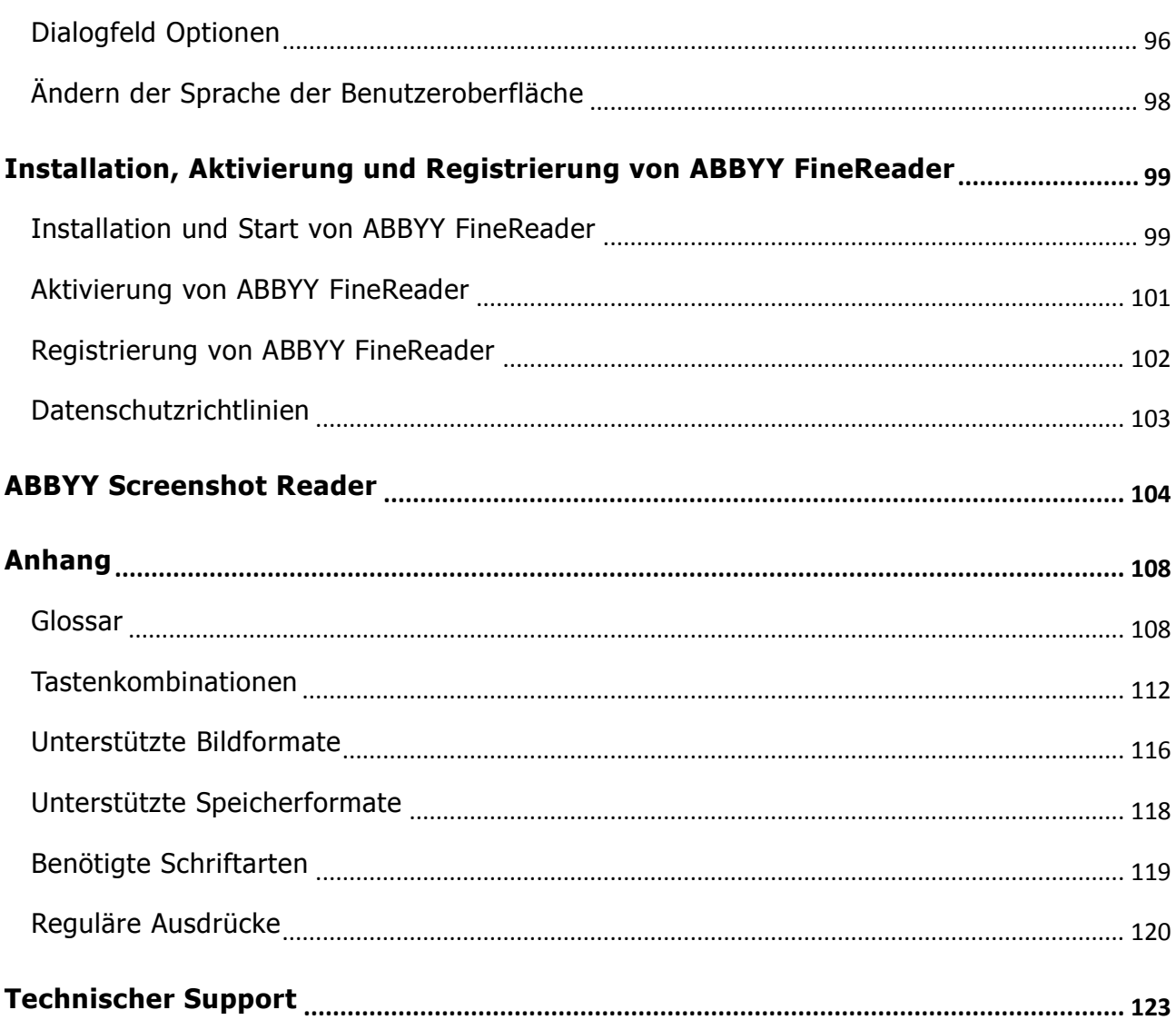

## <span id="page-5-0"></span>Einführung in ABBYY FineReader 12

**ABBYY FineReader** ist ein System für die optische Zeichenerkennung (OCR), das zum Umwandeln von eingescannten Dokumenten, PDF–Dokumenten und Bilddateien (einschließlich digitaler Fotos) in bearbeitbare Formate dient.

#### Vorteile von ABBYY FineReader 12 **Schnelle und genaue Erkennung**

- Die in ABBYY FineReader verwendete OCR–Technologie erkennt schnell und exakt die Originalformatierung eines Dokuments und behält diese bei.
- Dank der von ABBYY entwickelten Adaptive Document Recognition Technology (ADRT®) erfolgt die Analyse und Verarbeitung eines Dokuments durch ABBYY FineReader nicht Seite für Seite, sondern als Ganzes. Bei diesem Ansatz bleibt die Struktur des Quelldokuments einschließlich Formatierung, Hyperlinks, E–Mail–Adressen, Kopf– und Fußzeilen, Bild– und Tabellenbeschriftungen, Seitennummern und Fußnoten erhalten.
- Mit ABBYY FineReader werden gedruckte Texte in nahezu allen Schriftarten erkannt. Von Druckmängeln bleibt das Programm weitestgehend unbeeinträchtigt.
- ABBYY FineReader kann Text auf Fotos erkennen, die mit einer normalen Digitalkamera oder einem Mobiltelefon aufgenommen wurden. Durch die zusätzliche Bildvorverarbeitung kann die Qualität Ihrer Fotos wesentlich verbessert und so eine exaktere OCR erreicht werden.
- Für eine schnellere Verarbeitung nutzt ABBYY FineReader Mehrkern–Prozessoren in wirksamer Weise und bietet einen speziellen Schwarzweiß–Verarbeitungsmodus für Dokumente, bei denen die Farben nicht erhalten werden müssen.

Unterstützt die meisten Sprachen der Welt\*

 ABBYY FineReader kann Texte in einer der 190 unterstützten Sprachen oder einer Kombination dieser Sprachen erkennen. Zu den unterstützten Sprachen zählen Arabisch, Vietnamesisch, Koreanisch, Chinesisch, Japanisch, Thailändisch und Hebräisch. ABBYY FineReader kann die Sprache eines Dokuments automatisch erkennen:

#### **Überprüfung der OCR–Ergebnisse**

- ABBYY FineReader verfügt über einen integrierten Texteditor, mit dem Sie erkannte Texte mit deren Originalbilder vergleichen und erforderliche Änderungen durchführen können.
- Sind Sie mit den Ergebnissen der automatischen Verarbeitung unzufrieden, können Sie zu erfassende Bildbereiche einzeln festlegen und das Programm so trainieren, dass weniger häufige oder ungewöhnliche Schriftarten erkannt werden.

#### **Intuitive Benutzeroberfläche**

- Das Programm beinhaltet eine Reihe vorkonfigurierter, automatisierter Tasks, die die meisten üblichen OCR–Szenarien abdecken – mit nur einem Mausklick können Sie Scans, PDFs und Bilddateien in bearbeitbare Dokumente konvertieren. Dank der Integration in Microsoft Office und Windows Explorer können Dokumente direkt in Microsoft Outlook, Microsoft Word, Microsoft Excel oder einfach durch das Anklicken einer Datei mit der rechten Maustaste erkannt werden.
- Das Programm unterstützt die üblichen Windows–Tastenkombinationen und Touchscreen– Streifbewegungen, wie z. B. für das Scrollen oder Vergrößern und Verkleinern von Bildern.

#### **Schnelles Übertragen**

 Erkannte Abschnitte können mühelos kopiert und in andere Anwendungen eingefügt werden. Seitenbilder werden sofort geöffnet und können angezeigt, ausgewählt und kopiert werden, bevor komplette Dokumente erkannt werden.

#### **Erkennen von Digitalfotos**

 Sie können mit Ihrer Digitalkamera ein Bild eines Dokuments aufnehmen. ABBYY FineReader 12 erkennt den Text dann so, als wenn es sich um einen gewöhnlichen Scan handeln würde.

#### **PDF–Archivierung**

- ABBYY FineReader kann Ihre Papierdokumente oder gescannten PDFs in durchsuchbare PDF– und PDF/A–Dokumente konvertieren.
- Zur Reduzierung der Größe von PDF–Dateien kann die MRC–Kompression angewendet werden, ohne dass die visuelle Qualität davon beeinflusst wird.

#### **Unterstützung mehrerer Speicherformate und von Cloud–Speicherdiensten**

- ABBYY FineReader 12 kann erkannte Texte in Microsoft Office–Formaten (Word, Excel und PowerPoint), als durchsuchbare PDF/A– und PDF–Dateien für die Archivierung und in gängigen E–Book–Formaten speichern.
- Die Ergebnisse können lokal oder in Cloud–Speicherdiensten (Google Drive, Dropbox und SkyDrive) gespeichert werden, wo weltweit auf sie zugegriffen werden kann. ABBYY FineReader 12 kann Dokumente außerdem direkt zu Microsoft SharePoint Online und Microsoft Office 365 exportieren.

#### **Beinhaltet zwei Bonusanwendungen — ABBYY Business Card Reader und ABBYY Screenshot Reader**

- ABBYY Business Card Reader (nur mit ABBYY FineReader 12 Corporate verfügbar) ist ein nützliches Werkzeug, das Daten von Visitenkarten erfasst und diese direkt in Microsoft® Outlook®, Salesforce und andere Kontaktmanagement–Software speichert.
- ABBYY Screenshot Reader ist ein bedienerfreundliches Programm, das Screenshots ganzer Fenster oder ausgewählter Bereiche erstellen und den Text darin erkennen kann.

#### **Kostenloser technischer Support für registrierte Benutzer**

\* In den verschiedenen Versionen des Produkts können verschiedene Sätze an Erkennungssprachen verfügbar sein.

## <span id="page-7-0"></span>Neue Funktionen in ABBYY FineReader 12

Im Folgenden ist eine kurze Übersicht der wichtigsten mit ABBYY FineReader 12 eingeführten neuen Funktionen und Verbesserungen aufgeführt.

### Verbesserte Erkennungsgenauigkeit

Die neue Version von ABBYY FineReader bietet eine exaktere OCR, und dank der Verbesserungen der Adaptive Document Recognition Technology (ADRT) von ABBYY wird die ursprüngliche Formatierung Ihrer Dokumente besser wiederhergestellt. Dokumentstile, Überschriften und Tabellen werden jetzt besser erkannt, sodass Sie Ihre Dokumente nicht mehr neu formatieren müssen, nachdem sie erkannt wurden.

### Erkennungssprachen

ABBYY FineReader 12 kann jetzt russische Texte mit Betonungszeichen erkennen. Die OCR– Qualität für Chinesisch, Japanisch, Koreanisch, Arabisch und Hebräisch wurde verbessert.

### Schnellere und freundlichere Benutzeroberfläche

#### **Verarbeitung im Hintergrund**

Das Erkennen sehr großer Dokumente kann ziemlich lange dauern. Bei der neuen Version werden zeitaufwändige Prozesse im Hintergrund ausgeführt. Dadurch können Sie die bereits erkannten Teile des Dokuments schon bearbeiten. Jetzt müssen Sie nicht mehr warten, bis der OCR–Vorgang abgeschlossen ist, bevor Sie Bildbereiche korrigieren, nicht erkannte Seiten anzeigen, die OCR einer bestimmten Seite oder eines bestimmten Bildbereichs erzwingen, Seiten von anderen Quellen hinzufügen oder die Seiten im Dokument neu ordnen können.

#### **Schnelleres Laden von Bildern** Seitenbilder werden im Programm angezeigt, sobald Sie die Papieroriginale einscannen, sodass Sie die Scanergebnisse direkt sehen und die zu erkennenden Seiten und Bildbereiche auswählen können.

- **Einfacheres Übertragen** Bildbereiche, die Text, Bilder oder Tabellen enthalten, können einfach erkannt und mit nur einem Mausklick in die Zwischenablage kopiert werden.
- Alle Basisoperationen einschließlich Scrollen und Vergrößern werden jetzt auch auf Touchscreens unterstützt.

### Bildvorverarbeitung und Kamera–OCR

Die verbesserte Bildvorverarbeitungsalgorithmen gewährleisten eine bessere Erkennung fotografierter Texte und erzeugen Fotos mit Text, die genauso gut wie Scans aussehen. Die neuen Funktionen zur Fotokorrektur umfassen ein automatisches Beschneiden, eine Korrektur geometrischer Verzerrungen und einen Ausgleich von Helligkeit und Hintergrundfarben.

ABBYY FineReader 12 ermöglicht Ihnen die Auswahl der gewünschten Vorverarbeitungsoptionen für jedes neu hinzugefügte Bild, sodass nicht jedes Bild separat korrigiert werden muss.

### Bessere visuelle Qualität für archivierte Dokumente

ABBYY FineReader 12 enthält die neue PreciseScan–Technologie zur Glättung von Zeichen und zur Verbesserung der visuellen Qualität gescannter Dokumente. Als Ergebnis sehen die Zeichen nicht pixelig aus, auch wenn Sie die Seite vergrößern.

### Neue Tools für die manuelle Bearbeitung des Erkennungsergebnisses

Die neue Version verfügt über erweiterte Überprüfungs– und Korrekturfunktionen. Mit ABBYY FineReader 12 können Sie im Überprüfungsfenster erkannte Texte formatieren, wo Sie jetzt außerdem ein Tool für das Einfügen von Sonderzeichen vorfinden, die auf Standardtastaturen nicht verfügbar sind. Für die am häufigsten verwendeten Überprüfungs– und Korrekturbefehle können Sie außerdem Tastenkombinationen verwenden.

In ABBYY FineReader 12 können Sie die Neuerstellung struktureller Elemente, wie beispielsweise Überschriften, Fußzeilen, Fußnoten, Inhaltsverzeichnisse und nummerierte Listen, deaktivieren. Dies kann erforderlich sein, wenn diese Elemente für eine höhere Kompatibilität mit anderen Produkten, wie z. B. Übersetzungssoftware und E–Book– Autorensoftware, als normaler Text angezeigt werden sollen.

### Neue Speicheroptionen

- Beim Speichern von OCR–Ergebnissen als XLSX können Sie nun Bilder speichern, Textformatierungen entfernen und jede einzelne Seite in einem separaten Excel– Arbeitsblatt speichern.
- ABBYY FineReader 12 kann ePub–kompatible Dateien mit den Standards EPUB 2.0.1 und EPUB 3.0 erstellen.

### Verbesserte Integration in Dienste und Anwendungen von Drittanbietern

Jetzt können Sie erkannte Dokumente direkt zu SharePoint Online und Microsoft Office 365 exportieren und die neuen Dialogfelder für das Öffnen und Speichern bieten einfachen Zugriff auf Cloud–Speicherdienste, wie z. B. Google Drive, Dropbox und SkyDrive.

## <span id="page-9-0"></span>**Schnellstart**

ABBYY FineReader wandelt eingescannte Dokumente, PDF–Dokumente und Bilddateien einschließlich digitaler Fotos in bearbeitbare Formate um.

Um mit ABBYY FineReader ein Dokument zu verarbeiten, müssen Sie die folgenden vier Schritte durchführen:

- Erfassung des Bildes eines Dokuments
- Erkennung des Dokuments
- Überprüfung der Ergebnisse
- Speicherung der Ergebnisse im Format Ihrer Wahl

Müssen die gleichen Schritte immer und immer wieder wiederholt werden, können automatisierte Tasks verwendet werden, mit denen die benötigten Aktionen mit nur einem Mausklick ausgeführt werden können. Für die Verarbeitung von Dokumenten mit komplexen Layouts kann jeder Schritt separat angepasst und ausgeführt werden.

### Integrierte automatisierte Tasks

Beim Start von ABBYY FineReader wird das **Task**–Fenster angezeigt, in dem die automatisierten Tasks für die häufigsten Verarbeitungsszenarien aufgelistet sind. Wird das **Task**–Fenster nicht angezeigt, klicken Sie auf die Schaltfläche **Task** in der Hauptsymbolleiste.

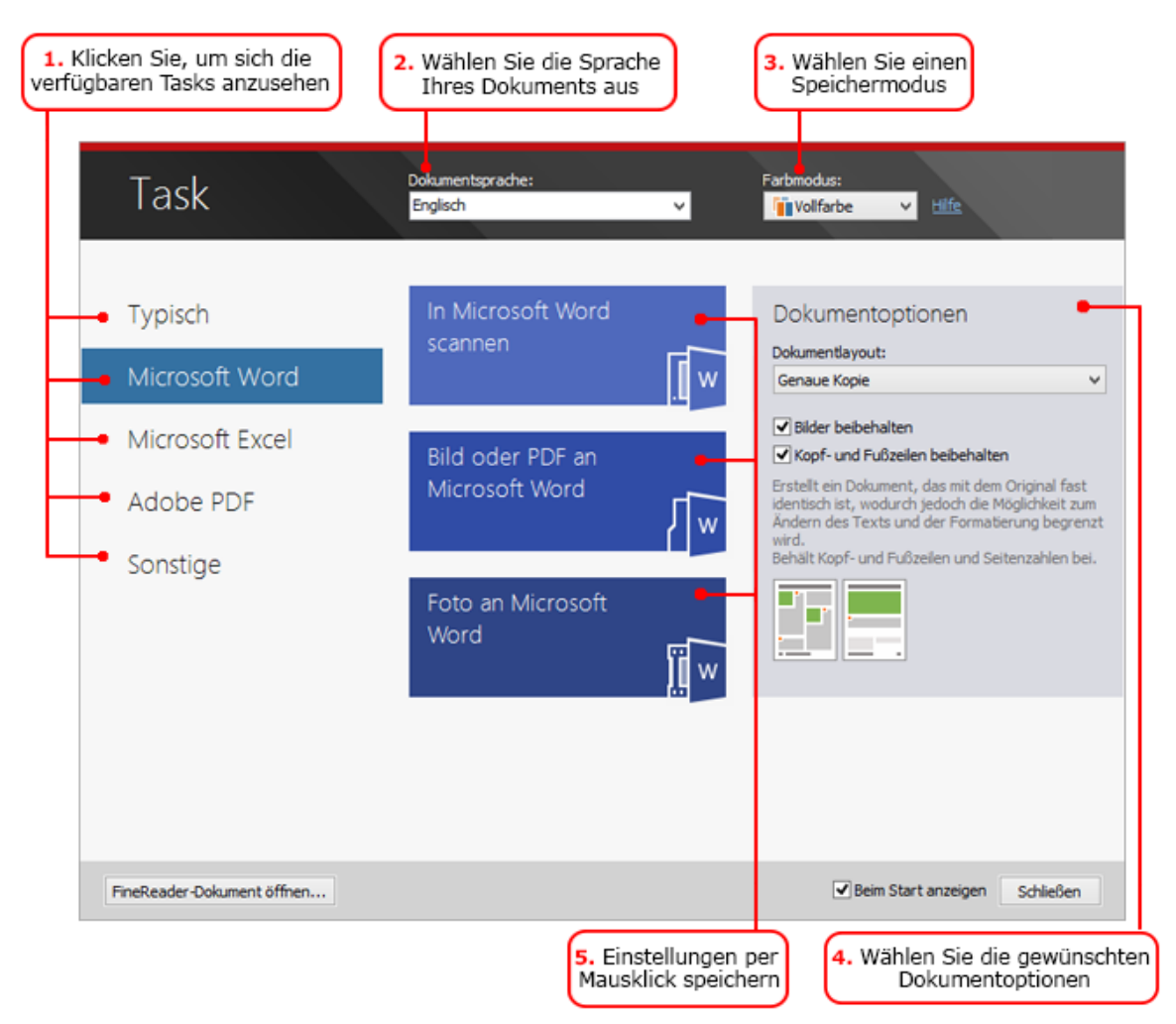

- 1. Im Fenster **Task** klicken Sie auf eine Registerkarte links:
	- o Schnellstart enthält die am häufigsten verwendeten ABBYY FineReader–Tasks
	- o Microsoft Word enthält Tasks, die die Umwandlung von Dokumenten zu Microsoft Word automatisieren
	- o Microsoft Excel enthält Tasks, die die Umwandlung von Dokumenten zu Microsoft Excel automatisieren
	- o Adobe PDF enthält Tasks, die die Umwandlung von Dokumenten in das PDF–Format automatisieren
	- o Sonstige enthält Tasks, die die Umwandlung von Dokumenten zu anderen Formaten automatisieren
	- o Meine Tasks enthält Ihre benutzerdefinierten Tasks (nur in Verbindung mit ABBYY FineReader Corporate)
- 2. Wählen Sie aus der Dropdownliste **Dokumentsprache** die Sprachen Ihres Dokuments.
- 3. Wählen Sie aus der Dropdownliste **Farbmodus** einen Farbmodus:
	- o **Vollfarbe** behält die Farben des Dokuments bei;
	- o **Schwarzweiß** wandelt das Dokument in Schwarzweiß um, was die Größe reduziert und die Verarbeitung beschleunigt.

**Wichtig!** Nachdem ein Dokument zu Schwarzweiß konvertiert wurde, können die Farben nicht wiederhergestellt werden. Um ein Farbdokument zu erhalten, scannen Sie entweder ein Papierdokument in Farbe oder öffnen eine Datei, die Farbbilder enthält.

- 4. Führen Sie einen Microsoft Word–, Microsoft Excel– oder PDF–Task aus, können Sie im rechten Teil des Fensters zusätzliche Dokumentoptionen festlegen.
- 5. Starten Sie den Task, indem Sie im Fenster **Task** auf dessen Schaltfläche klicken.

Bei der Ausführung eines Tasks werden die aktuellen Einstellungen des Dialogfelds **Optionen** verwendet (um das Dialogfeld zu öffnen, klicken Sie auf **Extras > Optionen…**).

Während der Ausführung eines Tasks wird ein Taskfortschrittsfenster angezeigt, das die Liste der Schritte und Warnungen des Programms anzeigt.

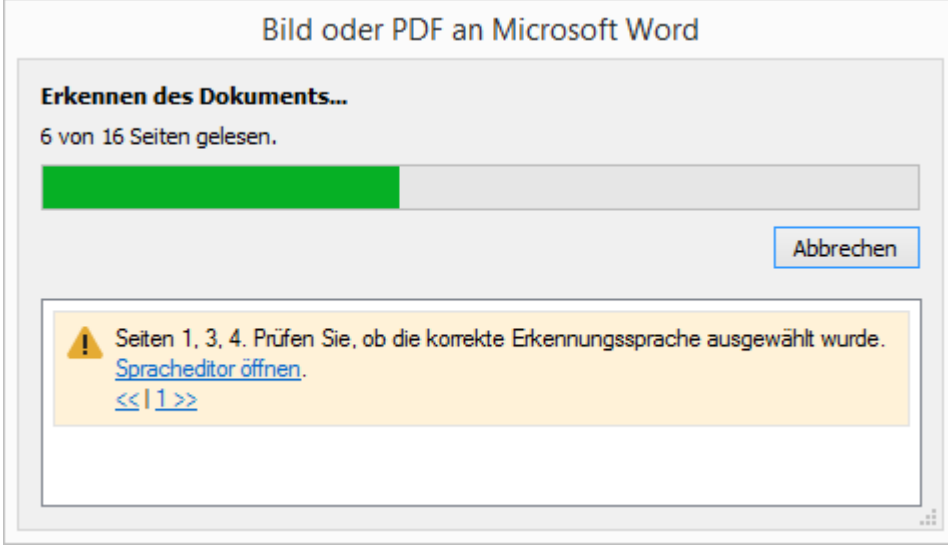

Nachdem der Task gestartet wurde, werden die Bilder einem FineReader–Dokument hinzugefügt, erkannt und im Format Ihrer Wahl gespeichert. Sie können die vom Programm erkannten Bereiche anpassen, erkannten Text überprüfen und die Ergebnisse in einem unterstützten Format abspeichern.

### Schritte der Dokumentkonvertierung

Jeder Verarbeitungsschritt kann im ABBYY FineReader–Hauptfenster konfiguriert und gestartet werden.

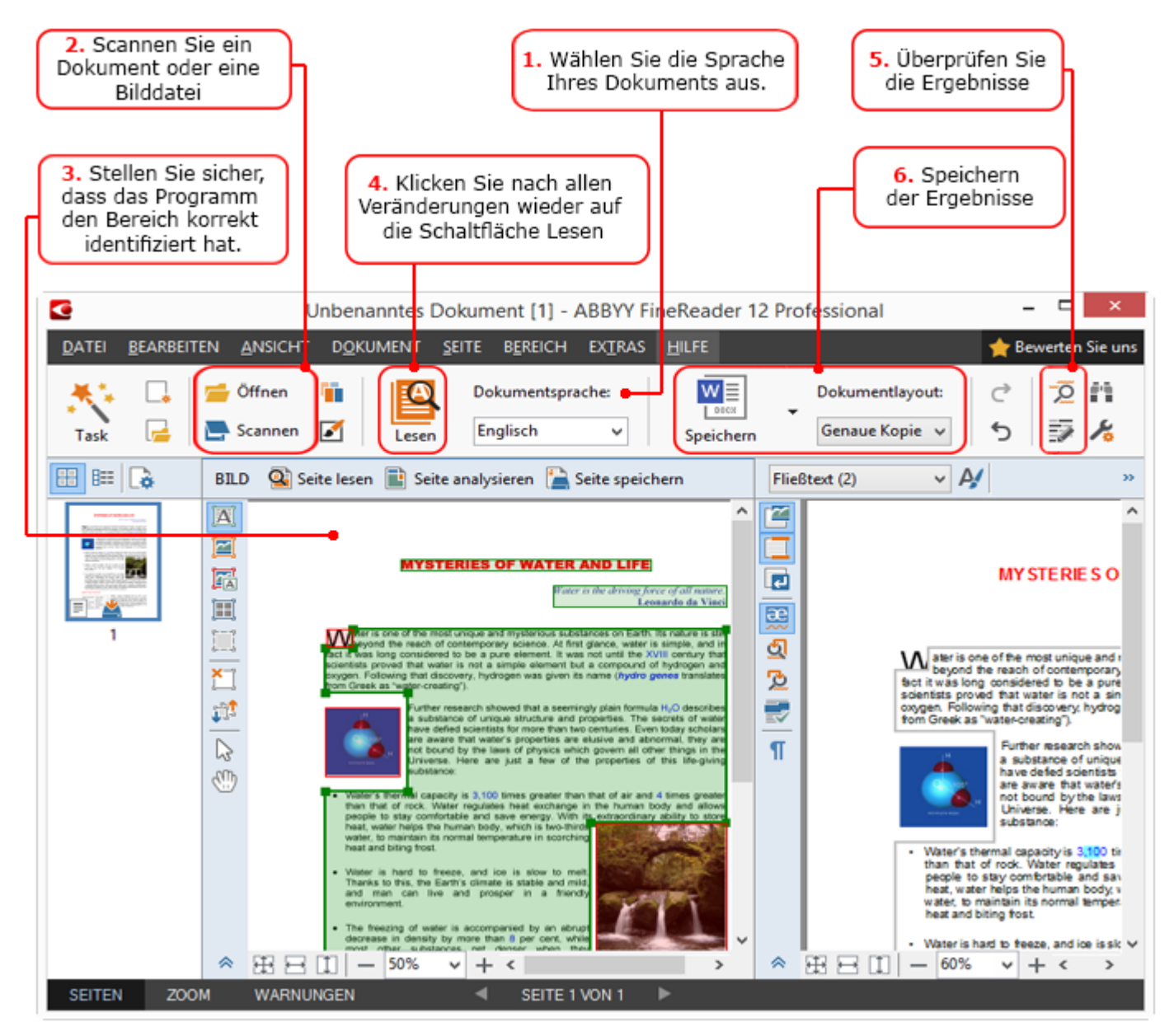

- 1. Wählen Sie in der Hauptsymbolleiste die Dokumentsprachen aus der Dropdownliste **Dokumentsprache**.
- 2. Scannen Sie Bilder oder öffnen Sie Seitenbilder. **Hinweis:** Standardmäßig analysiert und erkennt ABBYY FineReader die gescannten oder geöffneten Seiten automatisch. Sie können dieses Standardverhalten auf der Registerkarte **Scannen/Öffnen** des Dialogfelds **Optionen** ändern (klicken Sie auf **Extras > Optionen…**, um das Dialogfeld zu öffnen).
- 3. Im Fenster **Bild** überprüfen Sie die erkannten Bereiche und nehmen eventuell erforderliche Anpassungen vor.
- 4. Haben Sie einen der Bereiche angepasst, klicken Sie auf der Hauptsymbolleiste auf **Lesen**, um sie neu erkennen zu lassen.
- 5. Im **Textfenster** überprüfen Sie die Erkennungsergebnisse und nehmen eventuell erforderliche Korrekturen vor..

6. Klicken Sie neben der Schaltfläche **Speichern** auf der Hauptsymbolleiste auf den Pfeil und wählen Sie ein Speicherformat. Alternativ klicken Sie auf einen Speicherbefehl im Menü **Datei**.

## <span id="page-12-0"></span>Microsoft Word–Tasks

Mithilfe der Tasks auf der Registerkarte **Schnellstart** im Fenster **Task** können Papierdokumente mühelos eingescannt und in bearbeitbare Microsoft Word–Dateien konvertiert werden. Die derzeit ausgewählten Programmoptionen werden verwendet. Die Optionen für die Konvertierung können über die Tasks auf der Registerkarte **Microsoft Word** angepasst werden.

- 1. Wählen Sie in der Dropdownliste **Dokumentsprache** im oberen Fensterbereich die Sprachen Ihres Dokuments aus.
- 2. In der Dropdownliste **Farbmodus** wählen Sie den Vollfarb– oder den Schwarzweiß–Modus. **Wichtig!** Nachdem ein Dokument zu Schwarzweiß konvertiert wurde, können die Farben nicht wiederhergestellt werden.
- 3. Wählen Sie im rechten Bereich des Fensters die gewünschten Dokumentoptionen aus.
	- o Dokumentlayout–Optionen
	- o Wählen Sie **Bilder beibehalten**, wenn Sie die Bilder im Ausgabedokument beibehalten möchten.
	- o Wählen Sie **Kopf– und Fußzeilen beibehalten**, wenn Sie die Kopf– und Fußzeilen im Ausgabedokument beibehalten möchten.
- 4. Klicken Sie auf die Schaltfläche des benötigten Tasks:
	- o **In Microsoft Word scannen** scannt ein Papierdokument und konvertiert es in ein Microsoft Word–Dokument
	- o **Bild oder PDF an Microsoft Word** konvertiert PDF–Dokumente oder Bilddateien in ein Microsoft Word–Dokument
	- o **Foto an Microsoft Word** konvertiert Fotos von Dokumenten in ein Microsoft Word–Dokument

Als Ergebnis wird das neue Microsoft Word–Dokument mit dem Text des Originaldokuments erstellt.

**Wichtig!** Wird ein integrierter Task gestartet, werden die derzeit ausgewählten Programmoptionen verwendet. Wenn Sie Optionen des Tasks ändern möchten, müssen Sie den Task neu starten.

### <span id="page-12-1"></span>Microsoft Excel–Tasks

Die Tasks auf der Registerkarte **Microsoft Excel** im Fenster **Task** helfen Ihnen bei der Konvertierung von Bildern von Tabellen in das Microsoft Excel–Format.

- 1. Wählen Sie in der Dropdownliste **Dokumentsprache** im oberen Fensterbereich die Sprachen Ihres Dokuments aus.
- 2. In der Dropdownliste **Farbmodus** wählen Sie den Vollfarb– oder den Schwarzweiß–Modus. **Wichtig!** Nachdem ein Dokument zu Schwarzweiß konvertiert wurde, können die Farben nicht wiederhergestellt werden.
- 3. Wählen Sie im rechten Bereich des Fensters die gewünschten Dokumentoptionen aus.
	- o Dokumentlayout–Optionen
	- o Wählen Sie **Bilder beibehalten**, wenn Sie die Bilder im Ausgabedokument beibehalten möchten.
- o Wählen Sie **Getrenntes Arbeitsblatt für jede Seite erstellen**, wenn jede Seite des Originaldokument als separates Microsoft Excel–Arbeitsblatt gespeichert werden soll
- 4. Klicken Sie auf die Schaltfläche des benötigten Tasks:
	- o **In Microsoft Excel scannen** scannt ein Papierdokument und konvertiert es in ein Microsoft Excel–Dokument
	- o **Bild oder PDF an Microsoft Excel** konvertiert PDF–Dokumente oder Bilddateien in ein Microsoft Excel–Dokument
	- o **Foto an Microsoft Excel** konvertiert Fotos von Dokumenten in ein Microsoft Excel–Dokument

Als Ergebnis wird das neue Microsoft Excel–Dokument mit dem Text des Originaldokuments erstellt.

**Wichtig!** Wird ein integrierter Task gestartet, werden die derzeit ausgewählten Programmoptionen verwendet. Wenn Sie Optionen des Tasks ändern möchten, müssen Sie den Task neu starten.

### <span id="page-13-0"></span>Adobe PDF–Tasks

Mithilfe der Tasks auf der Registerkarte **Adobe PDF** im Fenster **Task** können Bilder (z. B. gescannte Dokumente, PDF–Dateien und Bilddateien) mühelos zu PDF konvertiert werden.

- 1. Wählen Sie in der Dropdownliste **Dokumentsprache** im oberen Fensterbereich die Sprachen Ihres Dokuments aus.
- 2. In der Dropdownliste **Farbmodus** wählen Sie den Vollfarb– oder den Schwarzweiß–Modus. **Wichtig!** Nachdem ein Dokument zu Schwarzweiß konvertiert wurde, können die Farben nicht wiederhergestellt werden.
- 3. Wählen Sie im rechten Bereich des Fensters die gewünschten Dokumentoptionen aus.
	- o **Nur Text und Bilder**

Mit dieser Option werden nur der erkannte Text und die Bilder gespeichert. Der Text kann vollständig durchsucht werden, und die zugehörige PDF–Datei ist nicht groß. Im Aussehen kann sich das Ausgabedokument geringfügig vom Original unterscheiden.

#### o **Text über dem Seitenbild**

Speichert den Hintergrund und die Bilder des Originaldokuments und positioniert den erkannten Text darüber. Dieser PDF–Dateityp beansprucht mehr Speicherplatz als der Modus **Nur Text und Bilder**. Die Ausgabedatei kann vollständig durchsucht werden. In einigen Fällen kann sich das Ausgabedokument geringfügig vom Original unterscheiden.

#### o **Text unter dem Seitenbild**

Speichert das gesamte Seitenbild als Bild und positioniert den erkannten Text darunter. Mit dieser Option erstellen Sie ein vollständig durchsuchbares Dokument, das dem Original weitestgehend gleicht.

#### o **Nur Seitenbild**

Speichert das genaue Bild der Seite. Das resultierende PDF–Dokument ist vom Original nicht zu unterscheiden, kann jedoch nicht durchsucht werden.

- 4. Wählen Sie aus der Dropdownliste **Bild** die gewünschte Qualität der Bilder aus.
- 5. Wählen Sie PDF oder PDF/A.
- 6. Klicken Sie auf die Schaltfläche des benötigten Tasks:
	- o **In PDF scannen** scannt ein Papierdokument und konvertiert es in ein PDF– Dokument
	- o **Bilddatei in PDF konvertieren** konvertiert Bilddateien in ein PDF–Dokument

o **Foto in PDF konvertieren** konvertiert Fotos von Dokumenten in ein PDF– Dokument

Als Ergebnis wird ein neues PDF–Dokument erstellt und in einem PDF–Betrachter geöffnet.

**Wichtig!** Wird ein integrierter Task gestartet, werden die derzeit ausgewählten Programmoptionen verwendet. Wenn Sie Optionen des Tasks ändern möchten, müssen Sie den Task neu starten.

**Tipp:** Beim Speichern von erkanntem Text im PDF–Format können Sie mithilfe von Kennwörtern verhindern, dass Unbefugte das PDF–Dokument öffnen, drucken oder bearbeiten können. Weitere Informationen finden Sie unter "PDF–Sicherheitseinstellungen."

### <span id="page-14-0"></span>Tasks für andere Formate

Über die Registerkarte **Sonstige** im Fenster **Task** erhalten Sie Zugriff auf andere integrierte automatisierte Tasks.

- 1. Wählen Sie in der Dropdownliste **Dokumentsprache** im oberen Fensterbereich die Sprachen Ihres Dokuments aus.
- 2. In der Dropdownliste **Farbmodus** wählen Sie den Vollfarb– oder den Schwarzweiß–Modus. **Wichtig!** Nachdem ein Dokument zu Schwarzweiß konvertiert wurde, können die Farben nicht wiederhergestellt werden.
- 3. Klicken Sie auf die Schaltfläche des benötigten Tasks
	- o **In HTML scannen** scannt ein Papierdokument und konvertiert es in eine HTML– Datei
	- o **Bild oder PDF in HTML konvertieren** konvertiert PDF–Dokumente oder Bilddateien in eine HTML–Datei
	- o **In EPUB scannen** scannt ein Papierdokument und konvertiert es in ein EPUB– Dokument
	- o **Bild oder PDF in EPUB konvertieren** konvertiert PDF–Dokumente oder Bilddateien in ein EPUB–Dokument
	- o **In anderen Formaten scannen** scannt ein Papierdokument und konvertiert es in ein Format Ihrer Wahl
	- o **Bild oder PDF in andere Formate konvertieren** konvertiert PDF–Dokumente oder Bilddateien in ein Format Ihrer Wahl

Als Ergebnis wird ein neues ABBYY FineReader–Dokument mit dem Text des Originaldokuments erstellt.

**Wichtig!** Wird ein integrierter Task gestartet, werden die derzeit ausgewählten Programmoptionen verwendet. Wenn Sie Optionen des Tasks ändern möchten, müssen Sie den Task neu starten.

### <span id="page-14-1"></span>Hinzufügen von Bildern ohne Verarbeitung

Sie können mit den automatisierten Tasks **Schnelles Scannen**, **Schnelles Öffnen** oder **Scannen und Speichern als Bild** im Fenster **Task** Bilder in ABBYY FineReader ohne Vorverarbeitung oder OCR scannen oder öffnen. Dies kann nützlich sein, wenn Ihr Dokument sehr groß ist und nur einige Seiten davon erkannt werden müssen.

1. In der Dropdownliste **Farbmodus** wählen Sie den Vollfarb– oder den Schwarzweiß–Modus. **Wichtig!** Nachdem ein Dokument zu Schwarzweiß konvertiert wurde, können die Farben nicht wiederhergestellt werden.

- 2. Klicken Sie auf den benötigten automatisierten Task:
	- o **Schnelles Scannen** scannt ein Papierdokument und öffnet die Bilder in ABBYY FineReader ohne Bildvorverarbeitung oder OCR
	- o **Schnelles Öffnen** öffnet PDF–Dokumente und Bilddateien in ABBYY FineReader ohne Bildvorverarbeitung oder OCR
	- o **Scannen und Speichern als Bild** scannt ein Dokument und speichert die Scans. Nach Abschluss des Scannens öffnet sich ein Dialogfeld zum Speichern der Bilder.

Als Ergebnis werden die Bilder einem neuen ABBYY FineReader–Dokument hinzugefügt oder in einem Ordner Ihrer Wahl gespeichert.

#### <span id="page-15-0"></span>Erstellen benutzerdefinierter automatisierter Tasks **(nur in Verbindung mit ABBYY FineReader Corporate)**

Sie können Ihre eigenen automatisierten Tasks erstellen, wenn Sie Verarbeitungsschritte benötigen, die in den integrierten automatisierten Tasks nicht vorhanden sind.

- 1. Klicken Sie im Fenster**Task** auf die Registerkarte **Meine Tasks** und klicken Sie dann auf die Schaltfläche **Neu erstellen**.
- 2. Geben Sie im Dialogfeld **Taskeinstellungen** in das Feld **Taskname** einen Namen für Ihren Task ein.
- 3. Im linken Bereich wählen Sie aus, welche Art von ABBYY FineReader–Dokument für den Task verwendet werden soll:
	- o **Neues Dokument erstellen**

Wählen Sie diese Option, wird bei Öffnen des Tasks ein neues ABBYY FineReader– Dokument erstellt. Dann legen Sie fest, welche Dokumentoptionen das Programm für die Verarbeitung Ihres Dokuments verwenden soll. Sie haben die Wahl zwischen den im Programm festgelegten globalen Optionen oder den Optionen, die Sie für diesen speziellen Task auswählen.

#### o **Vorhandenes Dokument auswählen**

Wählen Sie diese Option, wenn der Task Bilder aus einem vorhandenen FineReader–Dokument verarbeiten soll. Sie müssen entweder ein FineReader– Dokument angeben oder auswählen, dass das Programm Sie jedes Mal, wenn der Task startet, zur Auswahl eines Dokuments auffordert.

#### o **Aktuelles Dokument verwenden**

Wählen Sie diese Option, werden die Bilder eines aktiven ABBYY FineReader– Dokuments verarbeitet.

4. Wählen Sie aus, wie die Bilder erfasst werden sollen:

#### o **Bild oder PDF öffnen**

Wählen Sie diese Option, wenn der Task Bilder oder PDF–Dokumente aus einem Ordner verarbeiten soll. Sie müssen entweder einen Ordner angeben oder auswählen, dass das Programm Sie jedes Mal, wenn der Task startet, zur Auswahl eines Ordners auffordert.

#### o **Scannen**

Wählen Sie diese Option, wenn die Seiten gescannt werden müssen.

#### **Hinweis:**

#### c. Dieser Schritt ist optional, wenn Sie zuvor **Vorhandenes Dokument auswählen** oder **Aktuelles Dokument verwenden** gewählt haben.

d. Werden einem Dokument Bilder hinzugefügt, das bereits Bilder enthält, werden nur die neu hinzugefügten Bilder verarbeitet.

e. Enthält ein zu verarbeitendes ABBYY FineReader–Dokument bereits erkannte Seiten und bereits analysierte Seiten, werden die erkannten Seiten nicht erneut verarbeitet und die analysierten Seiten werden erkannt.

Fügen Sie den Schritt **Analysieren** hinzu, um Bereiche im Bild zu erkennen, und konfigurieren Sie diesen Schritt:

o **Layout automatisch analysieren und Bereiche anschließend manuell anpassen**

ABBYY FineReader analysiert die Bilder und identifiziert die Bereiche entsprechend ihres Inhalts.

o **Bereiche manuell zeichnen**

ABBYY FineReader fordert Sie auf, die entsprechenden Bereiche manuell zu zeichnen.

o **Eine Bereichsvorlage verwenden**

Wählen Sie diese Option, wenn bei der Analyse des Dokuments durch das Programm eine vorhandene Bereichsvorlage verwendet werden soll. Sie müssen entweder eine Vorlage angeben oder auswählen, dass das Programm Sie jedes Mal, wenn der Task startet, zur Auswahl einer Vorlage auffordert. Weitere Informationen finden Sie unter "Verwenden von Bereichsvorlagen."

Fügen Sie den Schritt **Lesen** hinzu, wenn die Bilder erkannt werden müssen. Das Programm wird die in Schritt 3 festgelegten Erkennungsoptionen verwenden.

**Hinweis:** Wenn Sie den Schritt **Lesen** hinzufügen, wird der Schritt **Analysieren** automatisch hinzugefügt.

Fügen Sie ein **Lesen** hinzu, um den erkannten Text in einem Format Ihrer Wahl zu speichern, Text oder Bilder per E–Mail zu versenden oder um eine Kopie des ABBYY FineReader– Dokuments zu erstellen. Ein Task kann mehrere **Lesen**–Schritte enthalten:

#### o **Dokument speichern**

Hier können Sie den Namen der Datei, ihr Format, Dateioptionen und den Ordner, in dem die Datei gespeichert werden soll, angeben.

**Hinweis:** Um zu verhindern, dass bei jedem Start des Tasks ein neuer Ordner angegeben werden muss, wählen Sie **Einen Unterordner mit Zeitstempel erstellen**.

#### o **Dokument senden**

Hier können Sie die Anwendung auswählen, mit der das Ausgabedokument geöffnet wird.

#### o **E–Mail–Dokument**

Hier können Sie den Namen der Datei, ihr Format, Dateioptionen und die E–Mail– Adresse angeben, an die die Datei gesendet werden soll.

#### o **Bilder speichern**

Hier können Sie den Namen der Datei, ihr Format, Dateioptionen und den Ordner, in dem die Bilddatei gespeichert werden soll, angeben.

**Hinweis:** Um alle Bilder in einer Datei zu speichern, wählen Sie **Als Bilddatei mit mehreren Seiten speichern** (nur für Bilder der Formate TIFF, PDF, JB2, JBIG2 und DCX).

#### o **Bilder per E–Mail senden**

Hier können Sie den Namen der Datei, ihr Format, Dateioptionen und die E–Mail– Adresse angeben, an die die Datei gesendet werden soll.

#### o **FineReader–Dokument speichern** Hier können Sie den Ordner angeben, in dem das ABBYY FineReader–Dokument gespeichert werden soll.

Legen Sie fest, welche Optionen das Programm zum Speichern der Ergebnisse anwenden soll. Sie haben die Wahl zwischen den globalen Optionen, die zum Zeitpunkt der Speicherung im Programm festgelegt sind, oder den Optionen, die Sie für diesen speziellen Task auswählen.

Entfernen Sie mithilfe der Schaltfläche  $\mathsf{\&}$  nicht benötigte Schritte aus dem Task. **Hinweis:** Gelegentlich kann durch das Entfernen eines Schrittes ein weiterer Schritt entfernt werden. Entfernen Sie beispielsweise den Schritt **Analysieren**, wird auch der Schritt **Lesen** entfernt, da die Erkennung ohne die Analyse eines Bildes nicht durchgeführt werden kann. Nachdem Sie alle benötigten Schritte konfiguriert werden, klicken Sie auf **Fertig stellen**.

Der neu erstellte Task wird jetzt auf der Registerkarte **Meine Tasks** des Fensters **Task** angezeigt. Nun können Sie Ihren Task mit dem **Taskmanager** speichern (um den Task– Manager zu öffnen, klicken Sie auf **Extras** > Taskmanager…).

Sie können auch einen zuvor erstellten Task laden: klicken Sie auf der Registerkarte **Meine Tasks** auf **Von der lokalen Festplatte laden** und wählen Sie die Datei aus, die den benötigten Task enthält.

Mit ABBYY FineReader können Sie benutzerdefinierte automatisierte Tasks bearbeiten, kopieren, löschen, importieren und exportieren. Weitere Informationen finden Sie unter "Automatisierte Tasks."

### <span id="page-17-0"></span>Schnittstellen zu anderen Anwendungen

ABBYY FineReader 12 unterstützt die Integration in Microsoft Office–Anwendungen und in den Windows Explorer. Dadurch können Sie während der Verwendung von Microsoft Outlook, Microsoft Word, Microsoft Excel und Windows Explorer Dokumente erkennen.

Um ein Dokument während der Verwendung von Microsoft Word oder Microsoft Excel zu erkennen, gehen Sie folgendermaßen vor.

- 1. Klicken Sie die Schaltfläche auf der Registerkarte **ABBYY FineReader 12**.
- 2. Geben Sie in dem nun angezeigten Dialogfeld Folgendes an:
	- o Die Quelle eines Bildes (ein Scanner oder eine Datei)
	- o Dokumentsprachen
	- o Speicheroptionen
- 3. Klicken Sie auf die Schaltfläche **Start**.

ABBYY FineReader 12 wird geöffnet und der erkannte Text wird an die Microsoft Office– Anwendung gesendet.

Um ein Dokument während der Verwendung von Microsoft Outlook zu erkennen, gehen Sie folgendermaßen vor:

- 1. Öffnen Sie Microsoft Outlook.
- 2. Wählen Sie eine Nachricht aus, der ein oder mehrere Dokument(e) hinzugefügt wurden. **Tipp:** Sollen nicht alle Dokumente des E–Mail–Anhangs erkannt werden, können Sie einzelne Dokumente davon auswählen.
- 3. Auf der Registerkarte **ABBYY FineReader 12** klicken Sie auf die Schaltfläche **Bild oder PDF–Anlage umwandeln**.
- 4. Geben Sie in dem nun angezeigten Dialogfeld Folgendes an:
	- o Die Sprachen des Dokuments
- o Speicheroptionen
- 5. Klicken Sie auf die Schaltfläche **Start**.

**Tipp:** Unterscheidet sich das Erscheinungsbild des erkannten Dokuments wesentlich von demjenigen des Quelldokuments, können Sie andere Erkennungseinstellungen oder Textbereiche manuell auswählen. Weitere Informationen über die Erkennungseinstellungen finden Sie im Abschnitt "Tipps zur Verbesserung der OCR–Qualität".

So öffnen Sie ein Bild oder eine PDF–Datei über Windows Explorer:

- 1. Wählen Sie die Datei im Windows Explorer.
- 2. Klicken Sie mit der linken Maustaste auf die Datei und klicken Sie dann im Kontextmenü auf **ABBYY FineReader 12** >**In ABBYY FineReader 12 öffnen**.

**Hinweis:** Wird das von Ihnen ausgewählte Dateiformat von ABBYY FineReader 12 nicht unterstützt, enthält das Kontextmenü diese Elemente nicht.

Andernfalls wird ABBYY FineReader 12 gestartet, und das Bild der ausgewählten Datei wird einem neuen ABBYY FineReader–Dokument hinzugefügt. Wenn ABBYY FineReader bereits ausgeführt wird und ein FineReader–Dokument ist geöffnet, wird das Bild dem FineReader– Dokument hinzugefügt.

#### **Wenn die Schaltfläche für ABBYY FineReader nicht in der Symbolleiste oder Multifunktionsleiste der Microsoft Office–Anwendung eingeblendet wird...**

Wenn der Bereich für ABBYY FineReader 12 nicht in der Symbolleiste der Microsoft Office– Anwendung eingeblendet wird:

 Klicken Sie im Kontextmenü der Symbolleiste der Microsoft Office–Anwendung auf **ABBYY FineReader 12**.

Ist die Schaltfläche **ABBYY FineReader 12** nicht in der Multifunktionsleiste oder Symbolleiste der Microsoft Office–Anwendung enthalten, wurde FineReader 12 während der Installation nicht in diese Anwendung integriert. Die Integration in Microsoft Office– Anwendungen kann bei einer manuellen Installation von FineReader 12 deaktiviert werden.

So aktivieren Sie die Integration:

1. Klicken Sie auf der Symbolleiste auf die Schaltfläche **Start** und klicken Sie dann auf **Systemsteuerung > Programme**.

#### **Hinweis:**

- In Microsoft Windows XP heißt dieser Befehl **Software**.
- Mit Microsoft Windows 8 drücken Sie **WIN + X** und klicken dann im sich öffnenden Menü auf **Programme und Funktionen**.
- 2. Wählen Sie in der Liste der installierten Programme **ABBYY FineReader 12** aus und klicken Sie dann auf **Ändern**.
- 3. Wählen Sie im Dialogfeld **Benutzerdefinierte Installation** die gewünschten Komponenten aus.
- 4. Folgen Sie den Anweisungen des Installationsassistenten.

Der erste Schritt des Datenerfassungsprozesses in ABBYY FineReader 12 ist die Bereitstellung von Bildern für das Programm. Es gibt mehrere Möglichkeiten für die Erfassung eines Dokumentenbildes:

- Scannen eines Hardcopy-Dokuments
- Fotografieren eines Dokuments
- Öffnen einer bestehenden Bilddatei oder eines PDF–Dokuments

Die Erkennungsqualität hängt von der Qualität des Bildes und von den Scaneinstellungen ab. Dieser Abschnitt enthält Informationen über das Scannen und Fotografieren von Dokumenten und wie häufige Fehler von Scans und Fotos entfernt werden.

### <span id="page-19-0"></span>Scannen von Papierdokumenten

Sie können mit ABBYY FineReader 12 ein Papierdokument scannen und das Ergebnisbild erkennen. Führen Sie die folgenden Schritte durch, um ein Bild zu scannen.

1. Überprüfen Sie den Anschluss des Scanners an Ihren Computer und schalten Sie ihn ein.

Beim Anschließen eines Scanners an Ihren Computer müssen die Anweisungen im Scannerhandbuch oder einer anderen Begleitdokumentation beachtet werden, und die mit dem Scanner mitgelieferte Software muss installiert werden. Manche Scanner müssen vor dem Computer eingeschaltet werden, mit dem sie verbunden sind.

- 2. Legen Sie die zu scannende Seite in den Scanner ein. Wenn der Scanner mit einer automatischen Dokumentzufuhr ausgestattet ist, können Sie mehrere Seiten in den Scanner legen. Achten Sie darauf, dass die Seiten im Scanner möglichst gerade positioniert sind. Das Dokument kann falsch konvertiert werden, wenn der Text des gescannten Bildes zu schief ist.
- 3. Klicken Sie auf die Schaltfläche **Scannen** oder wählen Sie im Menü **Datei** Seiten scannen….

Das Dialogfeld Scannen wird angezeigt. Legen Sie die Scaneinstellungen fest und scannen Sie das Dokument. Die Ergebnisbilder werden im **Seitenfenster** angezeigt.

**Hinweis:** Ist bereits ein FineReader–Dokument geöffnet, werden neu gescannte Seiten am Ende dieses Dokuments angehängt. Ist kein FineReader–Dokument vorhanden, wird aus diesen Seiten ein neues Dokument erstellt.

**Tipp:** Müssen Dokumente gescannt werden, die auf einem regulären Drucker ausgedruckt wurden, verwenden Sie für optimale Ergebnisse den Graustufenmodus und eine Auflösung von 300 dpi.

Die Erkennungsqualität ist von der Qualität des Hardcopy–Dokuments und von den für das Scannen des Dokuments vorgenommenen Einstellungen abhängig. Eine niedrige Bildqualität kann sich negativ auf die Erkennung auswirken, daher ist die korrekte Auswahl der Scaneinstellungen und das Berücksichtigen der Eigenschaften des Ausgangsdokuments von hoher Bedeutung.

### Helligkeitseinstellungen

Wurde die Helligkeit in den Scaneinstellungen falsch festgelegt, wird während der Erkennung eine Meldung mit der Aufforderung angezeigt, die Helligkeitseinstellung zu ändern. Das Scannen von Dokumenten im Schwarz–Weiß–Modus kann zusätzliche Helligkeitskorrekturen erfordern.

Führen Sie die folgenden Schritte durch, um die Helligkeitseinstellung zu ändern:

- 1. Klicken Sie auf die Schaltfläche **Scannen**.
- 2. Im sich öffnenden Dialogfeld kann die Helligkeit festgelegt werden. **Hinweis**: Die Standard–Helligkeitseinstellung mit dem Wert 50 % ist in den meisten Fällen ausreichend.
- 3. Scannen Sie das Bild.

Enthält das Ergebnisbild viele Fehler, wie z. B. ineinander laufende oder unzusammenhängende Buchstaben, finden Sie in der nachfolgenden Tabelle Empfehlungen, wie sie ein besseres Bild erhalten.

#### **Probleme mit dem Bild Empfehlungen**

**brightness** 

## brightness

Zeichen können unzusammenhängend, zu hell oder zu dünn sein.

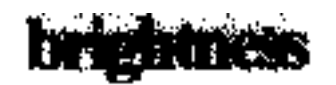

Sind Zeichen zu dunkel und dick, laufen die Zeichen ineinander und erscheinen verzerrt.

Text wie dieser ist für die Erkennung bereit und es müssen keine Korrekturen vorgenommen werden.

- Reduzieren Sie die Helligkeit, dadurch wird das Bild dunkler
- Verwenden Sie den Graustufen– Scanmodus (die Helligkeit wird in diesem Modus automatisch korrigiert)
- Erhöhen Sie die Helligkeit, damit das Bild heller wird
- Verwenden Sie den Graustufen–Scanmodus (die Helligkeit wird in diesem Modus automatisch korrigiert)

### Gehen Sie wie folgt vor, wenn eine Meldung mit der Aufforderung angezeigt wird, die Auflösung zu ändern

Die Erkennungsqualität hängt von der Auflösung des Dokumentenbildes ab. Niedrige Bildauflösungen (weniger als 150 dpi) können sich negativ auf die Erkennungsqualität auswirken. Andererseits bewirken Bilder mit übermäßig hohen Bildauflösungen (über 600 dpi) keine wesentliche Verbesserung der Erkennungsqualität, während ihre Verarbeitung viel Zeit benötigt.

Die Meldung mit der Aufforderung zur Änderung der Bildauflösung wird in folgenden Fällen angezeigt:

- Die Bildauflösung beträgt weniger als 250 dpi oder mehr als 600 dpi.
- Das Bild weist keine Standardauflösung auf. Zum Beispiel können Faxe eine Auflösung von 204 x 96 dpi haben. Für optimale Erkennungsergebnisse müssen die vertikale und die horizontale Auflösung des Bildes gleich sein.

Führen Sie die folgenden Schritte durch, um die Auflösung des Bildes zu ändern:

- 1. Klicken Sie auf die Schaltfläche **Scannen**.
- 2. Wählen Sie die gewünschte Auflösung im Dialogfeld Scannen. **Hinweis**: Wir empfehlen die Verwendung einer Auflösung von 300 dpi für Dokumente, die keinen Text kleiner als 10 Punkte enthalten. Verwenden Sie eine Auflösung von 400–600 dpi für Texte von 9 Punkten oder kleiner.
- 3. Scannen Sie das Bild.

**Tipp:** Die Bildauflösung kann auch mit dem Bildeditor geändert werden. Um den Bildeditor im Menü **Seite** zu ändern, klicken Sie auf **Bild bearbeiten…**).

### Scannen gegenüberliegender Seiten

Beim Scannen gegenüberliegender Buchseiten werden beide Seiten im selben Bild angezeigt.

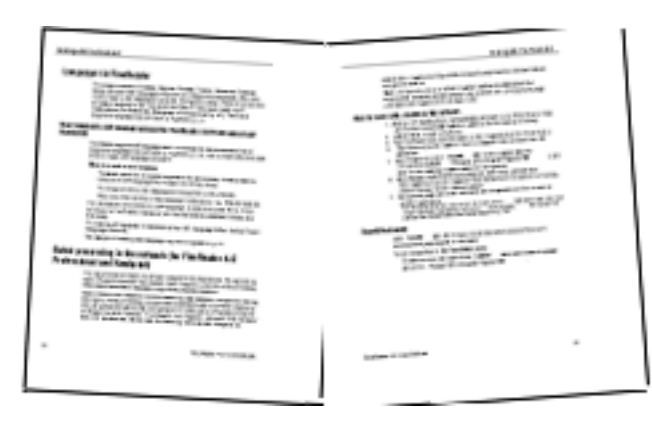

Sie können die OCR–Qualität verbessern, indem Sie gegenüberliegende Seiten in zwei getrennte Bilder unterteilen. ABBYY FineReader 12 besitzt einen speziellen Modus, der solche Bilder im FineReader–Dokument automatisch in getrennte Seiten unterteilt.

Befolgen Sie für das Scannen gegenüberliegender Seiten eines Buches oder von Doppelseiten die folgenden Anweisungen.

- 1. Öffnen Sie das Dialogfeld **Optionen** (**Extras >Optionen…**) und klicken Sie auf die Registerkarte **Scannen/Öffnen**.
- 2. Wählen Sie die Option **Gegenüberliegende Seiten trennen** in der Gruppe **Allgemeine Fehlerbehebungen**. **Hinweis:** Für optimale Ergebnisse müssen Sie eine korrekte Ausrichtung der Seiten während des Scannens sicherstellen und die Option **Seitenausrichtung erkennen** auf der Registerkarte **Scannen/Öffnen** des Dialogfeldes **Optionen** aktivieren.
- 3. Scannen Sie die gegenüberliegenden Seiten.

Sie können außerdem durch Klicken auf die Schaltfläche **Optionen…** im Dialogfeld **Bild öffnen** (**Datei >PDF–Datei oder Bild öffnen…**) oder auf das Dialogfeld Scannen auf die Einstellungen für die automatische Verarbeitung zugreifen.

So trennen Sie gegenüberliegende Seiten manuell:

- 1. Öffnen Sie den Bildeditor (**Seiten > Bild bearbeiten…**).
- 2. Verwenden Sie die Tools in der Gruppe **Teilen**, um das Bild zu trennen.

### <span id="page-22-0"></span>Fotografieren von Dokumenten

Das Scannen ist nicht die einzige Möglichkeit für die Erfassung Ihrer Dokumente. Sie können mit Kamera oder Mobiltelefon aufgenommene Fotos erkennen. Nehmen Sie einfach ein Bild des Textes auf, speichern Sie es auf Ihrer Festplatte und öffnen Sie es in ABBYY FineReader.

Bei der Aufnahme von Bildern von Dokumenten muss eine Reihe von Faktoren berücksichtigt werden, damit das Foto besser für die Erkennung geeignet ist. Diese Faktoren werden in den folgenden Abschnitten detailliert beschrieben:

- Anforderungen an eine Kamera
- Lichtverhältnisse
- Fotografieren
- So verbessern Sie die Bildqualität

### Anforderungen an eine Kamera

Ihre Kamera sollte die folgenden Anforderungen erfüllen, damit die damit erhaltenen Dokumentabbilder zuverlässig erkannt werden.

#### **Empfohlene Kameraeigenschaften**

- Bildsensor: 5 Millionen Pixel für A4–Seiten. Kleinere Sensoren können für das Aufnehmen von Bildern kleiner Dokumente, wie z. B. Visitenkarten, ausreichend sein.
- Ausschalten des Blitzlichts
- Manuelle Blendeneinstellung, d.h. Verfügbarkeit von Blendenvorwahl (Zeitautomatik) oder vollständig manuellem Modus
- Manueller Fokus
- Ein Anti–Verwackelungssystem oder die Möglichkeit, ein Stativ zu verwenden
- Optischer Zoom

#### **Mindestvoraussetzungen**

- 2 Millionen Pixel für A4–Seiten.
- Linse mit variabler Fokuseinstellung.

**Hinweis:** Detaillierte Informationen finden Sie in der Bedienungsanleitung Ihrer Kamera.

### Lichtverhältnisse

Die Lichtverhältnisse haben starke Auswirkungen auf das resultierende Foto.

Die besten Ergebnisse erhält man bei hellem Licht und gleichmäßiger Ausleuchtung, vorzugsweise bei Tageslicht. An einem hellen und sonnigen Tag können Sie die Blendenzahl erhöhen, um ein schärferes Bild zu erhalten.

#### **Einsatz von Blitz und zusätzlichen Lichtquellen**

- Wenn Sie auf künstliche Beleuchtung angewiesen sind, verwenden Sie zwei Lichtquellen und positionieren Sie diese so, dass das Dokument frei von Schatten und Reflexionen ist.
- Bei guten Lichtverhältnissen sollten Sie den Blitz immer ausschalten, um ausgeprägte Reflexionen und Schatten zu vermeiden. Bei schlechten Lichtverhältnissen sollten Sie versuchen, aus einer bestimmten Entfernung zu fotografieren (ca. 50 cm).

**Wichtig!** Der Blitz darf für die Aufnahme von Bildern auf Hochglanzpapier nicht verwendet werden. Vergleichen Sie ein Bild mit Reflexionen mit einem qualitativ hochwertigen Bild:

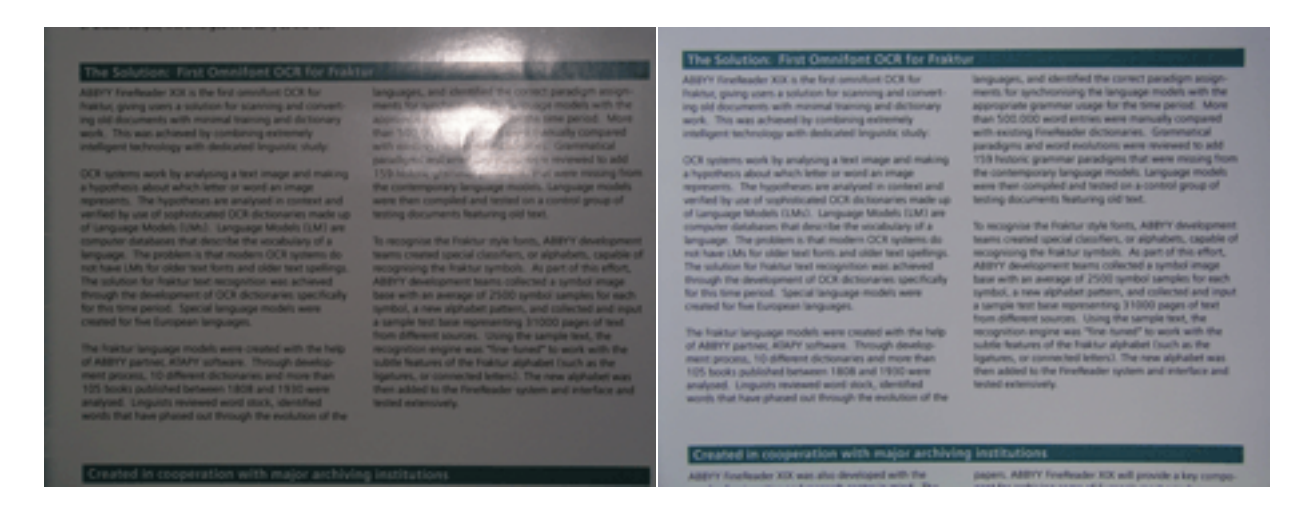

#### **Wenn das Bild zu dunkel ist**

- Legen Sie eine niedrigere Blendenzahl fest, um die Blende zu öffnen.
- Stellen Sie einen höheren ISO–Wert ein.
- Verwenden Sie den manuellen Fokus, falls der automatische Fokus unter schlechten Lichtbedingungben nicht funktioniert.

Vergleichen Sie ein zu dunkles Bild mit einem qualitativ hochwertigen Bild:

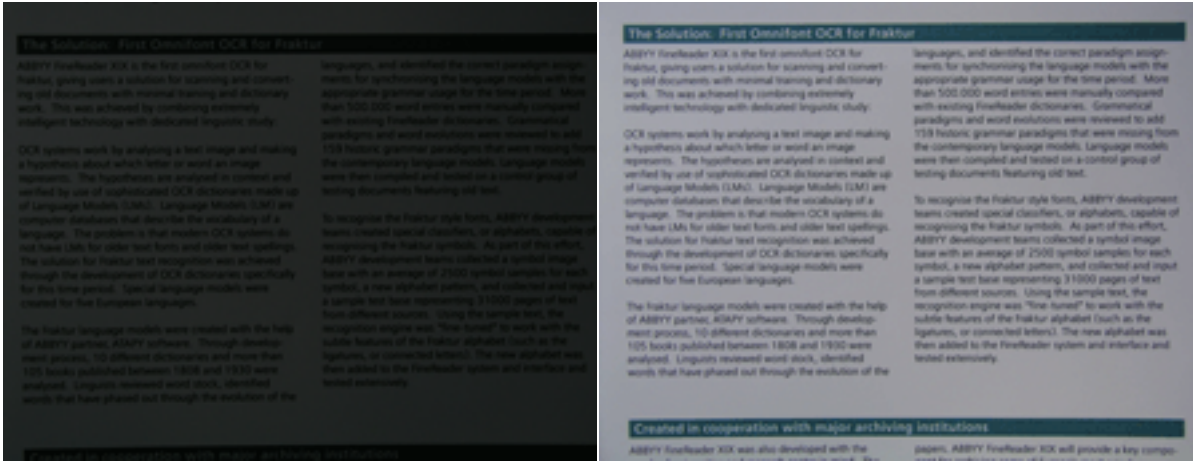

#### Fotografieren

Sie erhalten qualitativ hochwertige Fotos von Dokumenten, indem Sie die Kamera korrekt positionieren und die folgenden einfachen Empfehlungen befolgen.

- Verwenden Sie möglichst ein Stativ.
- Das Objektiv muss parallel zur Seite positioniert werden. Der Abstand zwischen Kamera und Dokument sollte so eingestellt werden, dass beim Heranzoomen die gesamte Seite in den Bildausschnitt der Kamera passt. In den meisten Fällen beträgt dieser Abstand zwischen 50 und 60 cm.
- Richten Sie das Papierdokument oder die Buchseiten (insbesondere bei dicken Büchern) so aus, dass die Zeilen im Bildausschnitt waagerecht zu sehen sind. Die Schieflage der Textzeilen sollte nicht mehr als 20 Grad betragen, ansonsten wird der Text unter Umständen nicht richtig konvertiert.
- Um schärfere Bilder zu erhalten, fokussieren Sie auf die Bildmitte.

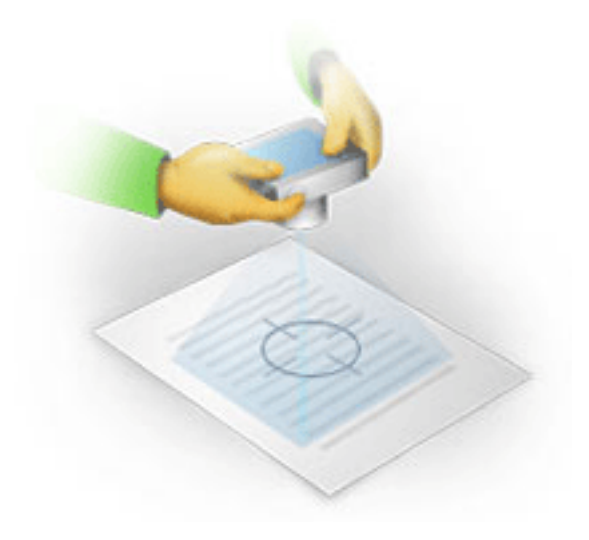

- Aktivieren Sie das Anti–Verwackelungssystem, da eine längere Belichtung bei schlechten Lichtbedingungen zu Unschärfe führen kann.
- Verwenden Sie den Selbstauslöser. Dadurch wird eine Bewegung der Kamera beim Drücken des Aufnahmeknopfes verhindert. Die Verwendung des Selbstauslösers wird auch beim Einsatz eines Stativs empfohlen.

### So verbessern Sie die Bildqualität, wenn:

- das Bild ist zu dunkel oder sein Kontrast ist zu niedrig. **Lösung**: Setzen Sie zusätzliche Lichtquellen ein. Ist das nicht möglich, versuchen Sie eine niedrigere Blendenzahl.
- das Bild ist nicht scharf genug. **Lösung**: Bei schlechten Lichtbedingungen oder bei der Aufnahme von Bildern aus zu kurzer Entfernung arbeitet der Autofokus nicht ordnungsgemäß. Versuchen Sie es mit einer zusätzlichen Lichtquelle. Verwenden Sie Stativ und Selbstauslöser, um ein Bewegen der Kamera während der Bildaufnahme zu vermeiden. Ist das Bild nur leicht unscharf, versuchen Sie es mit dem Werkzeug **Fotokorrektur**, das im Bildeditor verfügbar ist. Weitere Informationen finden Sie im Abschnitt "Manuelles Bearbeiten von Bildern."
- ein Teil des Bildes ist nicht scharf genug. **Lösung**: Versuchen Sie es mit einer höheren Blendenzahl. Fotografieren Sie aus größerer Entfernung mit maximalem optischen Zoom. Fokussieren Sie auf einen Punkt, der zwischen Mitte und Rand des Bildes liegt.
- der Blitz verursacht Reflexionen. **Lösung**: Schalten Sie den Blitz aus oder verwenden Sie andere Lichtquellen und erhöhen Sie den Abstand zwischen Kamera und Dokument.

### <span id="page-24-0"></span>Öffnen eines Bildes oder PDF–Dokuments

Mit ABBYY FineReader 12 können Sie PDF–Dateien und Bilddateien unterstützter Formate öffnen.

Führen Sie die folgenden Schritte durch, um eine PDF–Datei oder Bilddatei zu öffnen:

- 1. Klicken Sie in der Hauptsymbolleiste auf die Schaltfläche **Öffnen** oder klicken Sie im Menü **Datei** auf PDF–Datei oder Bild öffnen….
- 2. Wählen Sie im sich öffnenden Dialogfeld eine oder mehrere Dateien aus.
- 3. Haben Sie eine Datei mit mehreren Seiten ausgewählt, kann der zu öffnende Seitenbereich ausgewählt werden.
- 4. Aktivieren Sie die Option **Seiten automatisch nach Hinzufügen verarbeiten**, wenn Bilder automatisch vorverarbeitet werden sollen. **Tipp**: Im Dialog **Optionen** können Sie auswählen, wie die Bilder vorverarbeitet werden: welche Fehler entfernt werden, ob das Dokument analysiert wird und so weiter. Um das Dialogfeld **Optionen** zu öffnen, klicken Sie auf die Schaltfläche **Optionen…**. Weitere Informationen über die Vorverarbeitungseinstellungen finden Sie unter Optionen für das Scannen und Öffnen."

**Hinweis:** Ist beim Öffnen neuer Seitenbilder oder Dokumente ein FineReader–Dokument geöffnet, werden die neuen Seiten am Ende dieses FineReader–Dokuments angehängt. Ist kein FineReader–Dokument geöffnet, wird aus den neuen Seiten ein neues Dokument erstellt.

**Hinweis:** Der Zugriff auf manche PDF–Dateien ist durch ihre Autoren eingeschränkt. Solche Einschränkungen beinhalten Passwortschutz, Einschränkungen für das Öffnen des Dokuments und Einschränkungen für das Kopieren von Inhalten. Wird eine solche Datei geöffnet, wird ABBYY FineReader möglicherweise ein Passwort anfordern.

### <span id="page-25-0"></span>Optionen für das Scannen und Öffnen

Zur Anpassung des Scanprozesses und zum Öffnen von Bildern in ABBYY FineReader können Sie:

- die automatische Analyse und Erkennung neu hinzugefügter Seiten aktivieren/deaktivieren
- verschiedene Bildvorverarbeitungsoptionen auswählen
- eine Scan–Schnittstelle auswählen

Zu diesen Einstellungen gelangen Sie über die Dialogfelder für das Öffnen und Scannen von Dokumenten (bei Verwendung der Scanoberfläche von ABBYY FineReader 12) oder über die Registerkarte **Scannen/Öffnen** im Dialogfeld **Optionen** (**Extras** > **Optionen…**).

**Wichtig!** Alle Änderungen, die Sie im Dialogfeld **Optionen** vornehmen, werden nur auf neu gescannte/geöffnete Bilder angewendet.

Die Registerkarte **Scannen/Öffnen** des Dialogfelds **Optionen** enthält die folgenden Optionen:

### Einstellungen für die automatische Analyse und Erkennung

Standardmäßig werden FineReader–Dokumente automatisch analysiert und erkannt; Sie können dieses Verhalten jedoch ändern. Folgende Modi sind verfügbar:

#### **Seitenbilder lesen (einschließlich Bildvorverarbeitung)**

Alle einem FineReader–Dokument hinzugefügten Dokumente werden anhand der Einstellungen in der Optionsgruppe **Bildverarbeitung** automatisch vorverarbeitet. Auch Analyse und Erkennung werden automatisch durchgeführt.

- **Seitenbilder analysieren (beinhaltet die Bildvorverarbeitung)** Bildvorverarbeitung und Dokumentanalyse werden automatisch durchgeführt, die Erkennung muss jedoch manuell gestartet werden.
- **Seitenbilder vorverarbeiten** Nur die Vorverarbeitung wird automatisch durchgeführt. Analyse und Erkennung müssen per Hand gestartet werden. Dieser Modus wird im Allgemeinen zur Verarbeitung von Dokumenten mit einer komplexen Struktur verwendet.

Sollen die einem FineReader–Dokument hinzugefügten Bilder nicht automatisch verarbeitet werden, deaktivieren Sie die Option **Seiten nach Hinzufügen automatisch verarbeiten**. So können große Dokumente schnell öffnen, nur ausgewählte Seiten eines Dokuments erkennen und Dokumente als Bilder speichern.

### Optionen zur Bildvorverarbeitung

Mit ABBYY FineReader 12 können häufig auftretende Fehler in Scans und Digitalbildern automatisch entfernt werden.

#### **Allgemeine Fehlerbehebungen**

- **Gegenüberliegende Seiten trennen** Das Programm trennt automatisch Bilder, die gegenüberliegende Seiten enthalten, in jeweils zwei Bilder mit jeweils einer Seite.
- **Seitenausrichtung erkennen** Die Ausrichtung der einem FineReader–Dokument hinzugefügten Seiten wird automatisch erkannt und bei Bedarf korrigiert.
- **Bilder entzerren** Schiefe Seiten werden automatisch erkannt und bei Bedarf entzerrt.
- **Trapezförmige Verzerrungen korrigieren** Das Programm erkennt automatisch Trapezverzerrungen und ungerade Textzeilen in Digitalfotos und Scans von Büchern. Diese Fehler werden bei Bedarf korrigiert.
- **Textzeilen begradigen** Das Programm erkennt automatisch ungerade Textzeilen in Bildern und begradigt diese, ohne Trapezverzerrungen zu korrigieren.
- **Bild invertieren** Bei Bedarf invertiert ABBYY FineReader 12 die Farben eines Bildes, sodass das Bild dunklen Text auf hellem Hintergrund enthält.
- **Farbmarkierungen entfernen** Das Programm erkennt und entfernt Farbstempel oder Farbmarkierungen, die mit einem Stift oder Textmarker erstellt wurden. Dieses Werkzeug wurde für gescannte Dokumente mit dunklem Text auf weißem Hintergrund entwickelt. Wählen Sie diese Option nicht für Digitalfotos und Dokumente mit farbigen Hintergründen. **Bildauflösung korrigieren**

ABBYY FineReader 12 bestimmt automatisch die beste Auflösung für Bilder und ändert bei Bedarf die Auflösung der Bilder.

#### **Fotokorrektur**

**Seitenränder erkennen**

Manchmal enthalten Digitalfotos Ränder, die keine nützlichen Daten enthalten. Das Programm erkennt und löscht solche Ränder.

 **Hintergrund aufhellen** ABBYY FineReader weißt den Hintergrund ein und wählt die optimale Helligkeit für Bilder. **ISO–Rauschen reduzieren**

Rauschen wird automatisch aus den Fotos entfernt.

 **Bewegungsunschärfe beseitigen** Die Schärfe unscharfer Fotos wird verbessert.

**Hinweis:** Sie können alle diese Optionen während des Scannens und Öffnens von Dokumentseiten deaktivieren und dann im Bildeditor die gewünschte Vorverarbeitung anwenden. Weitere Informationen finden Sie unter "Bildvorverarbeitung."

### Scanschnittstellen

Standardmäßig verwendet ABBYY FineReader seine eigene Scanschnittstelle. Das Dialogfeld Scannen enthält folgende Optionen:

- Auflösung, Scanmodus und Helligkeit.
- Papiereinstellungen.
- Bildverarbeitung. **Tipp:** Sie können auswählen, welche Vorverarbeitungsfunktionen aktiviert und welche Fehler entfernt werden sollen und ob das Dokument automatisch analysiert und erkannt werden soll. Dazu aktivieren Sie die Option **Seiten automatisch nach Hinzufügen verarbeiten** und klicken Sie auf die Schaltfläche **Optionen…**.
- Mehrseitiges Scannen:
	- a. Automatische Dokumentzufuhr (ADF) verwenden
	- b. Doppelseitiges Scannen
	- c. Stellen Sie die Wartedauer beim Scannen von Seiten in Sekunden ein

Ist die Scanschnittstelle von ABBYY FineReader 12 mit Ihrem Scanner inkompatibel, können Sie die native Benutzeroberfläche Ihres Scanners verwenden. In der Dokumentation des Scanners sollten Beschreibungen dieses Dialogfeldes und von deren Elementen enthalten sein.

### <span id="page-27-0"></span>Bildvorverarbeitung

Verzerrte Textzeilen, Schräglage, Rauschen und andere Fehler, die im Allgemeinen bei gescannten Bildern und Digitalfotos auftreten, können die Erkennungsqualität herabsetzen. ABBYY FineReader kann diese Fehler automatisch entfernen, sie können aber auch manuell entfernt werden.

### Automatische Bildvorverarbeitung

ABBYY FineReader bietet mehrere Funktionen zur Bildvorverarbeitung. Sind diese Funktionen aktiviert, erkennt das Programm automatisch, wie ein Bild typabhängig verbessert werden kann, und wendet entsprechende Verbesserungen an. Rauschen wird entfernt, Schräglagen werden korrigiert, Textzeilen begradigt und Trapezverzerrungen korrigiert.

**Hinweis:** Diese Vorgänge können viel Zeit in Anspruch nehmen.

Führen Sie die folgenden Schritte durch, wenn ABBYY FineReader 12 alle geöffneten oder gescannten Bilder automatisch vorverarbeiten soll.

- 1. Öffnen Sie das Dialogfeld **Optionen** (**Extras** >**Optionen…**).
- 2. Klicken Sie auf die Registerkarte **Scannen/Öffnen** und stellen Sie sicher, dass die Option **Seiten nach Hinzufügen automatisch verarbeiten** der Gruppe **Allgemein** aktiviert ist und dass die Option benötigte Optionen in der Gruppe **Bildvorverarbeitung** ausgewählt ist.

**Hinweis:** Die automatische Bildvorverarbeitung kann außerdem im Dialogfeld **Bild öffnen** (**Datei >PDF–Datei oder Bild öffnen…**) und im Dialogfeld Scannen aktiviert und deaktiviert werden.

### Manuelles Bearbeiten von Bildern

Im Bildeditor können Sie die automatische Vorverarbeitung deaktivieren und Bilder manuell bearbeiten.

Um ein Bild manuell zu bearbeiten, gehen Sie folgendermaßen vor:

1. Öffnen Sie den Bildeditor, indem Sie auf **Bild bearbeiten…** im Menü **Seite** klicken.

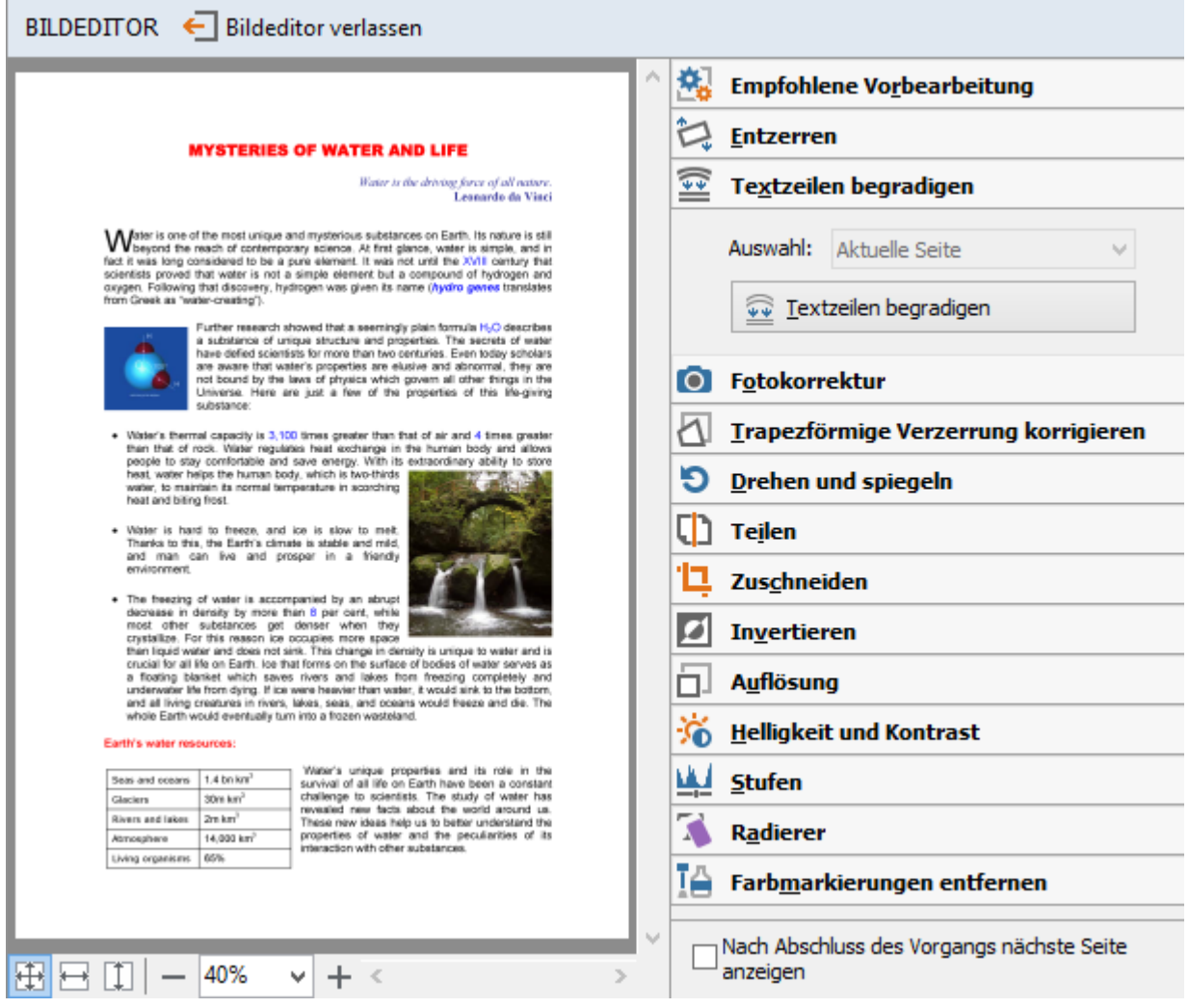

Die linke Bereich des **BILDEDITOR** enthält die Seite des FineReader–Dokuments, die bei Öffnen des Bildeditors ausgewählt wurde. Der rechte Bereich enthält mehrere Registerkarten mit Tools für die Bearbeitung von Bildern.

- 2. Wählen Sie ein Tool und nehmen Sie die gewünschten Änderungen vor. Die meisten dieser Tools können entweder auf ausgewählte Seiten oder auf alle Seiten des Dokuments angewendet werden. Seiten können mithilfe der Dropdownliste **Auswahl** oder im **Seitenfenster** ausgewählt werden.
- 3. Nachdem Sie das Bild bearbeitet haben, klicken Sie auf die Schaltfläche **Bildeditor verlassen**.

Der Bildeditor enthält die folgenden Tools:

- **Empfohlene Vorbearbeitung** Das Programm bestimmt automatisch, welche Korrekturen am Bild vorgenommen werden müssen. Gegebenenfalls vorzunehmende Korrekturen beinhalten das Entfernen von Rauschen und Unschärfe, eine Farbumkehrung, um die Hintergrundfarbe aufzuhellen, die Schräglagenkorrektur, die Begradigung von Textzeilen, die Korrektur von Trapezverzerrungen und das Beschneiden der Bildränder.
- **Entzerren** Korrigiert die Bildverzerrung.
- **Textzeilen begradigen** Begradigt gewölbte Textzeilen im Bild.
- **Fotokorrektur** Mit den Tools in dieser Gruppe können Textzeilen begradigt, Rauschen und Unschärfe entfernt und der Hintergrund des Dokuments weiß gefärbt werden.
- **Trapezförmige Verzerrung korrigieren** Korrigiert Trapezverzerrungen und entfernt Bildränder, die keine nützlichen Daten enthalten. Bei der Auswahl dieses Tools wird auf dem Bild ein blaues Raster angezeigt. Ziehen Sie die Ecken des Rasters zu den Ecken des Bildes. Wenn Sie hier korrekt vorgehen, werden die Horizontallinien des Rasters parallel zu den Textzeilen angezeigt. Klicken Sie dann auf die Schaltfläche **Korrekt**.
- **Drehen und spiegeln** Mit den Tools dieser Gruppe können Bilder gedreht und vertikal oder horizontal gespiegelt werden, damit der Text im Bild korrekt ausgerichtet ist.
- **Teilen** Mit den Tools dieser Gruppe kann das Bild aufgeteilt werden. Das kann sehr nützlich sein, wenn Sie ein Buch scannen und gegenüberliegende Seiten trennen müssen.
- **Zuschneiden** Entfernt Bildränder ohne nützlichen Inhalt.
- **Invertieren** Invertiert Bildfarben. Das kann von Nutzen sein, wenn Sie mit Textfarben arbeiten, die nicht dem Standard entsprechen (heller Text auf dunklem Hintergrund).
- **Auflösung** Ändert die Bildauflösung.
- **Helligkeit und Kontrast** Ändert Helligkeit und Kontrast des Bildes.
- **Stufen** Mit diesem Tool korrigieren Sie die Farbstufen des Bildes, indem Sie die Intensität von Schatten, Licht und Halbtönen ändern.

Um den Bildkontrast zu erhöhen, bewegen Sie den rechten und den linken Schieberegler auf dem Histogramm der **Eingangsgrade**. Der linke Schieberegler legt die Farbe fest, die als der schwärzeste Teil des Bildes festgelegt werden soll, und der rechte Schieberegler legt die Farbe fest, die als der weißeste Teil des Bildes festgelegt werden soll. Durch das Verschieben des mittleren Schiebereglers nach rechts wird das Bild dunkler, und das durch das Verschieben nach links wird es aufgehellt.

Bewegen Sie den Schieberegler für den Ausgangsgrad, um den Kontrast des Bildes zu reduzieren.

- **Radierer** Entfernt einen Teil des Bilds.
- **Farbmarkierungen entfernen** Entfernt Farbstempel oder Farbmarkierungen, die mit einem Stift oder Textmarker erstellt wurden. Dieses Werkzeug wurde für gescannte Dokumente mit dunklem Text auf weißem Hintergrund entwickelt. Verwenden Sie dieses Tool nicht für Digitalfotos und Dokumente mit farbigen Hintergründen.

## <span id="page-30-0"></span>Erkennen von Dokumenten

In ABBYY FineReader werden OCR–Technologien verwendet, um die Dokumentabbilder in bearbeitbare Texte zu konvertieren. Vor dem OCR–Vorgang analysiert das Programm die Struktur des gesamten Dokuments und erkennt die Bereiche, die Text, Strichcodes, Bilder und Tabelle enthalten. Durch die Auswahl der richtigen Einstellungen für Dokumentsprache, Lesemodus und Drucktyp vor der Erkennung kann die OCR–Qualität verbessert werden.

Standardmäßig werden ABBYY FineReader–Dokumente automatisch erkannt. Für die automatische Erkennung werden die aktuellen Programmeinstellungen verwendet.

**Tipp:** Sie können die automatische Analyse und OCR der neu hinzugefügten Bilder auf der Registerkarte **Scannen/Öffnen** im Dialogfeld **Optionen** ausschalten (**Extras > Optionen…**).

In einigen Fällen kann der OCR–Vorgang manuell gestartet werden. Wenn Sie zum Beispiel die automatische Erkennung deaktiviert, die Bereiche eines Bildes manuell ausgewählt oder folgende Einstellungen im Dialogfeld **Optionen** geändert haben (**Extras > Optionen…**):

- die Erkennungssprache auf der Registerkarte **Dokument**
- den Drucktyp des Dokuments auf der Registerkarte **Dokument**
- den Farbmodus auf der Registerkarte **Dokument**.
- die Erkennungsoptionen auf der Registerkarte **Lesen**
- die in der Registerkarte **Lesen** zu verwendenden Schriftarten

So starten Sie den OCR–Vorgang manuell:

- Klicken Sie auf der Hauptsymbolleiste auf die Schaltfläche **Lesen** oder
- Klicken Sie im Menü **Dokument lesen** auf **Dokument lesen**

**Tipp:** Um den ausgewählten Bereich oder die ausgewählte Seite zu erkennen, verwenden Sie die entsprechenden Optionen in den Menüs **Seite** und **Bereich**, oder verwenden Sie das Kontextmenü.

### <span id="page-30-1"></span>Was ist ein FineReader–Dokument?

Während der Arbeit mit dem Programm können Sie Ihre Zwischenergebnisse in einem FineReader–Dokument speichern und die Arbeit daran zu einem späteren Zeitpunkt fortführen. Ein FineReader–Dokument enthält die Quellbilder, den in den Bildern erkannten Text, Ihre Programmeinstellungen und Benutzermuster, Sprachen oder Sprachgruppen, die von Ihnen erstellt wurden, um den Text in den Bildern zu erkennen.

Arbeiten mit einem FineReader–Dokument:

- Öffnen eines FineReader–Dokuments
- Hinzufügen von Bildern zu einem FineReader–Dokument
- Entfernen einer Seite aus einem Dokument
- Speichern von Dokumenten
- Schließen eines Dokuments
- Aufteilen von FineReader–Dokumenten
- Anordnen von Seiten in einem FineReader–Dokument
- Dokumenteigenschaften
- Muster und Sprachen

### Öffnen eines FineReader–Dokuments

Beim Start von ABBYY FineReader wird ein neues FineReader–Dokument erstellt. Sie können dieses oder ein vorhandenes Dokument verwenden.

So öffnen Sie ein vorhandenes FineReader–Dokument:

- 1. Klicken Sie im Menü **Datei** auf **FineReader–Dokument öffnen…**
- 2. Wählen Sie in dem sich öffnenden Dialogfeld das gewünschte Dokument.

**Hinweis:** Öffnen Sie ein FineReader–Dokument, das mit einer früheren Version des Programms erstellt wurde, wird ABBYY FineReader versuchen, dieses Dokument in die aktuelle Version des FineReader–Dokumentformats zu konvertieren. Dieser Vorgang kann nicht mehr rückgängig gemacht werden und Sie werden dann aufgefordert, das konvertierte Dokument unter einem anderen Namen zu speichern. Erkannter Text aus dem alten Dokument wird nicht in das neue Dokument übertragen.

**Tipp:** Soll beim Start von ABBYY FineReader das zuletzt bearbeitete Dokument geöffnet werden, wählen Sie die Option **Öffnen des zuletzt verwendeten FineReader– Dokuments bei Programmstart** auf der Registerkarte **Erweitert** im Dialogfeld **Optionen** (klicken Sie auf **Extras > Optionen…**, um das Dialogfeld zu öffnen).

Sie können auch vom Windows Explorer aus ein FineReader–Dokument öffnen, indem Sie es mit der rechten Maustaste anklicken und dann auf **In ABBYY FineReader 12 öffnen**

klicken. FineReader–Dokumente besitzen das Symbol

### Hinzufügen von Bildern zu einem FineReader–Dokument

- 1. Klicken Sie im Menü **Datei** auf **PDF–Datei oder Bild öffnen…**
- 2. Wählen Sie im sich öffnenden Dialogfeld eine oder mehrere Bilddateien und klicken Sie auf **Öffnen**. Das Bild wird am Ende des geöffneten FineReader–Dokuments hinzugefügt, und eine Kopie des Bildes wird im Ordner des Dokuments gespeichert.

Sie können auch vom Windows Explorer aus einem FineReader–Dokument Bilder hinzufügen. Klicken Sie mit der rechten Maustaste auf ein Bild im Windows Explorer und klicken Sie dann im Kontextmenü auf **In ABBYY FineReader öffnen**. Ist beim Öffnen ein FineReader–Dokument geöffnet, werden die neuen Bilder am Ende dieses Dokuments hinzugefügt. Ist dies nicht der Fall, wird aus den neuen Bildern ein neues FineReader– Dokument erstellt.

Auch Scans können hinzugefügt werden. Weitere Informationen finden Sie unter "Scannen von Papierdokumenten."

### Entfernen einer Seite aus einem Dokument

- Wählen Sie im **Seitenfenster** eine Seite aus und drücken Sie die Taste **Entf** oder
- Klicken Sie im Menü **Seite** auf **Seite aus Dokument löschen** oder
- Klicken Sie mit der rechten Maustaste auf die ausgewählte Seite und klicken Sie auf **Seite aus Dokument löschen**.

Im **Seitenfenster** kann mehr als eine Seite ausgewählt und gelöscht werden.

### Speichern von Dokumenten

- 1. Klicken Sie im Menü **Datei** auf **FineReader–Dokument speichern…**
- 2. Geben Sie in dem sich öffnenden Dialogfeld den Pfad zu dem Ordner, in dem das Dokument gespeichert werden soll, und den Namen des Dokuments ein.

**Wichtig!** Wenn Sie ein ABBYY FineReader–Dokument speichern, werden zusätzlich zu den Seitenbildern und dem Text alle Benutzermuster und Sprachen, die während Ihrer Arbeit mit diesem Dokument erstellt wurden, gespeichert.

### Schließen eines Dokuments

- Um eine Dokumentseite zu schließen, klicken Sie im Menü **Dokument** auf Aktuelle Seite schließen.
- Um das gesamte Dokument zu schließen, klicken Sie im Menü **Datei** auf **FineReader– Dokument schließen**.

### Aufteilen von FineReader–Dokumenten

Bei der Verarbeitung einer großen Anzahl mehrseitiger Dokumente ist es meistens praktischer, die Dokumente zuerst zu scannen und erst dann zu analysieren und zu erkennen. Damit jedoch die ursprüngliche Formatierung jedes einzelnen Papierdokuments korrekt erhalten bleibt, muss ABBYY FineReader jede dieser Seiten als separates FineReader–Dokument verarbeiten. ABBYY FineReader enthält Werkzeuge für die Gruppierung gescannter Seiten in separate Dokumente.

So wird ein ABBYY FineReader–Dokument in mehrere Dokumente aufgeteilt:

- 1. Klicken Sie im Menü **Datei** auf **FineReader–Dokument teilen…** oder wählen Sie im **Seitenbereich** die Seiten aus, klicken Sie mit der rechten Maustaste darauf und klicken Sie dann auf **Seiten in neues Dokument verschieben…**
- 2. Im sich öffnenden Dialogfeld erstellen Sie die benötigte Anzahl von Dokumenten, indem Sie auf die Schaltfläche **Dokument hinzufügen** klicken.
- 3. Verschieben Sie mithilfe eines der drei folgenden Verfahren Seiten vom **Seitenfenster** in die entsprechenden Dokumente im Fenster **Neue Dokumente**:
	- o Wählen Sie Seiten aus und ziehen Sie sie mit der Maus;
		- **Hinweis:** Sie können außerdem durch Ziehen und Ablegen Seiten zwischen den Dokumenten verschieben.
	- o Klicken Sie auf die Schaltfläche **Verschieben**, um die ausgewählten Seiten in das aktuell angezeigte Dokument im Bereich **Neue Dokumente** zu verschieben, oder klicken Sie auf die Schaltfläche **Zurückgeben**, um die ausgewählten Seiten in das **Seitenfenster** zurückzuverschieben.
	- o Verwenden Sie Tastenkombinationen: drücken Sie **Strg+Pfeil rechts**, um ausgewählte Seiten vom **Seitenfenster** zum ausgewählten Dokument im Bereich **Neues Dokument** zu verschieben und**Strg+Pfeil links** oder **Entf**, um sie zurückzuverschieben.
- 4. Nachdem Sie die gewünschten Seiten in die neuen FineReader–Dokumente verschoben haben, klicken Sie auf die Schaltfläche **Alle erstellen**, um so alle Dokumente gleichzeitig zu erstellen, oder klicken Sie in den einzelnen Dokumenten jeweils auf die Schaltfläche **Erstellen**.

**Tipp:** Sie können außerdem ausgewählte Seiten vom **Seitenbereich** in ein anderes ABBYY FineReader–Fenster ziehen und ablegen. Für diese Seiten wird ein neues ABBYY FineReader–Dokument erstellt.

### Anordnen von Seiten in einem FineReader–Dokument

- 1. Wählen Sie im **Seitenfenster** eine oder mehrere Seiten aus.
- 2. Klicken Sie mit der rechten Maustaste auf die Auswahl und klicken Sie dann im Kontextmenü auf**Seiten neu ordnen…**.
- 3. Wählen Sie im Dialogfeld **Seiten neu ordnen** eine der folgenden Optionen:
	- o **Seiten neu ordnen (kann nicht rückgängig gemacht werden)** Hierdurch werden alle Seitenzahlen nacheinander von der ausgewählten Seite an geändert.
	- o **Originale Seitenreihenfolge nach dem doppelseitigen Scannen wiederherstellen**

Diese Option stellt die ursprüngliche Seitennummerierung eines Dokuments mit beidseitig bedruckten Seiten wieder her, wenn Sie einen Scanner mit einer automatischen Zufuhr dafür verwendet haben, zuerst alle ungerade nummerierten und danach alle gerade nummerierten Seiten zu scannen. Sie können für die gerade nummerierten Seiten zwischen normaler und umgekehrter Reihenfolge auswählen.

**Wichtig!** Diese Option funktioniert nur für 3 oder mehr aufeinanderfolgend nummerierte ausgewählte Seiten.

#### o **Buchseiten vertauschen**

Diese Option ist sehr nützlich, wenn Sie ein Buch mit Links–nach–rechts– Schreibrichtung scannen und gegenüberliegende Seiten unterteilen, aber nicht die korrekte Sprache angegeben haben.

**Wichtig:** Diese Option funktioniert nur für 2 oder mehr aufeinanderfolgend nummerierte Seiten, einschließlich mindestens 2 gegenüberliegenden Seiten.

**Hinweis:** Um diesen Vorgang abzubrechen, wählen Sie **Letzten Vorgang rückgängig machen**.

4. Klicken Sie auf **OK**.

Die Reihenfolge der Seiten im **Seitenfenster** wird entsprechend der neuen Nummerierung geändert.

#### **Hinweis:**

- 1. Um die Nummer einer Seite zu ändern, klicken Sie im **Seitenfenster** auf ihre Nummer und geben Sie im Feld die neue Nummer ein.
- 2. Im Modus **Miniaturansichten** können Sie die Seitennummerierung ganz einfach ändern, indem Sie ausgewählte Seiten an die gewünschte Stelle im Dokument ziehen.

### Dokumenteigenschaften

Dokumenteigenschaften enthalten Informationen zum Dokument (den erweiterten Titel des Dokuments, Informationen zum Autor, Thema, Schlüsselwörter usw.) Anhand der Dokumenteigenschaften können Dateien sortiert werden. Außerdem können Sie auf der

Grundlage dieser Eigenschaften nach Dokumenten suchen und die Eigenschaften eines Dokuments bearbeiten.

Beim Erkennen von PDF–Dateien und bestimmter Typen von Bilddateien exportiert ABBYY FineReader die Eigenschaften des Ausgangsdokuments. Diese Eigenschaften können Sie dann bearbeiten.

So fügen Sie Dokumenteigenschaften hinzu oder ändern diese:

- Klicken Sie auf **Extras > Optionen…**
- Klicken Sie auf die Registerkarte **Dokument** und geben Sie in der Gruppe **Dokumenteigenschaften** Titel, Autor, Thema und Schlüsselwörter an.

### Muster und Sprachen

Die Benutzermuster und Spracheinstellungen können gespeichert und Einstellungen aus Dateien geladen werden.

So speichern Sie Muster und Sprachen in einer Datei:

- 1. Öffnen Sie das Dialogfeld **Optionen** (**Extras > Optionen…**) und klicken Sie dann auf die Registerkarte **Lesen**.
- 2. Klicken Sie unter **Speichern der Muster– und Sprachdatei** auf die Schaltfläche **Speichern in Datei…**.
- 3. Geben Sie im sich öffnenden Dialogfeld einen Namen und den Speicherort für die Datei ein.

Diese Datei enthält dann den Pfad zu dem Ordner, in dem benutzerdefinierte Sprachen, Sprachgruppen, Wörterbücher und Muster gespeichert werden.

So werden Muster und Sprachen geladen:

- 1. Öffnen Sie das Dialogfeld **Optionen** (**Extras > Optionen…**) und klicken Sie dann auf die Registerkarte **Lesen**.
- 2. Klicken Sie unter **Speichern der Muster– und Sprachdatei** auf die Schaltfläche **Laden aus Datei…**.
- 3. Wählen Sie im Dialogfeld **Optionen laden** die Datei, die die gewünschten benutzerdefinierten Muster und Sprachen enthält (Dateierweiterung \*.fbt), und klicken Sie auf **Öffnen**.

### <span id="page-34-0"></span>Vor dem OCR–Vorgang zu berücksichtigende Dokumenteigenschaften

Die Qualität der Bilder hat einen wesentlichen Einfluss auf die Erkennungsqualität. In diesem Abschnitt wird erläutert, welche Faktoren vor der Erkennung von Bildern berücksichtigt werden sollten:

- Dokumentsprachen
- Drucktyp
- Druckqualität
- **•** Farbmodus

### Dokumentsprachen

ABBYY FineReader erkennt sowohl ein– als auch mehrsprachige Dokumente (z. B. in zwei oder mehr Sprachen geschrieben). Bei mehrsprachigen Dokumenten müssen Sie mehrere Erkennungssprachen auswählen.

Um eine OCR–Sprache für Ihr Dokument festzulegen, wählen Sie in der Dropdownliste **Dokumentsprache** in der Hauptsymbolleiste oder im Fenster **Task** eine der folgenden Optionen:

#### **Automatische Auswahl**

ABBYY FineReader wählt automatisch die entsprechenden Sprachen aus der benutzerdefinierten Sprachenliste aus. Um diese Liste zu ändern:

- 1. Wählen Sie **Weitere Sprachen…**
- 2. Wählen Sie im Dialogfeld **Spracheditor** die Option **Dokumentsprachen automatisch aus der folgenden Liste auswählen**.
- 3. Klicken Sie auf die Schaltfläche **Auswählen…**.
- 4. Wählen Sie im Dialogfeld **Sprachen** die gewünschten Sprachen aus.

#### **Eine Sprache oder eine Kombination von Sprachen**

Wählen Sie eine Sprache oder eine Sprachkombination aus. Die Sprachen in der Liste beinhalten die kürzlich verwendeten Erkennungssprachen sowie Englisch, Deutsch und Französisch.

 **Weitere Sprachen…** Wählen Sie diese Option, wenn die benötigte Sprache in der Liste nicht aufgeführt ist.

Wählen Sie im Dialogfeld **Spracheditor** die Option **Sprachen einzeln auswählen** und wählen Sie danach die gewünschte Sprache oder die gewünschten Sprachen, indem Sie die entsprechenden Kontrollkästchen aktivieren. Wenn Sie eine bestimmte Sprachkombination häufig verwenden, können Sie für die betreffenden Sprachen eine neue Gruppe erstellen.

Befindet sich eine Sprache nicht in der Liste:

- 1. Wird diese Sprache von ABBYY FineReader nicht unterstützt.
- 2. Diese Sprache wird von Ihrer Version der Software nicht unterstützt.

Die vollständige Liste der verfügbaren Sprachen in Ihrer Kopie finden Sie im Dialogfeld **Lizenzen** (**Hilfe** > **Info…** > **Lizenzinformationen**).

Neben den integrierten Sprachen und Sprachgruppen können Sie auch Ihre eigenen Sprachen erstellen. Weitere Informationen finden Sie unter "Wenn das Programm manche Zeichen nicht erkannt hat."

### Drucktyp

Die Dokumente können auf verschiedenen Geräten, wie beispielsweise Schreibmaschinen und Faxgeräten, gedruckt worden sein. Durch die Auswahl des korrekten **Dokumentdrucktyp** im Dialogfeld **Optionen** kann die OCR–Qualität verbessert werden.

Bei den meisten Dokumenten erkennt das Programm den Drucktyp automatisch. Bei der automatischen Drucktyperkennung muss im Dialogfeld **Optionen** unter **Dokumentdrucktyp** die Option **Automatisch** ausgewählt sein (**Extras > Optionen…**).

Sie können das Dokument im Vollfarb– oder im Schwarzweiß–Modus verarbeiten.

Bei Bedarf können Sie den Drucktyp jedoch auch manuell auswählen.
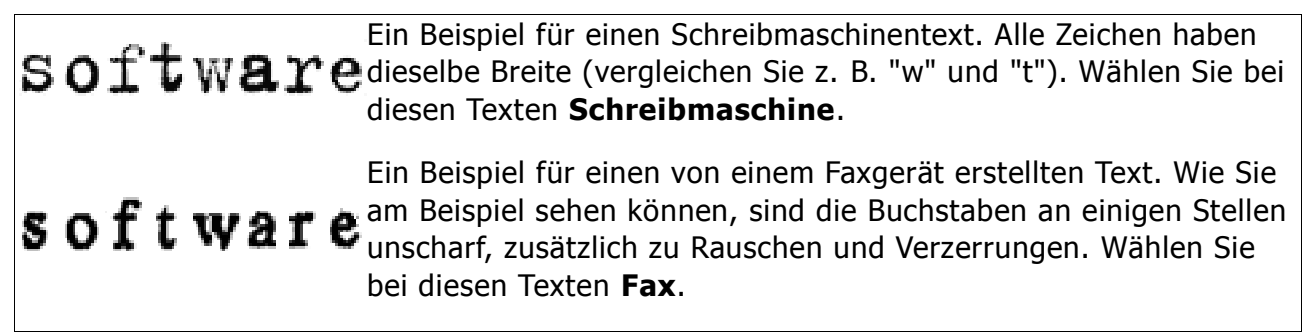

**Tipp:** Vergessen Sie nicht, nach der Erkennung von Faxen oder Schreibmaschinentexten vor der Verarbeitung normal gedruckter Dokumente wieder **Automatische Erkennung** auszuwählen.

## Druckqualität

Dokumente in schlechter Qualität mit "Rauschen" (d. h. verstreuten schwarzen Punkten oder Flecken), unscharfen bzw. ungleichmäßigen Buchstaben oder schiefen Zeilen und verschobenen Tabellenbegrenzungen benötigen u. U. spezifische Scaneinstellungen.

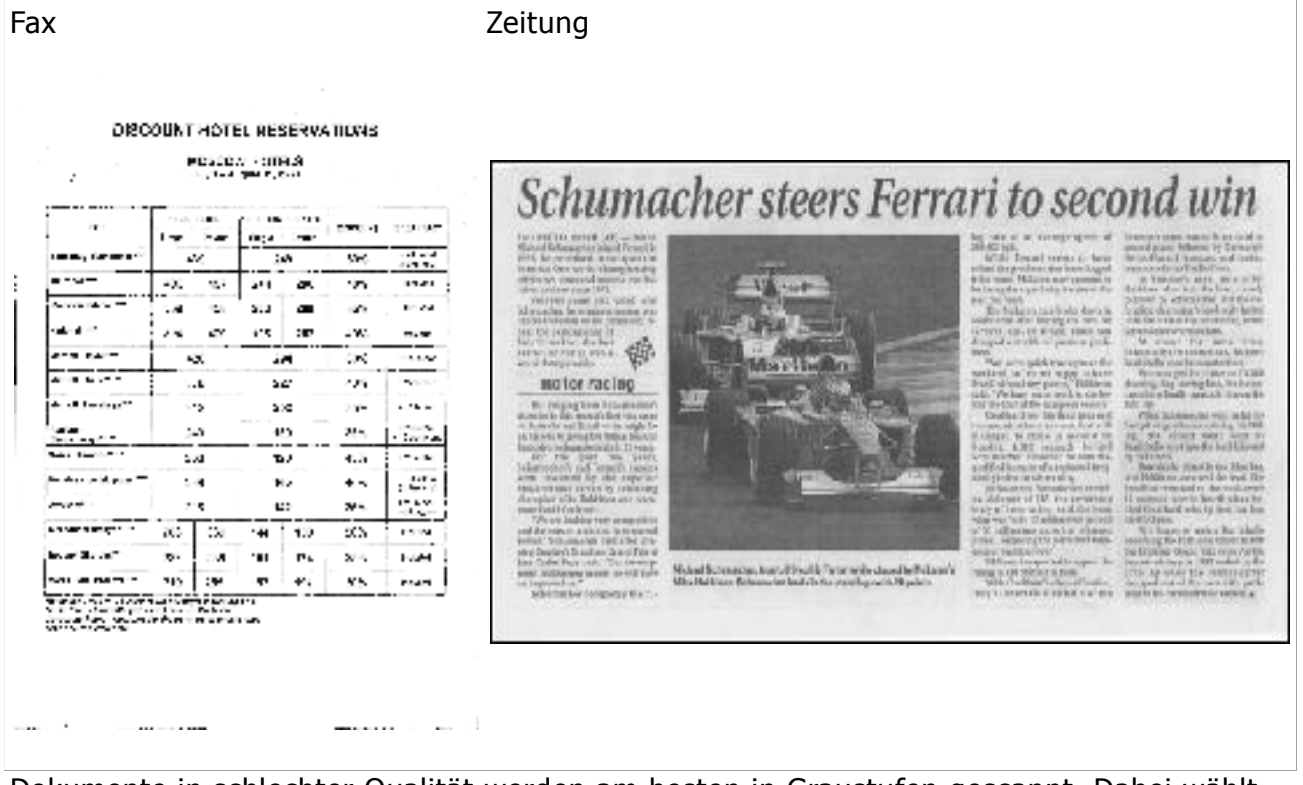

Dokumente in schlechter Qualität werden am besten in Graustufen gescannt. Dabei wählt das Programm automatisch den optimalen Wert der Helligkeit aus.

Der Graustufen–Scanmodus hält mehr Informationen über die Buchstaben im gescannten Text fest, wodurch beim Erkennen von Dokumenten mittlerer bis schlechter Qualität bessere OCR–Ergebnisse erhalten werden. Mit dem im Bildeditor verfügbaren Werkzeugen können Sie einige der Mängel auch manuell korrigieren. Weitere Informationen finden Sie unter "Bildvorverarbeitung."

## **Farbmodus**

Müssen die Farben in einem Vollfarbdokument nicht erhalten bleiben, können Sie das Dokument im Schwarzweiß–Modus verarbeiten. Dadurch wird die Größe des resultierenden ABBYY FineReader–Dokuments reduziert und der OCR–Vorgang beschleunigt. Werden jedoch Bilder mit niedrigem Kontrast im Schwarzweiß–Modus verarbeitet, ist

die resultierende OCR–Qualität möglicherweise schlecht. Darüber hinaus empfehlen wir die Schwarzweiß–Verarbeitung nicht für Fotos, Zeitschriftenseiten und Texte auf Chinesisch, Japanisch und Koreanisch.

**Hinweis:** Sie können außerdem die Erkennung von Farb– und Schwarzweiß–Dokumenten beschleunigen, indem Sie die Option **Schnell** auf der Registerkarte **Lesen** im Dialogfeld **Optionen** auswählen. Weitere Informationen über die Erkennungsmodi finden Sie unter OCR–Optionen.

So wird ein Farbmodus ausgewählt:

- Verwenden Sie die Dropdownliste **Farbmodus** im Dialogfeld **Task** oder
- Wählen Sie im Dialogfeld **Optionen** auf der Registerkarte **Dokument** eine der Optionen unter **Farbmodus** (**Extras > Optionen…**).

**Wichtig!** Nachdem das Dokument zu Schwarzweiß konvertiert wurde, können die Farben nicht wiederhergestellt werden. Um ein Farbdokument zu erhalten, öffnen Sie die Datei mit Farbbildern oder scannen das Papierdokument im Farbmodus.

## OCR–Optionen

Für zügige und fehlerfreie Ergebnisse ist die Auswahl der richtigen OCR–Optionen von entscheidender Bedeutung. Bei Ihrer Entscheidung zu den genutzten Optionen müssen Sie nicht nur Typ und Komplexität Ihres Dokuments berücksichtigen, sondern auch, wie die Ergebnisse verwendet werden sollen. Folgende Optionsgruppen sind verfügbar:

- Lesemodus
- Strukturelle Elemente erkennen
- Test
- Benutzerdefinierte Muster und Sprachen
- Schriftarten
- **Strichcodes**

Die OCR–Optionen sind im Dialogfeld **Optionen** auf der Registerkarte **Lesen** zusammengefasst (**Extras> Optionen…**).

**Wichtig!** ABBYY FineReader erkennt automatisch alle Seiten, die Sie einem FineReader– Dokument hinzufügen. Die aktuell ausgewählten Optionen werden für die Erkennung verwendet. Sie können die automatische Analyse und OCR der neu hinzugefügten Bilder auf der Registerkarte **Scannen/Öffnen** im Dialogfeld **Optionen** ausschalten (**Extras > Optionen…**).

**Hinweis:** Wenn Sie die OCR–Optionen nach der Erkennung eines Dokuments ändern, führen Sie den OCR–Vorgang für die Erkennung des Dokuments anschließend mit den neuen Optionen noch einmal aus.

### Lesemodus

In ABBYY FineReader 12 gibt es zwei Lesemodi:

### **Gründlich**

In diesem Modus analysiert und erkennt ABBYY FineReader sowohl einfache Dokumente als auch Dokumente mit komplexem Layout, sogar Dokumente mit Text vor farbigem oder Hintergrund und Dokumente, die komplexe Tabellen enthalten (z. B. Tabellen mit weißen

Rasterlinien oder farbigen Zellen).

Hinweis: Im Vergleich zum Modus **Schnell** nimmt der Modus **Gründlich** mehr Zeit in Anspruch; die Qualität der Erkennung ist jedoch besser.

**Schnell**

Dieser Modus wird empfohlen, wenn Sie sehr viele Dokumente mit einfachem Layout und guter Bildqualität verarbeiten möchten.

## Strukturelle Elemente erkennen

Wählen Sie die strukturellen Elemente, die vom Programm erkannt werden sollen: Überschriften und Fußzeilen, Fußnoten, Inhaltsverzeichnisse und Listen. Die ausgewählten Elemente werden bei der Speicherung des Dokuments interaktiv.

## Test

Bei den folgenden Texttypen wird eine Erkennung mit Tests verwendet:

- Text mit Zierelementen
- Texte mit Sonderzeichen (z. B. ungewöhnliche mathematische Symbole)
- Große Textvolumen von Bildern mit schlechter Qualität (über 100 Seiten)

Die Option **Lesen mit Training** ist standardmäßig deaktiviert. Aktivieren Sie diese Option, um ABBYY FineReader bei der Erkennung von Text testen zu lassen.

Sie können für das Testen integrierte oder benutzerdefinierte Muster verwenden. Wählen Sie unter **Training** eine der Optionen, um auszuwählen, welche Muster Sie verwenden möchten.

## Benutzerdefinierte Muster und Sprachen

Die benutzerdefinierten Muster und Spracheinstellungen können gespeichert und geladen werden.

# Schriftarten

Hier können Sie die Schriftarten auswählen, die beim Speichern von erkanntem Text verwendet werden sollen.

- So werden Schriftarten ausgewählt:
	- 1. Klicken Sie auf die Schaltfläche **Schriftarten…**.
	- 2. Wählen Sie die gewünschten Schriftarten aus und klicken Sie auf **OK**.

## **Strichcodes**

Enthält Ihr Dokument Strichcodes, die Sie in Zeichenfolgen aus Buchstaben und Ziffern konvertieren möchten, statt sie als Bilder zu speichern, wählen Sie **Suche nach Strichcodes**. Diese Funktion ist standardmäßig deaktiviert.

# Arbeit mit Sprachen mit komplexen Schriftzeichen

Mit ABBYY FineReader können Dokumente in Arabisch, Hebräisch, Jiddisch, Thailändisch, Chinesisch, Japanisch und Koreanisch erkannt werden. Bei der Arbeit mit Dokumenten in Chinesisch, Japanisch oder Koreanisch und mit Dokumenten mit einer Kombination aus CJK und europäischen Sprachen müssen zusätzliche Dinge berücksichtigt werden.

- Installieren des Sprachsupports
- Empfohlene Schriftarten
- Deaktivieren der automatischen Bildvorverarbeitung
- Erkennen von Dokumenten in mehr als einer Sprache
- Wenn nichteuropäische Zeichen nicht im Textfenster angezeigt werden
- Ändern der Richtung des erkannten Texts

# Installieren des Sprachsupports

Um Texte auf Arabisch, Hebräisch, Jiddisch, Thailändisch, Chinesisch, Japanisch und Koreanisch erkennen zu können, müssen diese Sprachen u. U. installiert werden.

Microsoft Windows 8, Windows 7 und Windows Vista unterstützen diese Sprachen standardmäßig.

So installieren Sie neue Sprachen in Microsoft Windows XP:

- 1. Klicken Sie in der Taskleiste auf **Start**.
- 2. Klicken Sie auf **Systemsteuerung > Länder– und Spracheneinstellungen**.
- 3. Klicken Sie auf die Registerkarte **Sprachen** und wählen Sie die folgenden Optionen:
	- o **Dateien für Sprachen mit komplexen Schriftzeichen und Rechts–nach– links–Schreibrichtung installieren (einschließlich Thailändisch)** , damit Texte in Arabisch, Hebräisch und Thailändisch unterstützt werden können
	- o **Dateien für ostasiatische Sprachen installieren** , um Japanisch, Chinesisch und Koreanisch zu aktivieren.
- 4. Klicken Sie auf **OK**.

# Empfohlene Schriftarten

Für die Erkennung von Texten in Arabisch, Hebräisch, Jiddisch, Thailändisch, Chinesisch, Japanisch und Koreanisch müssen möglicherweise zusätzliche Schriftarten in Windows installiert werden. Die nachfolgende Tabelle enthält die empfohlenen Schriftarten für Texte in diesen Sprachen.

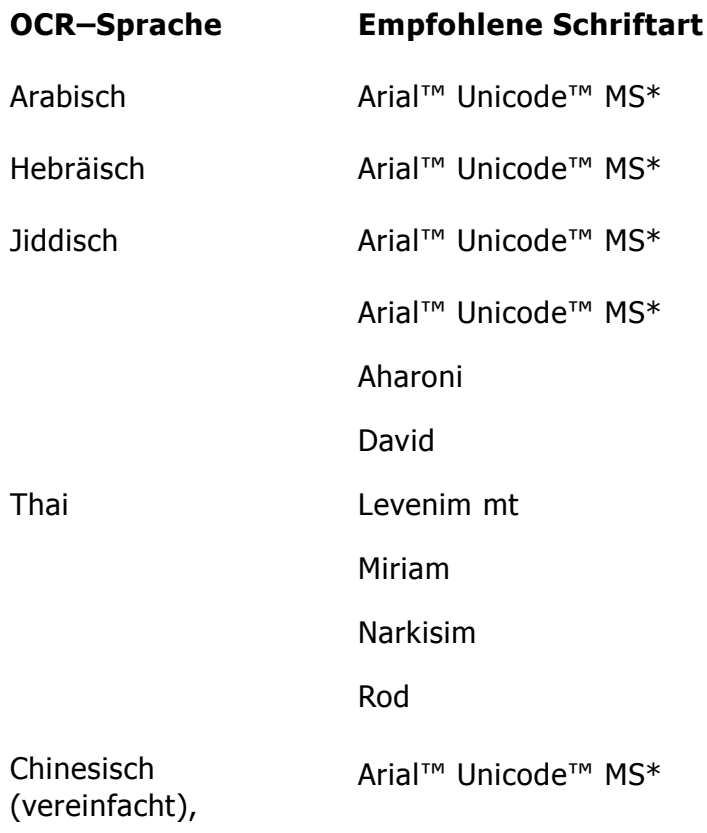

Chinesisch (traditionell), SimSun–Schriftarten Japanisch, Koreanisch, zum Beispiel: SimSun (Founder Extended), SimSun–18030, Koreanisch (Hangul) NSimSun.

Simhei

YouYuan

PMingLiU

MingLiU

Ming(für–ISO10646)

**STSong** 

\* Diese Schriftart wird zusammen mit Microsoft Windows XP und Microsoft Office 2000 oder späteren Versionen installiert.

Die nachfolgenden Abschnitte enthalten Vorschläge zur Verbesserung der Erkennungsqualität.

## Deaktivieren der automatischen Bildvorverarbeitung

Standardmäßig werden alle Seiten, die Sie einem ABBYY FineReader–Dokument hinzufügen, automatisch erkannt.

Wenn Ihr Dokument jedoch einen Text in einer CJK–Sprache in Kombination mit einer europäischen Sprache enthält, empfehlen wir Ihnen, die automatische Erkennung der Seitenausrichtung zu deaktivieren und die Option Doppelseiten trennen nur dann zu verwenden, wenn alle Seitenbilder die korrekte Richtung aufweisen (wenn sie beispielsweise nicht um 180° gedreht gescannt wurden).

Die Optionen **Seitenausrichtung erkennen** und **Gegenüberliegende Seiten trennen** können auf der Registerkarte **Scannen/Öffnen** im Dialogfeld **Optionen** aktiviert und deaktiviert werden.

**Hinweis:** Achten Sie beim Trennen gegenüberliegender Seiten in Arabisch, Hebräisch oder Jiddisch darauf, zuerst die entsprechende Erkennungssprache und erst dann die Option **Gegenüberliegende Seiten trennen** auszuwählen. Dadurch wird sichergestellt, dass die Seiten in der korrekten Reihenfolge angeordnet werden. Sie können außerdem die ursprünglichen Seitennummern wiederherstellen, indem Sie die Option **Buchseiten vertauschen** auswählen. Detaillierte Informationen finden Sie unter "Was ist ein FineReader–Dokument?"

Wenn Ihr Dokument eine komplexe Struktur aufweist, empfehlen wir Ihnen, die automatische Analyse und Erkennung für Bilder zu deaktivieren und diese Vorgänge manuell auszuführen.

So deaktivieren Sie die automatische Analyse und Erkennung:

- 1. Öffnen Sie das Dialogfeld **Optionen** (**Extras > Optionen…**).
- 2. Deaktivieren Sie auf der Registerkarte **Scannen/Öffnen die Option Seiten nach Hinzufügen automatisch verarbeiten**.
- 3. Klicken Sie auf **OK**.

# Erkennen von Dokumenten in mehr als einer Sprache

In den nachfolgenden Anweisungen dient ein Dokument mit englischem und chinesischem Text als Beispiel.

- 1. Wählen Sie auf der Hauptsymbolleiste **Weitere Sprachen…** aus der Dropdown–Liste **Dokumentsprachen**. Wählen Sie **aus dem Dialogfeld Spracheditor die Option Sprachen einzeln auswählen** und wählen Sie aus der Sprachenliste Chinesisch und Englisch.
- 2. Scannen oder öffnen Sie die Bilder.
- 3. Wenn das Programm nicht alle Bereiche eines Bildes erkennt:
	- o Legen Sie mit den Tools zur Bereichsbearbeitung die Bereiche fest.
	- o Legen Sie Bereiche fest, die nur eine Sprache enthalten. Dafür wählen Sie die Bereiche aus und legen im Bereich **Bereichseigenschaften** deren Sprache fest. **Wichtig!** Sie können nur für Bereiche desselben Typs eine Sprache festlegen. Haben Sie Bereiche verschiedenen Typs ausgewählt, wie beispielsweise **Text** und **Tabelle**, können Sie keine Sprache festlegen.
	- o Bei Bedarf wählen Sie aus der Dropdown–Liste **Ausrichtung** die Textrichtung aus (weitere Informationen finden Sie unter Wenn vertikaler oder invertierter Text nicht erkannt wurde).
	- o Für Texte in CJK–Sprachen bietet das Programm über die Dropdown–Liste **CJK– Textrichtung** eine Auswahl der Textausrichtungen (weitere Informationen finden Sie unter Wenn vertikaler oder invertierter Text nicht erkannt wurde).
- 4. Klicken Sie in der Hauptsymbolleiste auf die Schaltfläche **Lesen**.

# Wenn nichteuropäische Zeichen nicht im Textfenster angezeigt werden

Wenn im **Textfenster** Text einer CJK–Sprache falsch angezeigt wird, haben Sie u. U. den Modus **Nur Text** ausgewählt.

So ändern Sie die verwendete Schriftart im Modus **Nur Text**:

- 1. Öffnen Sie das Dialogfeld **Optionen** (**Extras > Optionen…**).
- 2. Klicken Sie auf die Registerkarte **Ansicht**.
- 3. Wählen Sie aus der Dropdown–Menüliste **Verwendete Schriftarten für die Anzeige von nur Text** die Option **Arial Unicode MS**.
- 4. Klicken Sie auf **OK**.

Wenn dies nicht hilft und Text im **Textfenster** weiterhin falsch angezeigt wird, lesen Sie bitte "Wenn einige der Zeichen im Textfenster durch "?" oder "□" ersetzt werden."

# Ändern der Richtung des erkannten Texts

ABBYY FineReader erkennt die Textrichtung automatisch, Sie können sie aber auch manuell festlegen.

- 1. Wählen Sie im **Textfenster** einen oder mehrere Abschnitte aus.
- 2. Klicken Sie auf die Schaltfläche **in der Symbolleiste des Textfensters**.

**Hinweis:** Sie können die Dropdown–Liste **CJK–Textrichtung** im **Bildfenster** verwenden, um vor der Erkennung die Richtung des Textes festzulegen. Weitere Informationen finden Sie unter Wenn vertikaler oder invertierter Text nicht erkannt wurde.

# Tipps zur Verbesserung der OCR–Qualität.

In diesem Abschnitt erhalten Sie Anleitungen dazu, wie Sie die richtigen OCR–Optionen für die jeweilige Dokumentstruktur auswählen und wie Sie in von der Norm abweichenden Situationen vorzugehen haben.

- Wenn die komplexe Struktur des Papierdokuments nicht im elektronischen Dokument übernommen wurde
- Wenn Bereiche falsch erkannt wurden
- Wenn Sie eine große Anzahl von Dokumenten mit ähnlichen Layouts verarbeiten
- Wenn eine Tabelle nicht erkannt wurde
- Wenn ein Bild nicht erkannt wurde
- Anpassen der Bereichseigenschaften
- Wenn im Textfenster "?" oder "□" anstelle von Buchstaben angezeigt werden
- Wenn Ihr gedrucktes Dokument nicht dem Standard entsprechende Schriftarten enthält
- Wenn Ihr Text viele Fachbegriffe oder seltene Begriffe enthält
- Wenn das Programm manche Zeichen nicht erkannt hat
- Wenn vertikaler oder invertierter Text nicht erkannt wurde
- Wenn ein Strichcode nicht erkannt wurde

# Wenn die komplexe Struktur des Papierdokuments nicht übernommen wurde

Bevor der Dokumenterkennungsprozess durchgeführt wird, führt ABBYY FineReader eine Analyse der logischen Dokumentstruktur durch und erkennt Bereiche, die Text, Bilder, Tabellen und Strichcodes enthalten. Das Programm entscheidet dann auf der Grundlage dieser Analyse, welche Bereiche in welcher Reihenfolge erkannt werden. Diese Information hilft dabei, die Formatierung des Originaldokuments wiederherzustellen.

Standardmäßig analysiert ABBYY FineReader die Dokumente automatisch. Bei Dokumenten mit sehr komplexer Formatierung werden einige Bereiche u. U. nicht richtig erkannt und sollen manuell korrigiert werden.

Verwenden Sie für das Korrigieren der Bereiche die folgenden Werkzeuge und Befehle:

- Werkzeuge zur manuellen Bereichsanpassung in der Symbolleiste **Bildfenster**.
- Kontextmenübefehle sind verfügbar, indem mit der rechten Maustaste auf den ausgewählten Bereich im **Bildfenster** oder **Zoomfenster** geklickt wird.
- Befehle im Menü **Bereich**.

Starten Sie den OCR–Vorgang neu, nachdem Sie die gewünschten Anpassungen vorgenommen haben.

Erkennungseinstellungen, Bereichseigenschaften und Speichereinstellungen wirken sich außerdem darauf aus, wie gut das Layout des Ausgangsdokuments übernommen wird. Weitere Informationen finden Sie in den folgenden Abschnitten: "OCR–Optionen," "Anpassen der Bereichseigenschaften" und "Speichern von OCR–Ergebnissen."

## Wenn Bereiche falsch erkannt wurden

ABBYY FineReader analysiert die Seitenbilder vor der Erkennung und erkennt verschiedene Bereichstypen in den Bildern, wie z. B. Bereiche für **Text**, **Bilder**, **Hintergrundbilder**,

**Tabellen** und **Strichcodes**. Diese Analyse bestimmt, welche Bereiche erkannt werden und in welcher Reihenfolge. In der Benutzeroberfläche werden die verschiedenen Bereichstypen durch die Farben ihrer Ränder unterschieden.

Sobald Sie auf einen Bereich klicken, wird dieser markiert und aktiviert. Sie können außerdem mit der Tabulatortaste zwischen den Bereichen navigieren. Die Bereichsnummern legen die Reihenfolge fest, in der sie bei Drücken der Tabulatortaste ausgewählt werden. Standardmäßig sind diese Bereichsnummern im Bildfenster nicht sichtbar und erscheinen nur, wenn das Werkzeug **Bereichsreihenfolge** ausgewählt wird.

Die Werkzeuge für das manuelle Zeichnen und Bearbeiten von Bereichen finden Sie im Fenster **Bild** und in den Popup–Symbolleisten der Bereiche **Text**, **Bild**, **Hintergrundbild** und **Tabelle** (Popup–Symbolleisten erscheinen neben dem aktiven Bereich).

**Wichtig!** Nachdem Sie die Bearbeitung der Bereiche abgeschlossen haben, müssen Sie den OCR–Vorgang erneut starten.

Mit den Tools zur Bereichsbearbeitung können Sie:

- Finen neuen Bereich erstellen
- Bereichsränder einstellen
- Bereichsteile hinzufügen oder entfernen
- Einen oder mehrere Bereiche auswählen
- Bereiche verschieben
- Bereiche neu anordnen
- Bereiche löschen
- Die Textausrichtung in einem Bereich ändern
- Die Farbe der Bereichsränder ändern

## Erstellen eines neuen Bereichs

- 1. Klicken Sie auf ein Werkzeug aus dem **Bildfenster**:
- zum Zeichnen eines Erkennungsbereichs.
- 

 $\mathbb{Z}$  zum Zeichnen eines Textbereichs.

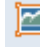

zum Zeichnen eines Bildbereichs;

- zum Zeichnen eines Hintergrundbildbereichs;
- zum Zeichnen eines Tabellenbereichs.
	- 2. Halten Sie die linke Maustaste gedrückt und bewegen Sie den Mauszeiger, um einen Bereich zu zeichnen.

Neue Bereiche können ohne Auswählen eines Werkzeugs aus der Symbolleiste **Bildfenster** gezeichnet werden. Mithilfe der folgenden Tastenkombinationen können Sie auf einfache Weise einen Bereich auf dem Bild zeichnen:

Strg+Umschalttaste zum Zeichnen eines **Textbereichs**

- Alt+Umschalttaste zum Zeichnen eines **Bildbereichs**
- Strg+Alt zum Zeichnen eines **Tabellenbereichs**
- Strg+Umschalttaste+Alt zum Zeichnen eines **Strichcodebereichs**

Sie können den Bereichstyp ändern. Klicken Sie mit der rechten Maustaste auf den ausgewählten Bereich, klicken Sie im Kontextmenü auf **Bereichstyp ändern**, und klicken Sie dann auf den gewünschten Bereichstyp.

# Anpassen der Bereichsränder

- 1. Positionieren Sie den Mauszeiger auf den Bereichsrand.
- 2. Klicken Sie mit der linken Maustaste und ziehen Sie in die gewünschte Richtung.

**Hinweis:** Sie können gleichzeitig die vertikalen und horizontalen Ränder eines Bereichs anpassen, indem Sie den Mauszeiger in der Ecke eines Bereichs positionieren.

# Hinzufügen/Löschen von Bereichsausschnitten

- 1. Wählen Sie das Werkzeug **(in der Popup–Symbolleiste für einen <b>Text,** –, **Bild,** oder **Hintergrundbildbereich**.
- 2. Positionieren Sie den Mauszeiger innerhalb des Bereichs und wählen Sie einen Bildabschnitt aus. Dieser Abschnitt wird dem Bereich hinzugefügt oder aus dem Bereich gelöscht.
- 3. Passen Sie gegebenenfalls den Bereichsrand an.

### **Hinweis:**

- 1. Diese Werkzeuge können u. U. nur in **Text–,**, **Bild–** oder **Hintergrundbildbereichen** angewendet werden. Sie können einen Abschnitt in einer **Tabelle** oder in einem **Strichcodebereich** nicht hinzufügen/löschen.
- 2. Bereichsränder können auch durch das Hinzufügen und Ziehen von Ziehpunkten angepasst werden. Die erstellten Abschnitte können mit der Maus in jede beliebige Richtung gezogen werden. Um einen neuen Ziehpunkt hinzuzufügen, bewegen Sie den Mauszeiger an den gewünschten Punkt am Rand und halten Strg+Umschalttaste gedrückt (dadurch wechselt der Mauszeiger zu einem Fadenkreuz) und klicken Sie. Ein neuer Ziehpunkt wird am Bereichsrand angezeigt.

## Auswählen eines oder mehrerer Bereiche

- Wählen Sie eines der Werkzeuge  $\mathbb{H}, \mathbb{H}, \mathbb{H}, \mathbb{H}, \mathbb{N}$  oder  $\mathbb{G}$  aus der Symbolleiste **Bildfenster** und klicken Sie auf die gewünschten Bereiche, während Sie die Strg–Taste gedrückt halten. Um die Auswahl zu entfernen, klicken Sie nochmals auf einen ausgewählten Bereich.

# Verschieben eines Bereichs

 Wählen Sie einen Bereich aus und verschieben Sie ihn, indem Sie die Taste Strg gedrückt halten.

# Erneutes Anordnen von Bereichen

- 1. Klicken Sie in der Symbolleiste auf oder klicken Sie im Menü **Bereich** auf **Bereiche anordnen**.
- 2. Wählen Sie die Bereiche in der gewünschten Reihenfolge für das Ausgabedokument.

**Hinweis:** Die Bereiche werden bei der automatischen Seitenanalyse ungeachtet der Textrichtung auf dem Bild automatisch von links nach rechts nummeriert.

# Löschen von Bereichen

- Wählen Sie die Bereiche, die Sie löschen möchten und drücken Sie danach die Taste **Löschen**.
- Wählen Sie die Bereiche, die Sie löschen möchten, klicken Sie mit der rechten Maustaste darauf und wählen Sie dann im Kontextmenü **Löschen**.
- Wählen Sie das Werkzeug  $\Box$  und klicken Sie auf den Bereich, den Sie löschen möchten.

So löschen Sie alle Bereiche:

Wählen Sie im Kontextmenü des **Bildes** auf **Alle Bereiche und Texte löschen**.

**Wichtig!** Das Löschen eines bereits erkannten Bildbereichs führt zum Löschen des entsprechenden Textabschnitts im **Textfenster**.

# Ändern der Textausrichtung

 Klicken Sie mit der rechten Maustaste in einen Bereich, klicken Sie im Kontextmenü auf **Eigenschaften**, um den Bereich **Bereichseigenschaften** zu öffnen und wählen Sie dann aus der Dropdownliste die gewünschte **Ausrichtung**.

Weitere Informationen über die Bearbeitung von Texteigenschaften finden Sie unter "Textbereicheigenschaften anpassen ."

# Ändern der Farben von Bereichsrändern

- 1. Öffnen Sie das Dialogfeld **Optionen** (**Extras > Optionen…**) und klicken Sie dann auf die Registerkarte **Ansicht**.
- 2. Wählen Sie den Bereichstyp unter **Darstellung** und wählen Sie eine Farbe aus der **Farbpalette** .

# Wenn Sie eine große Anzahl von Dokumenten mit ähnlichen Layouts verarbeiten

Wenn Sie sehr viele Dokumente mit identischem Layout (z. B. Formulare oder Fragebögen) verarbeiten, ist es sehr zeitaufwändig, das Layout jeder einzelnen Seite zu analysieren. Um Zeit zu sparen, analysieren Sie aus jeder Gruppe ähnlicher Dokumente immer nur ein Dokument und speichern die erkannten Bereiche als Vorlage. Anschließend können Sie diese Vorlage für die anderen Dokumente in der Gruppe verwenden.

So erstellen Sie eine Bereichsvorlage:

- 1. Zunächst müssen Sie ein Bild öffnen, dessen Layout Sie entweder automatisch vom Programm analysieren lassen, Sie können die Bereiche aber auch manuell zeichnen.
- 2. Klicken Sie im Menü **Bereich** auf **Bereichsvorlage speichern…** Geben Sie im Dialogfeld zum Speichern der Vorlage einen Namen für die Vorlage ein, und klicken Sie auf **Speichern**.

**Wichtig!** Um eine Bereichsvorlage verwenden zu können, müssen Sie alle Dokumente in der Gruppe mit demselben Auflösungswert einscannen.

Anwenden der Bereichsvorlage:

- 1. Wählen Sie im Fenster **Seiten** die Seiten aus, auf die die Bereichsvorlage angewendet werden soll.
- 2. Klicken Sie im Menü **Bereich** auf **Bereichsvorlage laden…**
- 3. Wählen Sie im Dialogfeld **Bereichsvorlage öffnen** die benötigte Bereichsvorlage aus (Bereichsvorlagendateien haben die Erweiterung \*.blk).
- 4. Klicken Sie im selben Dialogfeld neben **Anwenden auf** auf **Ausgewählte Seiten**, um die Vorlage auf die ausgewählten Seiten anzuwenden.

**Hinweis:** Wenn Sie die Vorlage auf alle Seiten des aktuellen ABBYY FineReader– Dokuments anwenden möchten, klicken Sie auf **Alle Seiten**.

5. Klicken Sie auf die Schaltfläche **Öffnen**.

# Wenn eine Tabelle nicht erkannt wurde

Durch **Tabellenbereiche** werden Tabellen oder in Tabellenform strukturierte Textabschnitte gekennzeichnet. Wenn eine Tabelle vom Programm nicht automatisch erkannt wird, zeichnen Sie mit dem Werkzeug **Tabelle** einen Tabellenbereich um die Tabelle.

- 1. Wählen Sie das Werkzeug in der Symbolleiste am oberen Rand des **Bildfensters** aus und zeichnen Sie dann mit der Maus ein Rechteck um die Tabelle auf Ihrem Bild.
- 2. Klicken Sie mit der rechten Maustaste auf die Tabelle und klicken Sie dann im Kontextmenü auf **Tabellenstruktur analysieren** oder klicken Sie in der Popup–

Symbolleiste im Bereich Tabelle auf

- 3. Verwenden Sie die Popup–Symbolleiste, das Kontextmenü des Tabellenbereichs oder die Befehle im Menü **Bereich**, um die Ergebnisse zu bearbeiten.
- 4. Führen Sie den OCR–Vorgang erneut durch.

Sie können den Typ eines bereits erkannten Bereichs ändern. Um den Typ eines Bereichs auf **Tabelle** zu ändern, klicken Sie mit der rechten Maustaste in den Bereich und wählen dann im Kontextmenü **Bereichstyp ändern** > **Tabelle**.

Konnte ABBYY FineReader die Reihen und Spalten einer Tabelle nicht automatisch erkennen, können Sie das Layout manuell anpassen und den OCR–Vorgang erneut ausführen.

 Mit den Befehlen im Menü **Bereich** oder mit den Befehlen im Kontextmenü eines Tabellenbereichs können Sie:

— **Tabellenstruktur analysieren** (analysiert automatisch die Tabellenstruktur und spart Ihnen Mühe und Zeit für das manuelle Zeichnen vertikaler und horizontaler Trennzeichen);

— **Zellen teilen**, **Zellen verbinden** und **Reihen verbinden** (ermöglichen Ihnen die Korrektur falsch identifizierter Reihen oder Spalten)

 Die Popup–Symbolleiste der ausgewählten Tabelle ermöglicht: Hinzufügen eines horizontalen oder vertikalen Trennzeichens, Löschen von Tabellentrennzeichen, Analyse der Tabellenstruktur, Trennen von Tabellenzellen oder Verbinden von Tabellenzellen oder – reihen (klicken Sie in den Bereich **Tabelle** und wählen Sie aus der Popup–Symbolleiste das

entsprechende Werkzeug). **1 日 岡 隅 隅 胴 圃 圃 田** 山 い 川 ヽ

**Tipp:** Klicken Sie für die Auswahl von Objekten auf das Werkzeug **in der Popup**– Symbolleiste.

### **Hinweis:**

- 1. Der Befehl zum Teilen von Zellen kann nur auf Tabellenzellen angewendet werden, die zuvor verbunden wurden.
- 2. Um Tabellenzellen oder –zeilen zu verbinden oder zu trennen, markieren Sie diese im Bild und wählen Sie danach das entsprechende Werkzeug oder den entsprechenden Menübefehl.
- 3. Wenn die Tabelle vertikale Textzellen enthält, müssen Sie u. U. erst die Texteigenschaften ändern.
- 4. Enthalten die Tabellenzellen nur ein Bild, wählen Sie im Bereich **Bereichseigenschaften** die Option **Ausgewählte Zellen als Bild behandeln** (klicken Sie mit der rechten Maustaste in den Bereich und klicken Sie im Kontextmenü dann auf **Eigenschaften**). Wenn die Zelle eine Kombination aus Bild und Text enthält, markieren Sie das Bild, um es in einen getrennten Bereich innerhalb der Zelle umzuwandeln.

## Wenn ein Bild nicht erkannt wurde

Die in Ihrem Dokument enthaltenen Bilder sind durch **Bildbereiche** gekennzeichnet. Wenn die Erkennung eines Textfragments nicht erwünscht ist, können Sie auch Bildbereiche verwenden. Wenn ein Bild vom Programm nicht automatisch erkannt wird, zeichnen Sie mit dem Werkzeug **Bild** manuell einen Bildbereich um das Bild.

- 1. Wählen Sie in der Symbolleiste am oberen Rand des **Bildfensters** das Werkzeug **aus** aus und zeichnen Sie dann mit der Maus ein Rechteck um das Bild.
- 2. Führen Sie den OCR–Vorgang erneut durch.

Ist ein Bild in Ihrem Dokument mit Text bedruckt, zeichnen Sie einen **Hintergrundbildbereich** um dieses Bild.

- 1. Im **Bildfenster** wählen Sie das Werkzeug **und zeichnen einen Rahmen um das Bild. Hinweis:** Erscheint dieses Werkzeug nicht in der Symbolleiste, fügen Sie es hinzu. Weitere Informationen finden Sie unter Symbolleisten.
- 2. Starten Sie den OCR–Vorgang.

Sie können einen vorhandenen Bereich zu einem **Bild** oder einem **Hintergrundbild** ändern. Klicken Sie mit der rechten Maustaste in den Bereich und klicken Sie auf **Bereichstyp in > Bild ändern** oder **Bereichstyp in > Hintergrundbild ändern**.

# Wenn ein Strichcode nicht erkannt wurde

Die in einem Dokument enthaltenen Strichcodes sind durch **Strichcodebereiche** gekennzeichnet. Wenn Ihr Dokument einen Strichcode enthält, den Sie nicht als Bild, sondern als Abfolge von Buchstaben und Zahlen anzeigen lassen möchten, markieren Sie den Strichcode und setzen den Bereichstyp auf **Strichcode**.

**Hinweis:** Die Erkennung von Strichcodes ist standardmäßig deaktiviert. Um die Erkennung von Strichcodes zu aktivieren, wählen Sie **Extras > Optionen…**, klicken auf die Registerkarte **Lesen** und wählen die Option Suche nach Strichcodes.

Für das Zeichnen und Erkennen eines Strichcodebereichs:

- 1. Halten Sie **STRG+Umschalttaste+Alt** gedrückt und verwenden Sie die Maus, um einen Strichcode im **Bildfenster** oder **Zoomfenster** auszuwählen.
- 2. Führen Sie den OCR–Vorgang durch.

Unterstützte Strichcodetypen:

- Code 3 von 9
- Code 3 von 9 überprüfen
- Code 3 von 9 ohne Sternchen
- Codabar
- Code 93
- $\bullet$  Code 128
- EAN 8
- $\bullet$  EAN 13
- IATA 2 von 5
- Interleaved 2 von 5
- Interleaved 2 von 5 überprüfen
- Matrix 2 von 5
- Postnet
- Industrial 2 von 5
- UCC–128
- UPC–A
- UPC–E
- $\bullet$  PDF417
- Aztec–Code
- **Datenmatrix**
- OR–Code
- Patch–Code

**Hinweis:** Der Standard–Strichcodetyp ist **Automatische Erkennung**, was bedeutet, dass Strichcodetypen automatisch erkannt werden. Jedoch können nicht alle Strichcodetypen automatisch erkannt werden. Manchmal muss der entsprechende Typ im Bereich **Bereichseigenschaften** einzeln ausgewählt werden.

ABBYY FineReader kann die folgenden Strichcodetypen automatisch erkennen: Code 3 von 9, Code 93, Code 128, EAN 8, EAN 13, Postnet, UCC–128, UPC–E, PDF417, UPC–A und QR– Code.

# Anpassen der Bereichseigenschaften

Bei der Durchführung einer automatischen Dokumentanalyse erkennt ABBYY FineReader **verschiedene Bereichstypen** auf Dokumentseiten (wie Tabellen, Bilder, Text und Strichcodes). Das Programm analysiert auch die Dokumentstruktur und identifiziert Überschriften und andere Layoutelemente wie Kopf– und Fußnoten, Bild– und Diagrammüberschriften etc.

Sie können falsch definierte Eigenschaften in einigen **Textbereichen** und **Tabellenbereichen** manuell ändern.

1. Wählen Sie den Bereich im **Bildfenster** oder **Zoomfenster** und passen Sie die Eigenschaften im Bereich **Bereichseigenschaften** des **Bildfensters** an.

Der Bereich **Bereichseigenschaften** ermöglicht die Einstellung folgender Eigenschaften:

- o **Sprache**. Weitere Informationen finden Sie unter "Vor dem OCR–Vorgang zu berücksichtigende Dokumenteigenschaften."
- o **Funktion** zeigt die Funktion des Texts an, z. B. Kopf- oder Fußzeile, Fußnote etc. (kann nur auf **Textbereiche** angewendet werden).
- o **Ausrichtung**. "Weitere Informationen finden Sie unter Wenn vertikaler oder invertierter Text nicht erkannt wurde."
- o **Drucktyp**. Weitere Informationen finden Sie unter "Vor dem OCR–Vorgang zu berücksichtigende Dokumenteigenschaften."
- o **Umkehrung**. Weitere Informationen finden Sie unter "Wenn vertikaler oder invertierter Text nicht erkannt wurde."
- o **CJK–Textrichtung**. Weitere Informationen finden Sie unter "Arbeit mit Sprachen mit komplexen Schriftzeichen."

### **Hinweis:**

g. Verwenden Sie die Schaltflächen  $\vert \cdot \vert / \vert \cdot \vert$ , um rechts und links entlang des Bereichs Eigenschaften zu navigieren, wenn das **Bild** nicht groß genug ist, um den gesamten Bereich der Texteigenschaften anzuzeigen.

h. Einige der Texteigenschaften können Sie verändern, indem Sie das Kontextmenü verwenden, das verfügbar wird, wenn Sie mit der rechten Maustaste auf den **Textbereich** klicken.

Führen Sie den OCR–Vorgang erneut durch, nachdem Sie die notwendigen Änderungen vorgenommen haben.

## Es wird eine falsche Schriftart verwendet oder manche Zeichen werden durch "?" oder "□" ersetzt

Wenn Sie Ersatzbuchstaben, wie "?" oder "□" im **Textfenster** sehen, überprüfen Sie, ob die ausgewählten Schriftarten, die den erkannten Text anzeigen, alle in Ihrem Text verwendeten Zeichen enthalten

Um die Schriftart im erkannten Text zu ändern, muss der OCR–Vorgang nicht noch einmal gestartet werden.

So ändern Sie die Schriftart in einem kurzen Dokument:

1. Markieren Sie einen Textabschnitt mit den falsch angezeigten Zeichen.

- 2. Klicken Sie mit der rechten Maustaste auf den markierten Abschnitt, und klicken Sie dann im Kontextmenü auf den Befehl **Eigenschaften**.
- 3. Wählen Sie im Bereich **Texteigenschaften** die gewünschte Schriftart aus. Die Schriftart des markierten Textabschnitts wird entsprechend geändert.

So ändern Sie die Schriftart in einem umfangreichen Dokument, in dem Stile verwendet werden:

- 1. Klicken Sie im Menü **Extras** auf **Stil–Editor…**.
- 2. Wählen Sie im Dialogfeld **Stil–Editor** den gewünschten Stil und ändern Sie die zugehörige Schriftart.
- 3. Klicken Sie auf **OK**. Daraufhin wird die Schriftart in den Textabschnitten mit diesem Stil entsprechend geändert.

**Wichtig!** Ein ABBYY FineReader–Dokument, das auf einem anderen Computer erkannt oder bearbeitet wurde, wird auf Ihrem Computer möglicherweise nicht korrekt angezeigt. Stellen Sie in diesem Fall sicher, dass alle in dem Dokument verwendeten Schriftarten auf Ihrem Computer installiert sind.

# Wenn Ihr gedrucktes Dokument nicht dem Standard entsprechende Schriftarten enthält

Wenn Dokumente Zierschriften oder Sonderzeichen (z. B. mathematische Symbole) enthalten, erhöht der Testmodus die OCR–Qualität.

**Hinweis:** Es ist nicht ratsam, den Testmodus in anderen Fällen zu verwenden, da die Erkennungsqualität im Vergleich zum Aufwand für das Testen nur unwesentlich verbessert wird.

Im Testmodus wird ein Muster erstellt, das während des OCR–Vorgangs für den gesamten Text verwendet werden kann.

- Verwenden von Benutzermustern
- **•** Erstellen und Testen eines Benutzermusters
- Auswählen eines Benutzermusters
- Bearbeiten eines Benutzermusters

## Verwenden von Benutzermustern

So verwenden Sie ein **Muster** bei der Dokumenterkennung:

- 1. Öffnen Sie das Dialogfeld **Optionen** (**Extras > Optionen…**) und klicken Sie dann auf die Registerkarte **Lesen**.
- 2. Wählen Sie unter **Training** die Option **Nur Benutzermuster verwenden**.

**Hinweis:** Wenn Sie die Option **Integrierte und Benutzermuster verwenden** wählen, werden von ABBYY FineReader 12 beim OCR sowohl Benutzermuster als auch ab Werk vordefinierte Muster verwendet.

- 3. Klicken Sie auf die Schaltfläche **Mustereditor…**.
- 4. Wählen Sie im Dialogfeld **Mustereditor** das gewünschte Muster aus und klicken Sie anschließend auf **OK**.
- 5. Klicken Sie im Hauptfenster von ABBYY FineReader auf die Schaltfläche **Lesen**.

## Erstellen und Testen eines Benutzermusters

So testen Sie ein Benutzermuster für die Erkennung neuer Zeichen und Ligaturen:

- 1. Öffnen Sie das Dialogfeld **Optionen** (**Extras > Optionen…**) und klicken Sie dann auf die Registerkarte **Lesen**.
- 2. Wählen Sie unter **Training Integrierte und Benutzermuster verwenden** oder **Nur Benutzermuster verwenden**.
- 3. Wählen Sie die Option **Lesen mit Training**.
- 4. Klicken Sie auf die Schaltfläche **Mustereditor…**. **Hinweis:** Der Mustertest wird für asiatische Sprachen nicht unterstützt.
- 5. Klicken Sie im Dialogfeld **Mustereditor** auf **Neu…**
- 6. Das Dialogfeld **Muster erstellen** wird geöffnet. Geben Sie den Namen des Benutzermusters ein und klicken Sie auf **OK**.
- 7. Schließen Sie die Dialogfelder **Mustereditor** und **Optionen**, indem Sie jeweils auf die Schaltfläche **OK** klicken.
- 8. Klicken Sie in der Symbolleiste am oberen Rand des **Bildfensters** auf **Lesen**. Trifft ABBYY FineReader jetzt auf ein unbekanntes Zeichen, wird dieses Zeichen im Dialogfeld **Mustertraining** angezeigt.

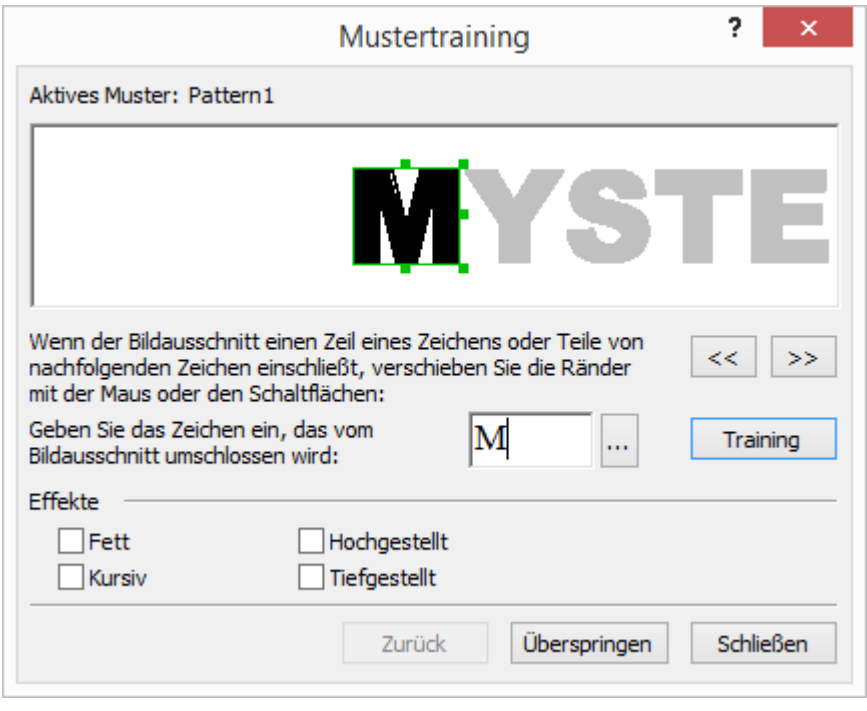

9. Bringen Sie dem Programm das Lesen neuer **Zeichen** und **Ligaturen** bei.

Ligaturen sind Kombinationen aus zwei oder drei scheinbar "zusammengeklebten" Zeichen, (beispielsweise fi, fl, ffi etc.) und sind für das Programm schwer zu unterscheiden. Darum lassen sich bessere Ergebnisse erzielen, wenn diese Buchstabenkombinationen gleich als eigenständige Zusammensetzungen behandelt werden.

**Hinweis:** Fett oder kursiv gedruckte Wörter in Ihrem Text oder hochgestellte/tiefgestellte Wörter können im erkannten Text beibehalten werden, indem die entsprechenden Optionen unter **Effekte** ausgewählt werden.

Um zu einem zuvor getesteten Zeichen zurückzukehren, klicken Sie auf die Schaltfläche

**Zurück**. Der Rahmen springt dann an die vorige Position, und die zuletzt getestete "Zeichenabbild–Tastaturzeichen"–Entsprechung wird aus dem Muster entfernt. Mit der Schaltfläche **Zurück** navigieren Sie zwischen den Zeichen eines Wortes und nicht zwischen ganzen Wörtern.

### **Wichtig!**

 Sie können ABBYY FineReader nur die Zeichen beibringen, die im Alphabet der Erkennungssprache enthalten sind. Wenn das Programm auch Zeichen lesen können soll, die nicht über die Tastatur eingegeben werden können, müssen Sie zur Kennzeichnung dieser inexistenten Zeichen zwei Zeichen verwenden oder das betreffende Zeichen aus dem

Dialogfeld **Zeichen einfügen** (um das Dialogfeld aufzurufen, klicken Sie auf [111]).

 Ein Muster kann bis zu 1000 neue Zeichen enthalten. Vermeiden Sie jedoch, zu viele Ligaturen zu erstellen, da dies die OCR–Qualität beeinträchtigen kann.

## Auswählen eines Benutzermusters

In ABBYY FineReader können zur Verbesserung der OCR–Qualität Muster verwendet werden.

- 1. Klicken Sie im Menü **Extras** auf **Mustereditor…**.
- 2. Wählen Sie im Dialogfeld **Mustereditor** das gewünschte Muster aus der Liste der verfügbaren Muster aus, und klicken Sie auf **Aktivieren**.

Wichtige Punkte, an die Sie denken sollten:

- 1. Anstatt zwischen ähnlichen, aber dennoch unterschiedlichen Zeichen zu unterscheiden, erkennt ABBYY FineReader diese als ein und dasselbe Zeichen. Beispielsweise werden gerade ('), linke (') und rechte (') Anführungszeichen in einem Muster als Einzelzeichen gespeichert (gerades Anführungszeichen). Das bedeutet, dass im erkannten Text – auch wenn Sie einen Test ausführen – grundsätzlich keine öffnenden und schließenden Anführungszeichen verwendet werden.
- 2. Bei manchen Zeichen entscheidet ABBYY FineReader auf der Grundlage des umgebenden Kontexts, welches Tastaturzeichen dem Zeichen entspricht. Ein kleiner Kreis wird in einer Buchstabenumgebung beispielsweise als Buchstabe O und in Umgebung von Zahlen als Ziffer 0 erkannt.
- 3. Muster können nur für Dokumente verwendet werden, die in Schriftart, Schriftgröße und Auflösung mit dem Dokument übereinstimmen, das zur Erstellung des Musters verwendet wurde.
- 4. Damit ein Muster später verwendet werden kann, muss es als Datei gespeichert werden. Weitere Informationen finden Sie unter "Was ist ein FineReader–Dokument?".
- 5. Um Texte in einer anderen Schriftart zu erkennen, muss das Benutzermuster deaktiviert sein. Dazu wählen Sie unter **Extras > Optionen… die Option Nur integrierte Muster verwenden > Lesen**.

# Bearbeiten eines Benutzermusters

Oft müssen Sie das neu erstellte Muster bearbeiten, bevor Sie den OCR–Vorgang starten. Ein falsch getestetes Muster kann die OCR–Qualität beeinträchtigen. Das Muster sollte nur vollständige Zeichen oder Ligaturen enthalten. Zeichen mit abgeschnittenen Rändern oder falschen Buchstabenentsprechungen sollten aus dem Muster entfernt werden.

1. Klicken Sie im Menü **Extras** auf **Mustereditor…**.

- 2. Das Dialogfeld **Mustereditor** wird geöffnet. Wählen Sie das gewünschte Muster und klicken Sie auf die Schaltfläche **Bearbeiten…**.
- 3. Wählen Sie im Dialogfeld **Benutzermuster** das gewünschte Zeichen aus und klicken Sie auf die Schaltfläche **Eigenschaften…**.

Im sich öffnenden Dialogfeld:

- o Geben Sie den Buchstaben ein, der dem Zeichen im Feld **Zeichen** entspricht
- o Legen Sie im Feld **Effekt** den gewünschten Schriftarteneffekt fest (kursiv, fett, hochgestellt, tiefergestellt).

Klicken Sie im Dialogfeld **Benutzermuster** auf die Schaltfläche **Löschen**, um ein falsch getestetes Zeichen zu löschen.

Wenn Ihr Text zu viele Fachbegriffe oder seltene Begriffe enthält ABBYY FineReader 12 überprüft erkannte Wörter anhand des internen Wörterbuchs. Enthält Ihr zu erkennender Text viele Fachbegriffe, Abkürzungen und Namen, kann die Erkennungsgenauigkeit verbessert werden, indem diese dem Wörterbuch hinzugefügt werden.

- 1. Klicken Sie im Menü **Extras** auf **Wörterbücher anzeigen…**.
- 2. Wählen Sie im Dialogfeld **Benutzerwörterbücher** die gewünschte Sprache aus und klicken Sie auf **Anzeigen…**
- 3. Das Dialogfeld **Wörterbuch** öffnet sich. Geben Sie in diesem Dialogfeld ein Wort ein und klicken Sie auf **Hinzufügen** oder wählen Sie ein Wort aus und klicken Sie auf **Löschen**.

Enthält das Wörterbuch bereits das Wort, das Sie hinzuzufügen versuchen, wird eine Nachricht mit dem Inhalt angezeigt, dass sich dieses Wort bereits im Wörterbuch befindet.

Sie können Benutzerwörterbücher importieren, die in früheren Versionen von ABBYY FineReader (d. h. den Versionen 9.0, 10 und 11) erstellt wurden.

- 1. Wählen Sie im Menü **Extras Wörterbücher anzeigen…** die gewünschte Sprache und klicken Sie dann auf **Anzeigen…**
- 2. Das Dialogfeld **Wörterbuch** öffnet sich. Klicken Sie in diesem Dialogfeld auf **Importieren…** und wählen Sie die Wörterbuchdatei aus, die importiert werden soll (diese muss die Erweiterung \*.pmd, \*.txt oder \*.dic besitzen).

# Wenn das Programm manche Zeichen nicht erkannt hat

ABBYY FineReader verwendet bei der Erkennung von Text Daten über die Dokumentsprache. Gelegentlich kann es vorkommen, dass das Programm manche Zeichen in Dokumenten mit ungewöhnlichen Elementen (z. B. Codenummern) nicht erkennt, da diese Zeichen unter Umständen nicht in der Dokumentsprache enthalten sind. Damit solche Dokumente erkannt werden können, kann eine benutzerdefinierte Sprache mit den benötigten Zeichen erstellt werden. Sie können außerdem den Sprachgruppen mehrere Sprachen zuweisen und diese Gruppen für die Erkennung verwenden.

# Erstellen einer benutzerdefinierten Sprache

- 1. Klicken Sie im Menü **Extras** auf **Spracheditor…**
- 2. Klicken Sie im Dialogfeld **Spracheditor** auf **Neu…**
- 3. Im sich öffnenden Dialogfeld wählen Sie die Option **Eine neue Sprache anhand einer bestehenden erstellen** und wählen Sie dann die Sprache aus, die als Basis für die neue Sprache verwendet werden soll, und klicken Sie auf **OK**.
- 4. Das Dialogfeld **Spracheigenschaften** wird geöffnet. In diesem Dialogfeld:
	- a. Geben Sie den Namen der neuen Sprache ein.
	- b. Die zuvor von Ihnen ausgewählte Ausgangssprache wird in der Dropdownliste **Quellsprache** angezeigt. Sie können die Quellsprache ändern.
	- c. Das **Alphabet** enthält das Alphabet der Ausgangssprache. Klicken Sie auf die

Schaltfläche  $\left| \right|$ , wenn Sie das Alphabet bearbeiten möchten.

- d. In Bezug auf das **Wörterbuch** stehen verschiedene Optionen zur Verfügung, die vom Programm bei der Texterkennung und Ergebnisüberprüfung verwendet werden:
	- **Keine**

Die Sprache enthält kein Wörterbuch.

**Integriertes Wörterbuch**

Es wird das im Lieferumfang des Programms enthaltene Wörterbuch verwendet.

**Benutzerwörterbuch**

Klicken Sie auf die Schaltfläche **Bearbeiten…**, um Wörterbuchbegriffe festzulegen oder um ein vorhandenes Benutzerwörterbuch oder eine Textdatei mit Windows–1252–Kodierung zu importieren (Begriffe müssen durch Leerzeichen oder andere Zeichen, die nicht im Alphabet enthalten sind, getrennt sein).

**Hinweis:** Wörter aus dem Benutzerwörterbuch werden bei der Überprüfung des erkannten Textes nicht als falsch markiert. Sie können komplett klein–, aber auch komplett groß geschrieben sein oder mit einem Großbuchstaben beginnen.

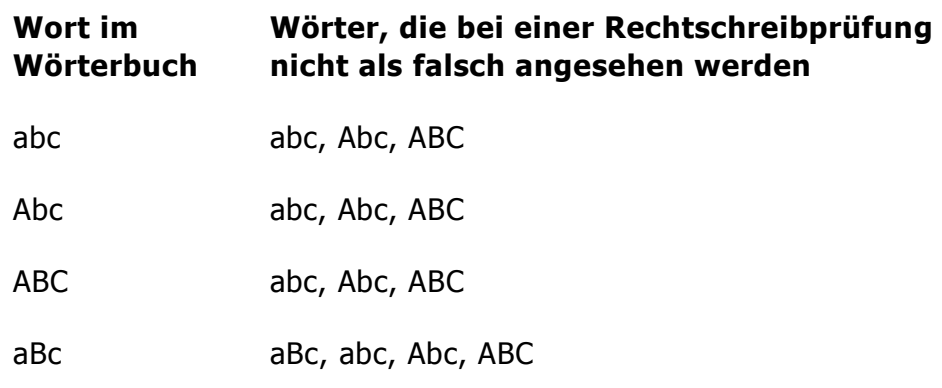

### **Regulärer Ausdruck**

Sie können ein Wörterbuch für die benutzerdefinierte Sprache unter Verwendung regulärer Ausdrücke erstellen.

- e. Sprachen können mehrere zusätzliche Eigenschaften aufweisen. Um diese Eigenschaften zu ändern, klicken Sie auf die Schaltfläche **Erweitert…**. Das Dialogfeld **Erweiterte Spracheigenschaften** wird geöffnet. Hier können Sie Folgendes festlegen:
	- Zeichen, die sich am Anfang oder am Ende eines Wortes befinden können
	- Zeichen, die keine Buchstaben sind und getrennt von Wörtern angezeigt werden
	- Zeichen, die eventuell in der Mitte von Wörtern angezeigt werden und ignoriert werden sollen.
- Zeichen, die nicht in einem Text erscheinen dürfen, der mithilfe dieses Wörterbuchs erkannt wird (verbotene Zeichen)
- Alle erkennbaren Zeichen der Sprache
- Sie können auch die Option **Text kann arabische Ziffern, römische Ziffern und Abkürzungen enthalten** aktivieren
- 5. Sie können jetzt bei der Auswahl der Dokumentsprachen die neu erstelle Sprache auswählen.

Standardmäßig wird die Benutzersprache im Dokumentordner von FineReader gespeichert. Sie können außerdem alle Benutzersprachen und Benutzermuster in einer Datei speichern. Dazu klicken Sie im Menü **Extras** auf **Optionen…**, um das Dialogfeld **Optionen** zu öffnen, klicken Sie auf die Registerkarte **Lesen** und dann auf die Schaltfläche **Speichern in Datei...**.

## Erstellen einer Sprachgruppe

Wenn Sie eine bestimmte Sprachkombination regelmäßig verwenden, können Sie sich die Arbeit erleichtern, indem Sie die Sprachen zu einer Gruppe zusammenfassen.

- 1. Klicken Sie im Menü **Extras** auf **Spracheditor…**.
- 2. Klicken Sie im Dialogfeld **Spracheditor** auf **Neu…**.
- 3. Im Dialogfeld **Neue Sprache oder Gruppe** wählen Sie **Eine neue Gruppe von Sprachen erstellen** und klicken Sie auf **OK**.
- 4. Geben Sie im Dialogfeld **Sprachgruppeneigenschaften** einen Namen für die neue Gruppe ein und wählen Sie die gewünschten Sprachen aus.

**Hinweis:** Wenn Sie bereits wissen, dass bestimmte Zeichen nicht im Text vorkommen, können Sie diese sogenannten "unzulässigen Zeichen" gleich angeben. Auf diese Weise wird die Erkennung beschleunigt und qualitativ verbessert. Um unzulässige Zeichen anzugeben, klicken Sie im Dialogfeld **Sprachgruppeneigenschaften**auf die Schaltfläche **Erweitert…** . Im Dialogfeld **Erweiterte Sprachgruppeneigenschaften** geben Sie im Feld **Unzulässige Zeichen** die unzulässigen Zeichen ein.

5. Klicken Sie auf **OK**.

Die neu erstellte Gruppe wird im Hauptfenster zur Dropdownliste **Dokumentsprache** in der Hauptsymbolliste hinzugefügt.

Standardmäßig werden alle benutzerdefinierten Sprachgruppen im Dokumentordner von FineReader gespeichert. Sie können außerdem alle Benutzersprachen und Benutzermuster in einer Datei speichern. Dazu klicken Sie im Menü **Extras** auf **Optionen…**, um das Dialogfeld **Optionen** zu öffnen, klicken auf die Registerkarte **Lesen** und dann auf die Schaltfläche **Speichern in Datei…**.

**Tipp:** Wenn Sie für ein Dokument eine bestimmte Sprachkombination benötigen, können Sie die gewünschten Sprachen auch ohne Erstellung einer speziellen Gruppe direkt auswählen.

- 1. Dazu wählen Sie in der Dropdownliste **Dokumentsprache** die Option **Weitere Sprachen…**.
- 2. Wählen Sie im Dialogfeld **Spracheditor Sprachen einzeln auswählen**.
- 3. Wählen Sie die gewünschten Sprachen aus und klicken Sie auf **Abbrechen**.

Wenn vertikaler oder invertierter Text nicht erkannt wurde

Wenn die Ausrichtung des Texts in einem Abschnitt nicht richtig erkannt wird oder der Text im Abschnitt invertiert (d. h. heller Text vor einem dunklen Hintergrund) ist, kann der betreffende Textabschnitt sehr viele Fehler enthalten.

So beheben Sie dieses Problem:

- 1. Wählen Sie den Bereich oder die Tabellenzelle mit dem vertikalen oder invertierten Text im **Bildfenster** aus.
- 2. Wählen sie im Bereich **Bereichseigenschaften** (klicken Sie mit der rechten Maustaste in den Bereich und klicken Sie dann im Kontextmenü auf **Eigenschaften**, um den Bereich sichtbar zu machen):
	- o die Ausrichtung des Textes aus der Dropdownliste **CJK–Textrichtung**

oder

- o **Invertiert** aus der Dropdownliste **Umkehrung**
- 3. Führen Sie den OCR–Vorgang erneut durch.

# Prüfen und Bearbeiten von Texten

Wenn der OCR–Prozess abgeschlossen ist, wird der erkannte Text im **Textfenster** angezeigt. Die unzuverlässig erkannten Zeichen werden hervorgehoben, damit die OCR– Fehler mühelos erkannt und korrigiert werden können.

Sie können den erkannten Text entweder direkt im **Textfenster** oder im Dialogfeld **Überprüfung** bearbeiten (klicken Sie auf **Extras > Überprüfung…**, um das Dialogfeld zu öffnen). Im Dialogfeld **Überprüfung** können Sie unzuverlässig erkannte Wörter überprüfen, Rechtschreibfehler korrigieren und dem Benutzerwörterbuch neue Wörter hinzufügen.

Mit ABBYY FineReader können Sie auch die Formatierung der Ausgabedokumente ändern. Für die Formatierung erkannter Texte verwenden Sie die Schaltflächen in der Hauptsymbolleiste des **Textfensters** oder die Schaltflächen des Bereichs **Texteigenschaften** (klicken Sie mit der rechten Maustaste in das **Textfenster** und klicken Sie dann im Kontextmenü auf **Eigenschaften**, um den Bereich anzuzeigen).

**Hinweis:** Bei der Erkennung eines Textes identifiziert ABBYY FineReader die im Text verwendeten Stile. Alle identifizierten Stile werden im Bereich **Texteigenschaften** angezeigt. Durch das Bearbeiten von Stilen können Sie die Formatierung des gesamten Texts ganz einfach ändern. Bei der Speicherung erkannter Texte im DOCX–, ODT– oder RTF–Format werden alle vorhandenen Stile beibehalten.

# Überprüfen von Texten im Textfenster

Sie können den erkannten Text entweder direkt im **Textfenster** oder im Dialogfeld **Überprüfung** bearbeiten (klicken Sie auf **Extras > Überprüfung…**, um das Dialogfeld zu öffnen). Im Dialogfeld **Überprüfung** können Sie unzuverlässig erkannte Wörter überprüfen, Rechtschreibfehler korrigieren und dem Benutzerwörterbuch neue Wörter hinzufügen.

# Überprüfen von Texten im Textfenster

Sie können Erkennungsergebnisse im **Textfenster** überprüfen, bearbeiten und formatieren.

Die Symbolleiste im **Textfenster** im linken Bereich des Fensters enthält Schaltflächen, mit

denen Sie die Rechtschreibung prüfen lassen können. Verwenden Sie die Schaltflächen

, a, um das nächste/vorherige unzuverlässig erkannte Wort oder Zeichen aufzurufen.

Klicken Sie auf die Schaltfläche in der Symbolleiste des **Textfensters**, wenn die unzuverlässig erkannten Zeichen nicht markiert werden.

So können Sie ein unzuverlässig erkanntes Wort im **Textfenster** überprüfen:

- 1. Klicken Sie im **Textfenster** auf das Wort. Das Word wird jetzt im **Bildfenster** hervorgehoben. Gleichzeitig wird im **Zoomfenster** sein vergrößertes Bild angezeigt.
- 2. Korrigieren Sie bei Bedarf im **Textfenster** das Wort.

**Tipp:** Sie können durch Klicken auf die Schaltfläche **Staat Symbole einfügen**, die sich nicht

auf der Tastatur befinden. Darüber hinaus können Sie das Dialogfeld **Überprüfung** verwenden.

Dieses Verfahren eignet sich gut zum Vergleichen des Ausgangsdokuments mit dem Ausgabedokument.

Die Textformatierungswerkzeuge finden Sie in

der Symbolleiste im **Textfenster**

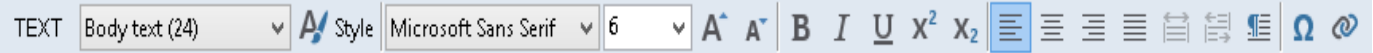

 der Bereich **Texteigenschaften** (klicken Sie mit der rechten Maustaste in das **Textfenster** und klicken Sie im Kontextmenü auf**Eigenschaften**, um den Bereich anzuzeigen)

**Hinweis:** Mit den Schaltflächen | und kann der Bereich **Eigenschaften** bewegt werden, wenn das **Textfenster** zu eng ist und nicht der gesamte Bereich angezeigt werden kann.

Überprüfung des erkannten Textes im Dialogfeld Überprüfung ABBYY FineReader bietet das Dialogfeld **Überprüfung**, in dem Sie Wörter, die

unzuverlässig erkannte Zeichen enthalten, überprüfen und korrigieren können. Sie öffnen

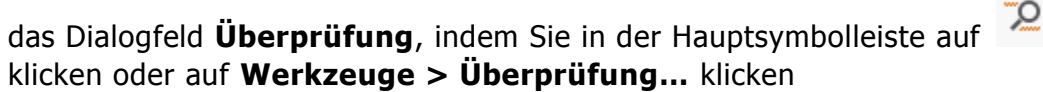

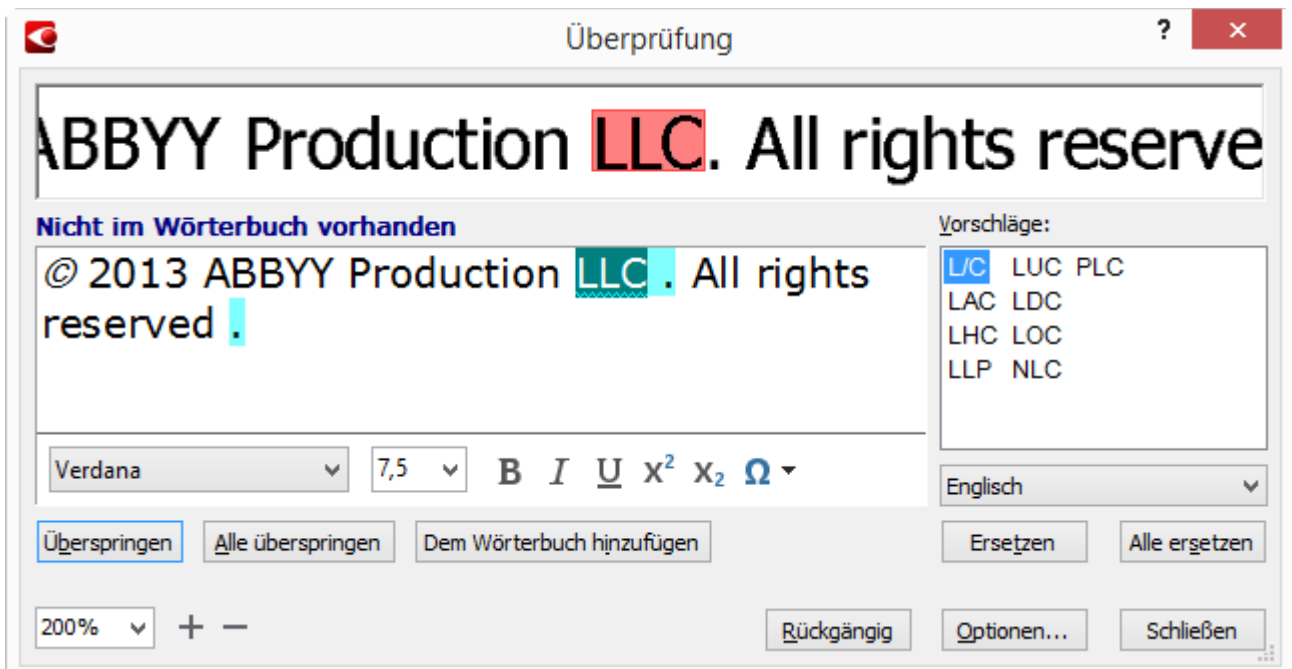

Über das Dialogfeld **Überprüfung** können folgende Aktionen durchgeführt werden:

 Überspringen des hervorgehobenen Wortes, ohne Änderungen vorzunehmen. Klicken Sie auf **Überspringen**, wird das hervorgehobene Wort entfernt.

Text überprüfen

- Ersetzen des hervorgehobenen Wortes durch eine der vorgeschlagenen Varianten. Wählen Sie einfach im Feld rechts den Korrekturvorschlag aus und klicken Sie auf **Ersetzen**.
- Fügen Sie das hervorgehobene Wort dem Wörterbuch hinzu, indem Sie auf die Schaltfläche **Dem Wörterbuch hinzufügen** klicken. Stößt das Programm das nächste Mal auf dieses Wort, wird es nicht mehr als Fehler
- behandelt. Ändern Sie die Schriftart und wenden Sie Schriftarteneffekte an.
- Fügen Sie Zeichen in den Text ein, die sich nicht auf der Tastatur befinden. Um ein Zeichen auszuwählen, das nicht auf Ihrer Tastatur verfügbar ist, klicken Sie auf die Schaltfläche

und klicken Sie dann auf **Weitere Symbole…** Im Dialogfeld **Symbol** wählen Sie aus der Dropdownliste **Teilmenge** die gewünschte Untergruppe (z. B. Standardgriechisch oder Währungssymbole). Als Nächstes doppelklicken Sie das einzufügende Zeichen. Alternativ können Sie im Feld **Zeichen–Code** den Unicode–Code des Zeichens bestimmen.

**Tipp:** Zur Änderung der Optionen für die Überprüfung klicken Sie auf **Optionen…**.

Bei der Überprüfung von Texten auf Chinesisch, Japanisch oder Koreanisch wird das Programm für unzuverlässig erkannte Zeichen ähnlich aussehende Zeichen vorschlagen.

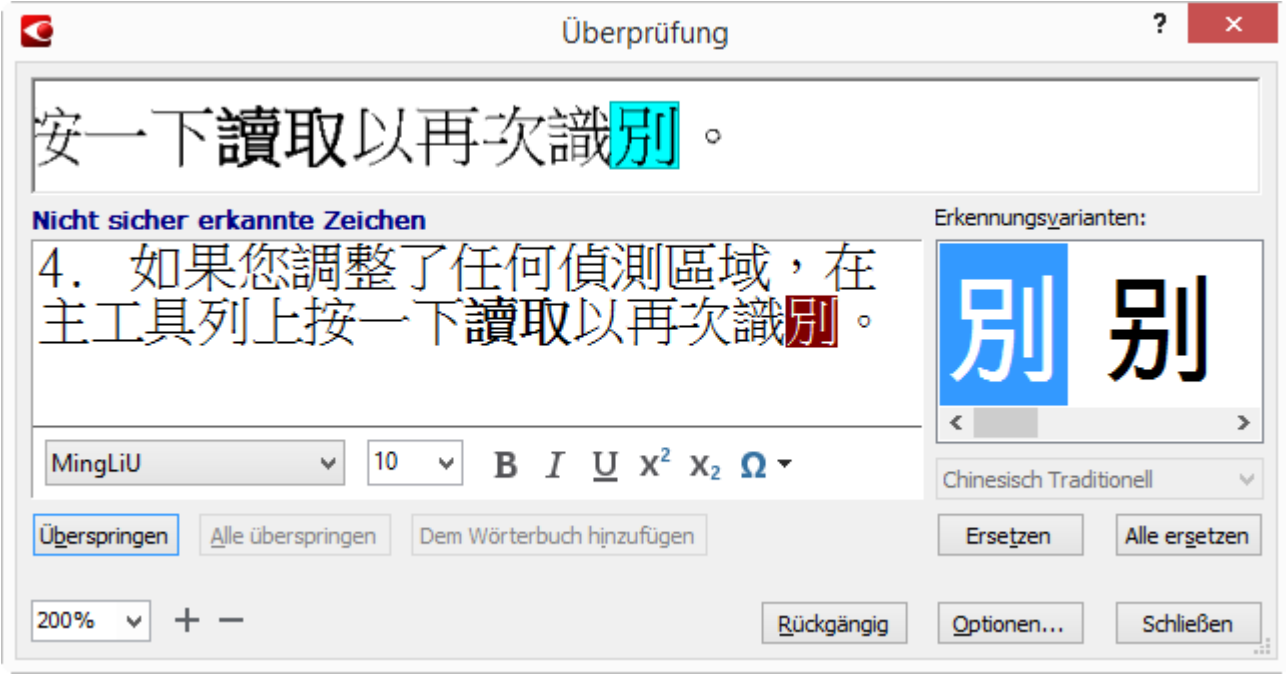

## Arbeiten mit Benutzerwörterbüchern

Bei der Erkennung eines Textes überprüft ABBYY FineReader erkannte Wörter anhand seiner Wörterbücher. Wenn Ihr Text zu viele Fachbegriffe, Abkürzungen und Eigennamen enthält, können Sie die Qualität der optischen Zeichenerkennung steigern, indem Sie diese Begriffe Ihrem Benutzerwörterbuch hinzufügen.

**Hinweis:** Für manche der unterstützten Sprachen sind unter Umständen keine Benutzerwörterbücher verfügbar.

Sie haben folgende Möglichkeiten, dem Benutzerwörterbuch ein Wort hinzuzufügen:

- Klicken Sie im Menü **Extras** auf **Überprüfung…** und klicken Sie dann im Dialogfeld **Überprüfung** auf **Dem Wörterbuch hinzufügen**
- Klicken Sie im **Textfenster** mit der rechten Maustaste auf das hinzuzufügende Wort und wählen Sie dann im Kontextmenü die Option **Dem Wörterbuch hinzufügen**

**Hinweis:** Wird ein Wort dem Wörterbuch hinzugefügt, ist sicherzustellen, dass die korrekte Sprache ausgewählt ist.

# Verwendung von Stilen

Während der Texterkennung erkennt ABBYY FineReader die im Originaldokument verwendeten Stile und die Formatierung. Diese Stile und die Formatierung werden im Ausgabedokument übernommen. Sie können die Dokumentstile überprüfen und bearbeiten und neue Stile erstellen, um erkannten Text im **Textfenster** zu formatieren.

So wenden Sie einen Stil auf einen Textabschnitt an:

- 1. Wählen Sie den gewünschten Textabschnitt im **Textfenster** aus.
- 2. Klicken Sie im Kontextmenü auf **Eigenschaften**.
- 3. Wählen Sie den gewünschten Stil aus der **Stil** im Bereich **Texteigenschaften** aus.

**Hinweis:** Bei der Speicherung erkannter Texte im DOCX–, ODT– oder RTF–Format werden alle vorhandenen Stile beibehalten. Weitere Informationen finden Sie unter "Speichern bearbeitbarer Dokumente."

Ändern, Erstellen und Zusammenfügen von Stilen:

- 1. Klicken Sie im Menü **Extras** auf **Stil–Editor…**
- 2. Wählen Sie im Dialogfeld **Stil–Editor** den gewünschten Stil und passen Sie dessen Name, Schriftart, Schriftgröße, Zeichenabstand und Skalierung an.
- 3. Klicken Sie auf **Neu**, um einen neuen Stil zu erstellen. Der neu erstellte Stil wird der Liste vorhandener Stile hinzugefügt, wo Sie ihn dann anpassen können.
- 4. Um mehrere Stile zu einem zu verbinden, wählen Sie die zu verbindenden Stile und klicken Sie auf **Verbinden…**. Legen Sie im Dialogfeld **Stile verbinden** den Stil fest, in dem die ausgewählten Stile verbunden werden sollen.
- 5. Klicken Sie auf **Speichern**, um die Änderungen zu speichern.

Sie können zwischen Textfragmenten mit identischem Stil navigieren. Wählen Sie im **Stil– Editor** den gewünschten Stil aus, und klicken Sie auf **Vorheriges Fragment** oder **Nächstes Fragment**.

### Bearbeiten von Hyperlinks

ABBYY FineReader erkennt Hyperlinks und erstellt die Zieladressen im Ausgabedokument neu. Erkannte Hyperlinks sind unterstrichen und werden blau dargestellt.

Wenn Sie das erkannte Dokument im **Textfenster** anzeigen, bewegen Sie den Mauszeiger auf einen Hyperlink, um die Adresse einzublenden. Um zu der Adresse zu wechseln, klicken Sie auf **Hyperlink öffnen** über das Kontextmenü oder drücken Sie die Taste Strg und klicken Sie auf den Hyperlink.

So können Sie Text oder die Adresse eines Hyperlinks hinzufügen, löschen oder ändern:

- 1. Wählen Sie im **Textfenster** den gewünschten Hyperlink aus.
- 2. Zum Entfernen eines Hyperlinks klicken Sie mit der rechten Maustaste darauf und klicken Sie im Kontextmenü auf den Befehl **Hyperlink entfernen**.

3. Um einen Hyperlink hinzuzufügen oder zu ändern, klicken Sie in dessen Kontextmenü auf

**Hyperlink…** oder klicken Sie auf die Hauptsymbolleiste oben im **Textfenster**. Über das Dialogfeld **Hyperlink bearbeiten** können folgende Aktionen durchgeführt werden:

- a. Bearbeitung des Linktextes im Feld **Anzuzeigender Text**.
- b. Wählen oder ändern Sie den Hyperlinktyp in der Gruppe **Link zu**:
	- Wählen Sie **Webseite**, um eine Verknüpfung mit einer Internetseite herzustellen.

Geben Sie im Feld **Adresse** das Protokoll und die URL der Seite an (z. B. http://www.abbyy.com)

- Wählen Sie **Lokale Datei**, um eine Verknüpfung mit einer Datei herzustellen. Klicken Sie auf **Suchen…**, um nach der Datei zu suchen, auf die der Hyperlink verweist (z. B. Datei://D:/MyDocuments/ABBYY FineReaderGuide.pdf).
- Wählen Sie **E–Mail–Adresse**, damit der Benutzer durch Klicken auf den Hyperlink eine E–Mail an die darin enthaltene Adresse senden kann. Geben Sie im Feld **Adresse** das Protokoll und die E–Mail–Adresse an (z. B. mailto:office@abbyy.com).

## Bearbeiten von Tabellen

Mit ABBYY FineReader können Sie erkannte Tabellen im **Textfenster** bearbeiten. Folgende Befehle sind verfügbar:

• Tabellenzellen verbinden

Verwenden Sie die Maus, um die zu verbindenden Tabellenzellen auszuwählen, und klicken Sie danach auf **Tabellenzellen verbinden** im Menü **Bearbeiten**.

Tabellenzellen teilen

Klicken Sie auf eine Tabellenzelle, um diese zu teilen, und klicken Sie dann im Menü **Bearbeiten** auf **Tabellenzellen teilen**.

**Wichtig!** Dieser Befehl kann nur auf Tabellenzellen angewendet werden, die zuvor verbunden wurden.

Tabellenzeilen verbinden

Verwenden Sie die Maus, um die zu verbindenden Tabellenreihen auszuwählen, und klicken Sie danach im Menü **Bearbeiten** auf **Tabellenreihen verbinden**.

Zelleninhalte löschen

Markieren Sie die Zellen, deren Inhalt gelöscht werden soll, und drücken Sie die Taste **Entf**.

**Hinweis:** Standardmäßig werden die Tabellenbearbeitungswerkzeuge nicht in der Symbolleiste angezeigt. Im Dialogfeld **Symbolleiste und Tastenkombinationen anpassen** können Sie die Tabellenbearbeitungswerkzeuge zur Symbolleiste hinzufügen (klicken Sie auf **Extras > Anpassen…**, um das Dialogfeld zu öffnen).

# Entfernen vertraulicher Daten

Mit ABBYY FineReader 12 können Sie auf einfache Weise vertrauliche Daten aus erkannten Texten entfernen.

- 1. Klicken Sie im Menü **Extras** auf **Schwärzungsmodus** oder klicken Sie auf die Schaltfläche  $\overline{\mathbb{F}}$  in der Hauptsymbolleiste.
- 2. Verwenden Sie den Markierstift im **Textfenster**, um den gewünschten Text zu schwärzen.

**Tipp:** Werden Zeichen versehentlich geschwärzt, können Sie den letzten Vorgang rückgängig machen, indem Sie **Strg+Z** drücken oder in der Hauptsymbolleiste auf **Rückgängig** klicken.

3. Speichern Sie Ihr Dokument.

Der geschwärzte Text erscheint dann im Ausgabedokument In Punktform. Unterstützt das von Ihnen ausgewählte Speicherformat Text- und Hintergrundfarben, werden die Zeichen als schwarze Rechtecke angezeigt.

Der **Schwärzungsmodus** lässt sich folgendermaßen ausschalten:

- Wählen Sie im Menü **Extras** erneut **Schwärzungsmodus** oder
- Klicken Sie in der Hauptsymbolleiste auf die Schaltfläche

# Kopieren von Inhalt aus Dokumenten

Mit ABBYY FineReader kopieren Sie Text, Bilder und Tabellen aus Dokumenten und fügen sie in andere Anwendungen ein. Sie können Inhalt aus gescannten Seiten und Bildern kopieren, ohne das gesamte Dokument zu erkennen oder es in ein bearbeitbares Format umzuwandeln. Der ausgewählte Inhalt wird in die Zwischenablage kopiert und kann dann in jede Anwendung eingefügt werden, die das Einfügen aus der Zwischenablage unterstützt.

So kopieren Sie Inhalt:

- 1. Verwenden Sie  $\boxed{\mathbb{Z}}$ ,  $\boxed{\mathbb{Z}}$  oder das Tool  $\boxed{\mathbb{Z}}$  im **Bildfenster**, um den zu kopierenden Teil des Dokuments auszuwählen.
- 2. Klicken Sie auf der Popup–Symbolleiste auf die Schaltfläche **in der klicken Sie mit der** rechten Maustaste auf den ausgewählten Bereich und klicken Sie dann im Kontextmenü auf **Lesen und in Zwischenablage kopieren**.
- 3. Fügen Sie den Inhalt in eine andere Anwendung ein.

So kopieren Sie mehrere Seiten:

- 1. Wählen Sie im Bereich **Seiten** die Seiten aus, die Sie kopieren möchten.
- 2. Klicken Sie mit der rechten Maustaste auf die ausgewählten Seiten und klicken Sie auf **Ausgewählte Seiten speichern als** oder **Ausgewählte Seiten senden an…** und wählen Sie die Anwendung aus, in die die Seiten eingefügt werden sollen.

# Speichern der Erkennungsergebnisse

Die Erkennungsergebnisse können als Datei gespeichert, an eine andere Anwendung gesendet, in die Zwischenablage kopiert oder per E–Mail versendet werden. Sie können die OCR–Ergebnisse auch an Kindle.com senden, wo sie in das Kindle–Format konvertiert werden und für das Herunterladen auf Ihr Kindle–Gerät bereitstehen. Sie können das gesamte Dokument oder nur bestimmte Seiten speichern.

**Wichtig!** Vergewissern Sie sich, dass Sie die entsprechenden Speicheroptionen ausgewählt haben, bevor Sie auf Speichern klicken.

So speichern Sie erkannten Text:

1. Wählen Sie in der Hauptsymbolleiste aus der Dropdown–Liste **Dokumentlayout** einen Dokumentlayout–Speichermodus. **Hinweis:** Die verfügbaren Dateiformate werden unter dem jeweiligen Modus angezeigt.

Format–Speichermodi:

### a. **Genaue Kopie**

Erzeugt ein Dokument mit einer Formatierung, die derjenigen des Originals entspricht.

Diese Option wird für Dokumente mit komplizierter Formatierung empfohlen, z. B. Werbebroschüren. Es sei jedoch darauf hingewiesen, dass diese Option die Fähigkeit zum Ändern des Textes und der Formatierung des Ausgabedokuments einschränkt.

#### b. **Bearbeitbare Kopie**

Erstellt ein Dokument, in dem die Formatierung leicht von der des Originals abweichen kann. In diesem Modus erstellte Dokumente können einfach bearbeitet werden.

### c. **Formatierter Text**

Erstellt ein Dokument mit denselben Schriftarten, Schriftgrößen und derselben Absatzgliederung, wobei Leerräume und Objekte auf der Seite nicht genau wie im Original angeordnet sind. Der erstellte Text ist linksbündig ausgerichtet. Texte in Rechts–nach–links Skripten werden rechtsbündig ausgerichtet. Hinweis: In diesem Modus werden vertikale Texte in horizontale Texte umgewandelt.

#### d. **Nur Text**

In diesem Modus wird die Formatierung nicht übernommen.

### e. **Flexibles Layout**

Erstellt ein HTML–Dokument mit den Positionen der Objekte möglichst nah am Original, soweit das technisch realisierbar ist.

- 2. Wählen Sie auf der Registerkarte **Speichern** im Dialogfeld Optionen die gewünschten Speicheroptionen und klicken Sie auf **OK**.
- 3. Klicken Sie auf der Hauptsymbolleiste auf den Pfeil rechts neben der Schaltfläche **Speichern** und wählen Sie die entsprechende Option oder verwenden Sie die Befehle im Menü **Datei**.

**Hinweis:** Mit ABBYY FineReader können Sie Seiten als Bilder speichern. Weitere Einzelheiten finden Sie unter Speichern eines Seitenabbilds.

### **Unterstützte Anwendungen:**

- Microsoft Word 2003 (11.0), 2007 (12.0), 2010 (14.0) und 2013 (15.0)
- Microsoft Excel 2003 (11.0), 2007 (12.0), 2010 (14.0) und 2013 (15.0)
- Microsoft PowerPoint 2003 (11.0) (mit Microsoft Office Compatibility Pack für die Dateiformate Word, Excel und PowerPoint), 2007 (12.0), 2010 (14.0) und 2013 (15.0)
- Apache OpenOffice Writer 3.4, 4.0
- Corel WordPerfect X5, X6
- Adobe Acrobat/Reader (8.0 und neuer)

**Hinweis:** Um eine optimale Kompatibilität zwischen ABBYY FineReader und den oben aufgeführten Anwendungen zu gewährleisten, müssen die aktuellen Updates dieser Anwendungen installiert sein.

Mit ABBYY FineReader können Sie Daten aus erkannten Bildern in bearbeitbaren Formaten speichern. Bei der Auswahl eines Formats sollten Sie die geplante Verwendung des Dokuments berücksichtigen.

- Speichern von Dokumenten im DOCX/ODT/RTF-Format
- Speichern von Dokumenten im PPTX–Format
- Speichern als reiner Text (TXT)

# Speichern im DOCX/ODT/RTF–Format

So speichern Sie den Text im DOCX–/DOC–/RTF– oder ODT–Format:

 Klicken Sie auf der Hauptsymbolleiste auf den Pfeil neben der Schaltfläche **Speichern** und klicken Sie dann auf das gewünschte Format. Befindet sich das von Ihnen benötigte Format nicht in der Liste, wählen Sie **In anderen Formaten speichern…** und wählen Sie dann aus der Dropdownliste **Als Typ speichern** das gewünschte Format aus. Alternativ klicken Sie im Menü **Datei** auf **Dokument speichern unter** und klicken Sie dann auf ein gewünschtes Speicherformat.

**Tipp:** Im Dialogfeld **Optionen** stehen weitere Speicheroptionen zur Verfügung: klicken Sie auf **Extras > Optionen…**, klicken Sie auf die Registerkater **Speichern** und klicken Sie dann auf die Registerkarte **RTF/DOCX/ODT**.

Die Speicheroptionen auf dieser Registerkarte sind folgenden Kategorien zugeordnet:

### **Dokumentlayout**

Wählen Sie je nachdem, wie Sie das elektronische Dokument verwenden möchten, eine der folgenden Optionen:

a. **Genaue Kopie**

Erstellt ein Dokument, das die Formatierung des Originals beibehält. Diese Option wird für Dokumente mit kompliziertem Layout empfohlen, z. B. Werbebroschüren. Es sei jedoch darauf hingewiesen, dass diese Option die Fähigkeit zum Ändern des Textes und zum Formatieren des Ausgabedokuments einschränkt.

### b. **Bearbeitbare Kopie**

Erstellt ein Dokument, dessen Formatierung und Textfluss sich nur geringfügig vom Original unterscheiden. Der ausgegebene Text kann dafür gut bearbeitet werden.

### c. **Formatierter Text**

Bewahrt Schriftarten, Schriftgrößen und Absatzgliederung, wobei Leerräume oder Objekte auf der Seite nicht genau wie im Original angeordnet sind. Der resultierende Text wird linksbündig ausgerichtet (Texte mit der Textrichtung Rechts–nach–Links werden rechtsbündig ausgerichtet).

**Hinweis:** In diesem Modus werden vertikale Texte in horizontale Texte umgewandelt.

### d. **Nur Text**

In diesem Modus wird die Formatierung nicht übernommen. Schriftartenstile werden erhalten, wenn die Option **Fette, kursive und unterstrichene Textstile in Nur–Text beibehalten** aktiviert ist.

### **Standardpapiergröße**

Sie können in der Dropdownliste **Standardpapiergröße** die Papiergröße festlegen, die beim Speichern im RTF–, DOC–, DOCX– oder ODT–Format verwendet werden soll.

### **Texteinstellungen**

- **Zeilenumbrüche und Trennstriche beibehalten** Kopf– und Fußzeilen werden im Ausgabedokument beibehalten.
- **Seitenumbrüche beibehalten** Die Seitenanordnung des Ausgangsdokuments wird beibehalten.
- **Zeilennummern beibehalten** Die ursprüngliche Zeilennummerierung (falls vorhanden) wird beibehalten. Die Zeilennummern werden in einem separaten Feld gespeichert, das bei der Bearbeitung von Text unverändert bleibt. **Hinweis:** Diese Funktion ist nur verfügbar, wenn **Genaue Kopie** oder **Genaue Kopie** ausgewählt wurde.
- **Seitenzahlen, Kopf– und Fußzeilen beibehalten** Kopf–, Fußzeilen und Seitenumbrüche werden im Ausgabedokument beibehalten.
- **Fette, kursive und unterstrichene Textstile in Nur–Text beibehalten** Übernimmt Textstile beim Speichern im Modus **Nur Text**.
- **Text– und Hintergrundfarben übernehmen** Ausgangsfarbe der Schrift wird beibehalten.

**Hinweis:** Wurde die Erkennung struktureller Elemente (Kopfzeilen, Fußzeilen, Fußnoten, Inhaltsverzeichnisse und nummerierte Listen) deaktiviert, werden diese Elemente als Fließtext gespeichert. Diese Einstellungen finden Sie auf der Registerkarte **Lesen** des Dialogfelds **Optionen** (**Extras > Optionen…**).

### **Bildeinstellungen**

Wenn Dokumente viele Bilder enthalten, kann die Ausgabedatei sehr groß werden. Um die Dateigröße zu verringern, können Sie eine Option in der Gruppe **Bildeinstellungen** auswählen.

### **Tipp:**

- Zum Ändern der Parameter für das Speichern von Bildern klicken Sie auf **Benutzerdefiniert…**. Wählen Sie im Dialogfeld **Benutzerdefinierte Einstellungen** die gewünschten Parameter aus und klicken Sie auf **OK**.
- Wenn Sie die Bilder im erkannten Text nicht speichern möchten, achten Sie darauf, dass die Option **Bilder behalten** deaktiviert ist.

### **Erweitert**

Wählen Sie die Option **Nicht sicher erkannte Zeichen markieren**, wenn Sie den erkannten Text in Microsoft Word bearbeiten möchten, anstatt das **Textfenster** von ABBYY FineReader zu verwenden. Mit dieser Option werden alle unzuverlässig erkannte Zeichen im Microsoft Word–Dokument hervorgehoben.

**Tipp:** Die Farbe, in der die nicht eindeutigen Zeichen hervorgehoben werden, können Sie im Dialogfeld **Optionen** (**Extras** > **Optionen…**) auf der Registerkarte **Ansicht** ändern.

## Speichern im PPTX–Format

So speichern Sie den Text im PPTX–Format:

 Klicken Sie im Menü **Datei** auf **Dokument speichern unter** und klicken Sie dann auf **Microsoft PowerPoint–Präsentation**. Alternativ klicken Sie auf der Hauptsymbolleiste auf den Pfeil neben der Schaltfläche **Speichern** und klicken Sie auf **Speichern als PPTX**. Befindet sich das von Ihnen benötigte Format nicht in der Liste, wählen Sie **In anderen Formaten speichern…** und wählen Sie dann aus der Dropdownliste **Als Typ speichern** das gewünschte Format aus.

**Tipp:** Im Dialogfeld **Optionen** stehen weitere Speicheroptionen zur Verfügung: klicken Sie auf **Extras > Optionen…**, klicken Sie auf die Registerkarte **Speichern** und klicken Sie dann auf die Registerkarte **PPTX**.

Die Speicheroptionen auf dieser Registerkarte sind folgenden Kategorien zugeordnet:

### **Texteinstellungen**

- **Zeilenumbrüche beibehalten**
	- Die Zeilenanordnung des Ausgangsdokuments wird beibehalten.
- **Text umbrechen** Der gesamte erkannte Text wird vollständig in den Textblock der Folie eingepasst.
- **Kopf– und Fußzeilen beibehalten** Kopf– und Fußzeilen werden im Ausgabedokument beibehalten.

### **Bildeinstellungen**

Wenn Dokumente viele Bilder enthalten, kann die Ausgabedatei sehr groß werden. Um die Dateigröße zu verringern, können Sie eine Option in der Gruppe **Bildqualität** auswählen.

### **Tipp:**

- Zum Ändern der Parameter für das Speichern von Bildern klicken Sie auf **Benutzerdefiniert…**. Wählen Sie im Dialogfeld **Benutzerdefinierte Einstellungen** die gewünschten Parameter aus und klicken Sie auf **OK**.
- Wenn Sie die Bilder im erkannten Text nicht speichern möchten, achten Sie darauf, dass die Option **Bilder behalten** deaktiviert ist.

# Speichern im TXT–Format

So speichern Sie den Text im TXT–Format:

 Klicken Sie im Menü **Datei** auf **Dokument speichern unter** und klicken Sie dann auf **Textdokument**. Alternativ klicken Sie auf der Hauptsymbolleiste auf den Pfeil neben der Schaltfläche **Speichern** und klicken Sie auf **Speichern als TXT**. Befindet sich das von Ihnen benötigte Format nicht in der Liste, wählen Sie **In anderen Formaten speichern…** und wählen Sie dann aus der Dropdownliste **Als Typ speichern** das gewünschte Format aus.

**Tipp:** Im Dialogfeld **Optionen** stehen weitere Speicheroptionen zur Verfügung: klicken Sie auf **Extras > Optionen…**, klicken Sie auf die Registerkarte **Speichern** und klicken Sie dann auf die Registerkarte **TXT**.

Die Speicheroptionen auf dieser Registerkarte sind folgenden Kategorien zugeordnet:

### **Dokumentlayout**

Wählen Sie je nachdem, wie Sie das elektronische Dokument verwenden möchten, eine der folgenden Optionen:

### a. **Formatierter Text**

Behält Absätze, aber keine exakten Positionen von Objekten und Zeilenabstände bei. Zusätzlich werden Leerzeichen für die Reproduktion der Absatzeinrückungen und –tabellen verwendet. Der resultierende Text wird linksbündig ausgerichtet (Texte mit der Textrichtung Rechts–nach–Links werden rechtsbündig ausgerichtet).

**Hinweis:** In diesem Modus werden vertikale Texte in horizontale Texte umgewandelt.

#### b. **Nur Text**

In diesem Modus wird die Formatierung nicht übernommen.

### **Texteinstellungen**

- **Zeilenumbrüche beibehalten** Die Zeilenanordnung des Ausgangsdokuments wird beibehalten. Wenn diese Option nicht aktiviert ist, wird der Text als eine Zeile gespeichert.
- **Seitenumbruch–Zeichen (#12) als Seitenumbruch einfügen** Speichert die ursprüngliche Seitenanordnung.
- **Leerzeile als Absatztrennlinie verwenden** Absätze werden durch Leerzeilen getrennt.
- **Kopf– und Fußzeilen beibehalten** Kopf– und Fußzeilen werden im Ausgabedokument beibehalten.

### **Kodierung**

Die Codeseite wird von ABBYY FineReader automatisch erkannt. Um die Codeseite zu ändern, wählen Sie aus der Dropdown–Liste unter **Kodierung** die gewünschte Codeseite aus.

Mit ABBYY FineReader können Sie Tabellen in den Formaten XLS, XLSX und CSV speichern.

# XLS und XLSX

So speichern Sie den Text im XLS– oder XLSX–Format:

 Klicken Sie auf der Hauptsymbolleiste auf den Pfeil neben der Schaltfläche **Speichern** und klicken Sie dann auf **Als Microsoft Excel–Arbeitsmappe speichern…** oder **Als Microsoft Excel 97–2003–Arbeitsmappe speichern…** Befindet sich das von Ihnen benötigte Format nicht in der Liste, wählen Sie **In anderen Formaten speichern…** und wählen Sie dann aus der Dropdownliste **Als Typ speichern** das gewünschte Format aus. Alternativ klicken Sie im Menü **Datei** auf **Dokument speichern unter** und klicken Sie dann auf **Microsoft Excel 97–2003–Arbeitsmappe**.**.** 

**Tipp:** Im Dialogfeld **Optionen** stehen weitere Speicheroptionen zur Verfügung: klicken Sie auf **Extras > Optionen…**, klicken Sie auf die Registerkarte **Speichern** und klicken Sie dann auf die Registerkarte **XLSX**.

Folgende Optionen sind verfügbar:

### **Dokumentlayout**

Wählen Sie aus dieser Dropdown–Liste eine der folgenden Optionen, je nachdem, welche Verwendung für das Dokument geplant ist:

### a. **Formatierter Text**

Behält Schriftarten, Schriftgrößen und Absätze, aber keine exakten Positionen von Objekten und Zeilenabstände bei. Sie erhalten fortlaufenden, linksbündig ausgerichteten Text (Texte mit einer Schreibrichtung von rechts nach links werden rechtsbündig ausgerichtet).

**Hinweis:** Wird diese Option ausgewählt, wird jeder vertikale Text horizontal angezeigt.

### b. **Nur Text**

Die Textformatierung wird nicht beibehalten.

### **Texteinstellungen**

- **Text außerhalb Tabellen ignorieren** Speichert nur die Tabelle, der Rest wird ignoriert.
- **Zahlenwerte in Nummern umwandeln** Konvertiert Nummern in der XLS–Datei ins "Zahlenformat". Mit Zellen in diesem Format können in Microsoft Excel Rechenoperationen durchgeführt werden.
- **Kopf– und Fußzeilen beibehalten** Kopf– und Fußzeilen werden im Ausgabedokument beibehalten.
- **Separates Arbeitsblatt für jede Seite erstellen (nur XLSX)** Wählen Sie diese Option, wenn jede Seite des Originaldokument als separates Arbeitsblatt gespeichert werden soll.

### **Bildeinstellungen**

Sie können Bilder in XLSX–Dokumenten speichern. Wenn Dokumente viele Bilder enthalten, kann die Ausgabedatei sehr groß werden. Um die Dateigröße zu verringern, können Sie eine gewünschte Option aus der Dropdown–Liste in der Gruppe **Bildeinstellungen** auswählen.

### **Tipp:**

- Wenn Sie eine breitere Auswahl von Parametern für die Bildqualität festlegen möchten, wählen Sie **Benutzerdefiniert…** und ändern Sie im Dialogfeld **Benutzerdefinierte Einstellungen** die Einstellungen.
- Wenn Sie die Bilder im erkannten Text nicht speichern möchten, achten Sie darauf, dass die Option **Bilder beibehalten (nur XLSX)** deaktiviert ist.

### **CSV**

So speichern Sie den Text im CSV–Format:

 Klicken Sie im Menü **Datei** auf **Dokument speichern unter** und klicken Sie dann auf **CSV–Dokument**. Alternativ klicken Sie auf der Hauptsymbolleiste auf den Pfeil neben der Schaltfläche **Speichern** und klicken auf **Speichern als CSV**. Befindet sich das von Ihnen benötigte Format nicht in der Liste, wählen Sie **In anderen Formaten speichern…** und wählen Sie dann aus der Dropdownliste **Als Typ speichern** das gewünschte Format aus.

**Tipp:** Im Dialogfeld **Optionen** stehen weitere Speicheroptionen zur Verfügung: wählen Sie **Extras > Optionen…**, klicken Sie auf die Registerkarte **Speichern** und klicken Sie dann auf die Registerkarte **CSV**.

Die Speicheroptionen auf dieser Registerkarte sind folgenden Kategorien zugeordnet:

### **Texteinstellungen**

- **Text außerhalb Tabellen ignorieren** Speichert nur die Tabelle, der Rest wird ignoriert.
- **Seitenumbruch–Zeichen (#12) als Seitentrennlinie einfügen** Die Seitenanordnung des Ausgangsdokuments wird gespeichert.
- **Feldtrennlinien** Wählt das Trennzeichen für die Datenspalten der CSV–Datei.

### **Kodierung**

Die Codeseite wird von ABBYY FineReader automatisch erkannt. Um die Codeseite zu ändern, wählen Sie aus der Dropdown–Liste unter **Kodierung** die gewünschte Codeseite aus.

PDF ist ein weit verbreitetes Format für elektronische Dokumente. PDF–Dokumente werden auf verschiedenen Computern gleich angezeigt, können mit Passwörtern geschützt werden und eignen sich optimal für die Speicherung in elektronischen Archiven.

So speichern Sie den Text im PDF–Format:

 Klicken Sie auf der Hauptsymbolleiste auf den Pfeil neben der Schaltfläche **Speichern** und klicken Sie dann auf **Als PDF–Dokument speichern…**. Befindet sich das von Ihnen benötigte Format nicht in der Liste, wählen Sie **In anderen Formaten speichern…** und wählen Sie dann aus der Dropdownliste **Als Typ speichern** das gewünschte Format aus. Alternativ klicken Sie im Menü **Datei** auf **Dokument speichern unter** und klicken Sie dann auf **PDF–Dokument**.

**Tipp:** Im Dialogfeld **Optionen** stehen weitere Speicheroptionen zur Verfügung: klicken Sie auf **Extras > Optionen…**, klicken Sie auf die Registerkarte **Speichern** und klicken Sie dann auf die Registerkarte **PDF**.

Die Speicheroptionen auf dieser Registerkarte sind folgenden Kategorien zugeordnet:

### **Standardpapiergröße**

Legen Sie in der Dropdown–Liste die Papiergröße fest, die beim Speichern im PDF–Format verwendet werden soll.

### **Speichermodus**

Wählen Sie je nachdem, wie Sie das elektronische Dokument verwenden möchten, eine der folgenden Optionen:

### **Nur Text und Bilder**

Mit dieser Option werden nur der erkannte Text und die verknüpften Bilder gespeichert. Die resultierende Seite kann vollständig durchsucht werden, und die zugehörige PDF–Datei ist nicht groß. Im Aussehen kann sich das Ausgabedokument geringfügig vom Original unterscheiden.

### **Text über dem Seitenbild**

Speichert den Hintergrund und die Bilder des Originaldokuments und positioniert den

erkannten Text darüber. Dieser PDF–Dateityp beansprucht mehr Speicherplatz als der Modus **Nur Text und Bilder**. Die Ausgabedatei kann vollständig durchsucht werden. In einigen Fällen kann sich das Ausgabedokument geringfügig vom Original unterscheiden.

### **Text unter dem Seitenbild**

Speichert das gesamte Seitenbild als Bild und positioniert den erkannten Text darunter. Mit dieser Option erstellen Sie ein vollständig durchsuchbares Dokument, das dem Original weitestgehend gleicht.

#### **Nur Seitenbild** Speichert das genaue Bild der Seite. Das resultierende PDF–Dokument ist vom Original nicht zu unterscheiden, kann jedoch nicht durchsucht werden.

Je nach ausgewähltem Speichermodus sind auch die folgenden Optionen verfügbar:

- **Text– und Hintergrundfarben übernehmen** Mit dieser Option werden Schrift– und Hintergrundfarbe des Originals bei der Speicherung als PDF–Dokument beibehalten.
- **Kopf– und Fußzeilen beibehalten** Kopf– und Fußzeilen werden im Ausgabedokument beibehalten.
- **Lesezeichen erstellen** Wählen Sie diese Option, wenn Sie aus den Dokumentüberschriften ein Inhaltsverzeichnis erstellen möchten.
- **Tagged PDF aktivieren**

Mit dieser Option werden PDF–Tags zur Ausgabe des PDF–Dokuments hinzugefügt.

Neben Text und Bildern können PDF–Dateien auch Informationen zur Dokumentstruktur – logische Bestandteile, Bilder, Tabellen – enthalten. Diese Informationen sind als PDF–Tags kodiert. PDF–Dateien, die PDF–Tags enthalten, können an unterschiedliche Bildschirmgrößen angepasst und problemlos auf Handheld–Geräten angezeigt werden.

### **Bilder mit MRC (Mixed Raster Content) komprimieren**

Mit dieser Option behalten Sie die visuelle Qualität des Texts und der Bilder in einem stark komprimierten Dokument bei.

 **ABBYY PreciseScan für das Glätten von Zeichen in Bildern anwenden** Wählen Sie diese Option zur Glättung von Zeichen im Dokument mithilfe der PreciseScan– Technologie, was sie weniger pixelig aussehen lässt.

### **Bildeinstellungen**

Die resultierenden Dateien können unter Umständen sehr groß werden, wenn Ihr Text viele Bilder enthält oder wenn Sie das Seitenbild gemeinsam mit dem erkannten Text speichern. Um die Größe des resultierenden Bildes und die Qualität der Bilder anzupassen, wählen Sie eine der Optionen aus der Dropdownliste **Bildeinstellungen**.

### **Beste Qualität (Quelbildauflösung)**

Wählen Sie diese Option, um die Qualität der Bilder oder des Seitenbildes beizubehalten. Die ursprüngliche Auflösung des Quellbildes wird beibehalten.

 **Ausgewogen** Wählen Sie diese Option, um die Größe der PDF–Datei zu reduzieren, während die Qualität der Bilder oder des Seitenbildes auf einem angemessen hohen Niveau bleibt.

### **Kompakte Größe**

Wählen Sie diese Option, um eine kleine PDF–Datei zu erhalten. Die Auflösung der Bilder und des Seitenbildes wird auf 150 dpi reduziert, was sich auf die Qualität auswirkt.
### **Benutzerdefiniert…**

Wählen Sie diese Option, um im Dialogfeld **Benutzerdefinierte Einstellungen** Ihre eigenen Bild– und Seitenbildeinstellungen vorzunehmen.

**Tipp:** Wenn Sie die Bilder im erkannten Text nicht speichern möchten, achten Sie darauf, dass die Option **Bilder behalten** deaktiviert ist..

### **Schriftarteneinstellungen**

Beim Speichern von Texten im PDF–Format können Sie entweder die Adobe–Schriftarten oder die Windows–Schriftarten, die auf Ihrem Rechner installiert sind, verwenden. Um die zu verwendende Schriftartenkombination festzulegen, wählen Sie in der Dropdown–Liste eine der folgenden Optionen:

- **Vordefinierte Schriftarten verwenden** Für die PDF–Datei werden Adobe–Schriftarten verwendet, beispielsweise: Times New Roman, Arial, Courier New.
- **Windows–Schriftarten verwenden** Für die Datei werden die auf Ihrem Computer installierten Windows–Schriftarten verwendet.

Um Schriftwarten in das PDF–Dokument einzubetten, wählen Sie die Option **Eingebettete Schriftarten**. So wird gewährleistet, dass die Schriftarten des Dokuments auf allen Computern gleich aussehen, was aber auch die Größe der resultierenden Datei erhöht. Die Option **Eingebettete Schriftarten** ist nur dann verfügbar, wenn die Option **Nur Text und Bilder** oder **Text über dem Seitenbild** ausgewählt ist.

### **PDF–Sicherheitseinstellungen**

Sie können Kennwörter für das PDF–Dokument festlegen, sodass Unbefugte es nicht öffnen, drucken oder bearbeiten können. Um PDF–Sicherheitseinstellungen zu ändern, klicken Sie auf die Schaltfläche **PDF–Sicherheitseinstellungen…** und wählen Sie im sich öffnenden Dialogfeld aus, wie Ihr Dokument geschützt werden soll.

### **Öffnungskennwort**

Dieses Kennwort schützt das PDF–Dokument vor unberechtigtem Öffnen. Der Benutzer kann das Dokument erst nach Eingabe des vom Autor festgelegten Kennworts öffnen.

So legen Sie ein Kennwort für Ihr Dokument fest:

- 1. Wählen Sie die Option **Kennwort erforderlich, um Dokument zu öffnen**.
- 2. Klicken Sie auf die Schaltfläche
- 3. Geben Sie im Dialogfeld **Öffnungskennwort eingeben** ein Kennwort ein, und bestätigen Sie es.

Das Kennwort wird in Form von Punkten im Feld **Kennwort zum Öffnen des Dokuments** des Dialogfelds **PDF–Sicherheitseinstellungen** angezeigt.

### **Berechtigungskennwort**

Dieses Kennwort schützt das PDF–Dokument vor unberechtigtem Bearbeiten und Drucken sowie vor Kopieren von Informationen in eine andere Anwendung. Der Benutzer kann die beschriebene Aktion erst nach Eingabe des vom Autor festgelegten Kennworts durchführen.

- 1. Wählen Sie die Option **Drucken/Bearbeiten des Dokuments/der Sicherheitseinst. einschränken**.
- 2. Klicken Sie auf die Schaltfläche
- 3. Geben Sie im Dialogfeld **Berechtigungskennwort eingeben** ein Kennwort ein, und bestätigen Sie es.

Das Kennwort wird in Form von Punkten im Feld **Berechtigungskennwort** des Dialogfelds **PDF–Sicherheitseinstellungen** angezeigt.

Legen Sie als Nächstes die Aktionen fest, die Sie für das PDF–Dokument zulassen möchten. Diese Zugriffsbeschränkungen werden in der Optionsgruppe **Berechtigungseinstellungen** festgelegt.

- o Mit den Elementen in der Dropdown–Liste **Drucken zulässig** wird die Berechtigung zum Drucken des PDF–Dokuments aktiviert oder deaktiviert.
- o Mit den Elementen in der Dropdown–Liste **Änderungen zulässig** wird die Berechtigung zum Bearbeiten des PDF–Dokuments aktiviert oder deaktiviert.
- o Mit der Option **Kopieren von Text, Bildern und anderem Inhalt zulassen** gestatten Sie anderen Benutzern, Inhalte (Text und Bilder) aus dem PDF–Dokument in die Zwischenablage zu kopieren. Wenn Sie dies nicht zulassen möchten, deaktivieren Sie diese Option.
- o Wenn die Option **Bildschirmlesegeräte für das Lesen von Text zulassen** aktiviert ist, können Benutzer Inhalte aus dem PDF–Dokument (Text und Bilder) in die Zwischenablage kopieren. Wenn Sie dies nicht zulassen möchten, deaktivieren Sie diese Option.

### **Verschlüsselungsstufe**

Über die Dropdown–Liste **Verschlüsselungsstufe** legen Sie die Verschlüsselungsstufe eines kennwortgeschützten PDF–Dokuments fest.

- o **Niedrig (40 Bit) – kompatibel mit Acrobat 3.0 und höher** legt eine niedrige (40 Bit RC4) Verschlüsselungsstufe fest;
- o **Hoch (128 Bit) – kompatibel mit Acrobat 5.0 und höher** legt eine 128–Bit– Verschlüsselung auf Grundlage des RC4–Standards fest; Anwender früherer Acrobat–Versionen können das so verschlüsselte PDF–Dokument jedoch nicht öffnen.
- o **Hoch (128 Bit AES) – kompatibel mit Acrobat 7.0 und höher** legt eine 128– Bit–Verschlüsselung auf Grundlage des AES–Standards fest; Anwender früherer Acrobat–Versionen können das so verschlüsselte PDF–Dokument jedoch nicht öffnen.

Große Archive aus Papierdokumenten sind schwer zu organisieren und pflegen und es ist oft praktisch, diese Daten aus diesen Archiven zu entnehmen und in digitaler Form zu speichern. Digitale Archive haben viele Vorteile: auf die Dokumente kann einfacher zugegriffen werden, die Suche ist weniger zeitaufwändig, das Archiv benötigt weniger Platz und die Dokumente verfallen nicht im Laufe der Zeit. Dokumente in digitalen Archiven werden oft im PDF/A–Format gespeichert.

PDF/A ist eine Version des PDF–Formats, bei dem verschiedene Funktionen weggelassen werden, wie z. B. Verschlüsselung, Audio– und Videoinhalte und Links zu externen Quellen. PDF/A–Dateien enthalten alle Daten, die für eine einheitliche Anzeige auf verschiedenen Plattformen erforderlich sind.

**Hinweis:** DjVu ist noch ein weiteres Archivierungsformat für Dokumente. Es wird im Allgemeinen für die Speicherung von Dokumenten verwendet, die viele Bilder, Grafiken und Formeln enthalten. Weitere Informationen über das Speichern von Dokumenten in DjVu finden Sie unter "Speichern von E–Books".

### Speichern im PDF/A–Format

Wählen Sie das Speicherformat PDF/A, wenn Sie ein durchsuchbares PDF–Dokument erstellen möchten, das wie das Original aussieht, oder wenn Sie Ihr Dokument in einem Archiv speichern möchten.

So speichern Sie den Text im PDF/A–Format:

 Klicken Sie im Menü **Datei** auf **Dokument speichern unter** und klicken Sie dann auf **PDF/A–Dokument**. Klicken Sie auf der Hauptsymbolleiste auf den Pfeil neben der Schaltfläche **Speichern** und klicken Sie dann auf **Als PDF/A–Dokument speichern…** Befindet sich das von Ihnen benötigte Format nicht in der Liste, wählen Sie **In anderen Formaten speichern…** und wählen Sie dann aus der Dropdownliste **Als Typ speichern** das gewünschte Format aus.

**Tipp:** Im Dialogfeld **Optionen** stehen weitere Speicheroptionen zur Verfügung: klicken Sie auf **Extras > Optionen…**, klicken Sie auf die Registerkarte **Speichern** und klicken Sie dann auf die Registerkarte **PDF/A**.

Die Speicheroptionen auf dieser Registerkarte sind folgenden Kategorien zugeordnet:

### **Standardpapiergröße**

Legen Sie in der Dropdown–Liste die Papiergröße fest, die beim Speichern von Dokumenten im PDF–Format verwendet werden soll.

### **Speichermodus**

Wählen Sie je nachdem, wie Sie das elektronische Dokument verwenden möchten, eine der folgenden Optionen:

**Nur Text und Bilder**

Mit dieser Option werden nur der erkannte Text und die verknüpften Bilder gespeichert. Die resultierende Seite kann vollständig durchsucht werden, und die zugehörige PDF–Datei ist nicht groß. Im Aussehen kann sich das Ausgabedokument geringfügig vom Original unterscheiden.

 **Text über dem Seitenbild** Speichert den Hintergrund und die Bilder des Originaldokuments und positioniert den erkannten Text darüber. Dieser PDF–Dateityp beansprucht mehr Speicherplatz als der Modus **Nur Text und Bilder**. Die Ausgabedatei kann vollständig durchsucht werden. In einigen Fällen kann sich das Ausgabedokument geringfügig vom Original unterscheiden.

#### **Text unter dem Seitenbild** Speichert das gesamte Seitenbild als Bild und positioniert den erkannten Text darunter. Mit dieser Option erstellen Sie ein vollständig durchsuchbares Dokument, das dem Original weitestgehend gleicht.

#### **Nur Seitenbild** Speichert das genaue Bild der Seite. Das resultierende PDF–Dokument ist vom Original

nicht zu unterscheiden, kann jedoch nicht durchsucht werden.

Je nach ausgewähltem Speichermodus sind auch die folgenden Optionen verfügbar:

### **Text– und Hintergrundfarben übernehmen**

Mit dieser Option werden Schrift– und Hintergrundfarbe des Originals bei der Speicherung als PDF–Dokument beibehalten.

**Kopf– und Fußzeilen beibehalten**

Kopf– und Fußzeilen werden im Ausgabedokument beibehalten.

- **Lesezeichen erstellen** Wählen Sie diese Option, wenn Sie aus den Dokumentüberschriften ein Inhaltsverzeichnis erstellen möchten.
- **Bilder mit MRC (Mixed Raster Content) komprimieren** Mit dieser Option behalten Sie die visuelle Qualität des Texts und der Bilder in einem stark komprimierten Dokument bei.
- **Tagged PDF aktivieren** Mit dieser Option werden PDF–Tags zur Ausgabe des PDF–Dokuments hinzugefügt. Neben Text und Bildern können PDF–Dateien auch Informationen zur Dokumentstruktur – logische Bestandteile, Bilder, Tabellen – enthalten. Diese Informationen sind als PDF–Tags kodiert. PDF–Dateien, die solche Tags enthalten, können an unterschiedliche Bildschirmgrößen angepasst und problemlos auf Handheld–Geräten angezeigt werden.
- **ABBYY PreciseScan für das Glätten von Zeichen in Bildern anwenden** Wählen Sie diese Option zur Glättung von Zeichen im Dokument mithilfe der PreciseScan– Technologie, was sie weniger pixelig aussehen lässt.

#### **Bildeinstellungen**

Die resultierenden Dateien können unter Umständen sehr groß werden, wenn Ihr Text viele Bilder enthält oder wenn Sie das Seitenbild gemeinsam mit dem erkannten Text speichern. Um die Größe des resultierenden Bildes und die Qualität der Bilder anzupassen, wählen Sie eine der Optionen aus der Dropdownliste **Bildeinstellungen**.

**Beste Qualität (Quelbildauflösung)**

Wählen Sie diese Option, um die Qualität der Bilder oder des Seitenbildes beizubehalten. Die ursprüngliche Auflösung des Quellbildes wird beibehalten.

**Ausgewogen**

Wählen Sie diese Option, um die Größe der PDF–Datei zu reduzieren, während die Qualität der Bilder oder des Seitenbildes auf einem angemessen hohen Niveau bleibt.

- **Kompakte Größe** Wählen Sie diese Option, um eine kleine PDF–Datei zu erhalten. Die Auflösung der Bilder und des Seitenbildes wird auf 150 dpi reduziert, was sich auf die Qualität auswirkt.
- **Benutzerdefiniert…** Wählen Sie diese Option, um im Dialogfeld **Benutzerdefinierte Einstellungen** Ihre eigenen Bild– und Seitenbildeinstellungen vorzunehmen.

**Tipp:** Wenn Sie die Bilder im erkannten Text nicht speichern möchten, achten Sie darauf, dass die Option **Bilder behalten** deaktiviert ist..

Mit ABBYY FineReader können Sie Bücher aus Papier scannen und in die Formate EPUB, FB2 und DjVu konvertieren. Die daraus entstehenden E–Books können auf Tablets wie dem iPad und auf anderen Mobilgeräten gelesen und zu Ihrem Konto bei Kindle.com hochgeladen werden.

**Hinweis:** Sie können ein E–Book auch im HTML–Format speichern. Weitere Informationen finden Sie unter "Speichern im HTML–Format."

### Speichern im FB2– oder EPUB–Format

So speichern Sie Ihren Text im FB2– oder EPUB–Format:

 Klicken Sie auf der Hauptsymbolleiste auf den Pfeil neben der Schaltfläche **Speichern** und klicken Sie dann auf **Speichern als FB2...** oder **Als Electronic Publication (EPUB) speichern…**. Befindet sich das von Ihnen benötigte Format nicht in der Liste, wählen Sie

**In anderen Formaten speichern…** und wählen Sie dann aus der Dropdownliste **Als Typ speichern** das gewünschte Format aus. Alternativ klicken Sie im Menü **Datei**auf **Dokument speichern unter** und klicken Sie dann auf **FictionBook (FB2)** oder Electronic Publication (EPUB).

Sie können in der Registerkarte **Speichern** > **FB2/EPUB** des Dialogfelds **Optionen** zusätzliche Speicheroptionen auswählen (**Extras > Optionen… > Speichern > FB2/EPUB**).

Diese Registerkarte bietet folgende Optionen:

#### **Bildeinstellungen**

Enthält Ihr Text sehr viele Bilder, kann die resultierende Datei ziemlich groß ausfallen. Die Qualität der Bilder und die Größe der daraus resultierenden Datei können mithilfe der Optionen in der Dropdownliste **Bildeinstellungen** optimiert werden.

#### **Tipp:**

- Wählen Sie **Benutzerdefiniert…**, um Ihre eigenen Bildeinstellungen anzugeben. Konfigurieren Sie im Dialogfeld **Benutzerdefinierte Einstellungen** die erforderlichen Einstellungen und klicken Sie auf **OK**.
- Wenn Sie die Bilder im erkannten Text nicht speichern möchten, achten Sie darauf, dass die Option **Bilder erhalten** deaktiviert ist.

#### **Dokumentlayout**

Wählen Sie je nachdem, wie Sie das elektronische Dokument verwenden möchten, eine der folgenden Optionen:

**Formatierter Text**

Behält Absätze, aber keine exakten Positionen von Objekten und Zeilenabstände bei. Sie erhalten fortlaufenden, linksbündig ausgerichteten Text (Texte mit einer Schreibrichtung von rechts nach links werden rechtsbündig ausgerichtet).

**Hinweis:** Wird diese Option ausgewählt, wird jeder vertikale Text horizontal angezeigt. **Nur Text**

Die Textformatierung wird nicht beibehalten.

#### **Erste Seite als Deckblatt verwenden**

Bei dieser Option wird die erste Seite des Dokuments auf dem Deckblatt des E–Books platziert.

### **EPUB–Einstellungen**

Sie können auswählen, welche Version des EPUB–Formats Sie verwenden möchten.

Bei der Speicherung im EPUB–Format können Sie zusätzlich Schriftarten und Schriftgrößen speichern, indem Sie **Schriftarten und Schriftgrößen speichern** auswählen. Wählen Sie die Option **Eingebettete Schriftarten**, um die Schriftarten des Dokuments in das entstehende E–Book einzubetten.

### Speichern im DjVu–Format

So speichern Sie den Text im DjVu–Format:

 Klicken Sie im Menü **Datei** auf **Dokument speichern unter** und klicken Sie dann auf DjVu–Dokument. Alternativ klicken Sie auf der Hauptsymbolleiste auf den Pfeil neben der Schaltfläche **Speichern** und klicken Sie auf **Speichern als DjVu**. Befindet sich das von

Ihnen benötigte Format nicht in der Liste, wählen Sie **In anderen Formaten speichern…** und wählen Sie dann aus der Dropdownliste **Als Typ speichern** das gewünschte Format aus.

**Tipp:** Sie können in der Registerkarte **DjVu** des Dialogfelds **Optionen** zusätzliche Speicheroptionen auswählen (**Extras > Optionen… > Speichern > DjVu**).

Diese Registerkarte bietet folgende Optionen:

### **Speichermodus**

Wählen Sie je nachdem, wie Sie das elektronische Dokument verwenden möchten, eine der folgenden Optionen:

### **Text unter dem Seitenbild**

Speichert ein Abbild der Seite ab und platziert den erkannten Text in einem separaten unsichtbaren Layer unter dem Bild. Dadurch erhalten Sie ein durchsuchbares DjVu– Dokument, das mit dem Original fast identisch ist.

 **Nur Seitenbild** Speichert das Bild der Seite ab. Das Ausgabedokument wird mit dem Original nahezu identisch sein, wobei der Text im Dokument aber nicht durchsucht werden kann.

### **Mehrere Layer**

Das DjVu–Format verwendet eine spezielle Kompressionstechnik, die ein Seitenbild in Layer unterteilt und für jedes Layer ein jeweils anderes Kompressionsverfahren anwendet. Standardmäßig wird von ABBYY FineReader automatisch festgelegt, ob auf einer Seite eine Multi–Layer–Komprimierung verwendet werden muss. Um eine Multi–Layer–Komprimierung für ein Dokument zu aktivieren oder zu deaktivieren, markieren oder demarkieren Sie in der Dropdown–Liste **Mehrere Ebenen** die Option **Automatisch**.

### **Bildeinstellungen**

Enthält Ihr Text sehr viele Bilder, kann die resultierende Datei ziemlich groß ausfallen. Die Qualität der Bilder und die Größe der daraus resultierenden Datei können mithilfe der Optionen in der Dropdownliste **Bildeinstellungen** optimiert werden.

**Tipp:**Wählen Sie **Benutzerdefiniert…**, um Ihre eigenen Bildeinstellungen anzugeben. Wählen Sie im Dialogfeld **Benutzerdefinierte Einstellungen** die erforderlichen Einstellungen aus und klicken Sie auf **OK**.

So speichern Sie den Text im HTML–Format:

 Klicken Sie auf der Hauptsymbolleiste auf den Pfeil neben der Schaltfläche **Speichern** und klicken Sie dann auf **Als HTML speichern...** Befindet sich das von Ihnen benötigte Format nicht in der Liste, wählen Sie **In anderen Formaten speichern…** und wählen Sie dann aus der Dropdownliste **Als Typ speichern** das gewünschte Format aus. Alternativ klicken Sie im Menü **Datei** auf **Dokument speichern unter** und klicken Sie dann auf **HTML– Dokument**.

**Tipp:** Im Dialogfeld **Optionen** stehen weitere Speicheroptionen zur Verfügung: wählen Sie **Extras > Optionen…**, klicken Sie auf die Registerkarte **Speichern** und klicken Sie dann auf die Registerkarte **HTML**.

Die Speicheroptionen auf dieser Registerkarte sind folgenden Kategorien zugeordnet:

#### **Dokumentlayout**

Wählen Sie je nachdem, wie Sie das elektronische Dokument verwenden möchten, eine der folgenden Optionen:

### **Flexibles Layout**

Erstellt ein Dokument, das die Formatierung des Originals beibehält. Das Ausgabedokument kann problemlos bearbeitet werden.

#### **Formatierter Text** Bewahrt Schriftarten, Schriftgrößen und Absatzgliederung, wobei Leerräume oder Objekte auf der Seite nicht genau wie im Original angeordnet sind. Der ausgegebene Text ist linksbündig ausgerichtet. (Texte mit der Textrichtung Rechts–nach–Links werden rechtsbündig ausgerichtet).

**Hinweis:** In diesem Modus werden vertikale Texte in horizontale Texte umgewandelt.

**Nur Text**

In diesem Modus wird die Formatierung nicht übernommen.

#### **CSS verwenden**

Wählen Sie diese Option, um die Datei in HTML 4 zu speichern. In diesem Format kann das Dokumentlayout durch Verwendung eines in die HTML–Datei integrierten Stylesheets beibehalten werden.

### **Texteinstellungen**

- **Zeilenumbrüche beibehalten** Die Zeilenanordnung des Ausgangsdokuments wird beibehalten. Wenn diese Option nicht aktiviert ist, wird erkannter Text als eine Zeile im HTML–Dokument gespeichert.
- **Text– und Hintergrundfarben übernehmen** Die Ausgangsfarbe der Schrift wird beibehalten.
- **Kopf– und Fußzeilen beibehalten** Kopf– und Fußzeilen werden im Ausgabedokument beibehalten.

### **Bildeinstellungen**

Wenn Dokumente viele Bilder enthalten, kann die Ausgabedatei sehr groß werden. Um die Dateigröße zu verringern, können Sie eine Option aus der Dropdown–Liste auswählen.

### **Tipp:**

- Zum Ändern der Parameter für das Speichern von Bildern klicken Sie auf **Benutzerdefiniert…**. Wählen Sie im Dialogfeld **Benutzerdefinierte Einstellungen** die gewünschten Parameter aus und klicken Sie auf **OK**.
- Wenn Sie die Bilder im erkannten Text nicht speichern möchten, achten Sie darauf, dass die Option **Bilder behalten** deaktiviert ist.

### **Kodierung**

Die Codeseite wird von ABBYY FineReader automatisch erkannt. Um die Codeseite oder deren Typ zu ändern, wählen Sie die gewünschte Codeseite oder den Codeseitentyp in der Dropdown–Liste unter **Kodierung** aus.

### **Bucheinstellungen**

Wählen Sie die Option **Ein Inhaltsverzeichnis erstellen und für die Aufteilung des Buchs in Dateien verwenden**, wenn Sie ein gedrucktes Buch in eine elektronische Form konvertieren. ABBYY FineReader kann Buchkapitel automatisch in getrennte HTML–Dateien speichern und erstellt im Inhaltsverzeichnis neue Links dorthin. Sie können das Dokument auch auf Basis von Überschriften des Grades 1 und 2 in getrennte HTML–Dateien trennen.

### Speichern eines Seitenabbilds

Mit ABBYY FineReader können Sie Seitenbilder einschließlich Scans speichern.

So speichern Sie ein oder mehrere Bilder:

- 1. Wählen Sie die Seiten im **Seitenfenster** aus.
- 2. Klicken Sie im Menü **Datei** auf **Seiten als Bilder speichern…**
- 3. Wählen Sie im sich öffnenden Dialogfeld den Speicherort aus.
- 4. Wählen Sie das Grafikformat aus, in dem das Bild gespeichert werden soll.

**Wichtig!** Um mehrere Seiten in einer Datei zu speichern, wählen Sie das TIFF– Speicherformat und dann die Option **Als Bilddatei mit mehreren Seiten speichern**.

5. Geben Sie den Dateinamen an und klicken Sie auf **Speichern**.

**Tipp:** Beim Speichern eines Abbilds können Sie das Bildformat und eine Komprimierungsmethode auswählen. Durch die Bildkomprimierung verringert sich die Größe der erstellten Datei. Methoden zur Bildkomprimierung unterscheiden sich hinsichtlich der Komprimierungsrate und der Datenverluste. Die Wahl der Komprimierungsmethode hängt von zwei Faktoren ab: der resultierenden Bildqualität und der Dateigröße.

ABBYY FineReader unterstützt die folgenden Komprimierungsverfahren:

**ZIP**

Vermeidet den Verlust von Daten und wird für Bilder mit großen einfarbigen Flächen verwendet. Dieses Verfahren wird beispielsweise für Screenshots und Schwarz–Weiß–Bilder verwendet.

**JPEG**

Wird für Graustufen– und Farbbilder wie beispielsweise Fotos verwendet. Dieses Verfahren ergibt eine hohe Kompressionsrate, führt aber zu Datenverlusten und einer Verschlechterung der Bildqualität (unscharfe Konturen und schlechte Farbwiedergabe).

**CCITT Group 4**

Kein Datenverlust. Wird im Allgemeinen für Schwarz–Weiß–Bilder verwendet, die mithilfe von Grafikprogrammen erstellt wurden oder von eingescannten Bildern stammen. **CCITT Group 4** ist ein weit verbreitetes Kompressionsverfahren, mit dem sich praktisch alle Bildtypen zufriedenstellend komprimieren lassen.

**Packbits**

Kein Datenverlust. Wird für gescannte Schwarzweiß–Bilder verwendet.

**LZW**

Kein Datenverlust. Wird für Grafiken und Graustufenbilder verwendet.

Mit den Einstellungen auf der Registerkarte **Speichern** > **PDF** im Dialogfeld **Optionen** (**Extras > Optionen**) können Seitenbilder als Nur–Bild–PDF–Dateien gespeichert werden.

### Versenden von OCR–Ergebnissen per E–Mail

Mit ABBYY FineReader können Sie die Erkennungsergebnisse per E–Mail in den unterstützten Formaten versenden (mit Ausnahme des Formats HTML).

So versenden Sie ein Dokument per E–Mail:

- 1. Klicken Sie im Menü **Datei** auf **E–Mail** > **Dokument…**
- 2. Im sich öffnenden Dialogfeld wählen Sie:
	- o das Format, in dem das Dokument gespeichert werden soll
	- o eine der Speicheroptionen: alle Seiten in einer Datei speichern, jede Seite in einer separaten Datei speichern oder das Dokument anhand von Leerseiten in Dateien aufteilen
- 3. Klicken Sie auf **OK**. Eine E–Mail mit der (den) angehängten Datei(en) wird erstellt. Geben Sie den Empfänger an, und senden Sie die Nachricht.

Sie können auch die Bilder der Dokumentseiten per E–Mail senden.

So senden Sie Seitenbilder per E–Mail:

- 1. Klicken Sie im Menü **Datei** auf **E–Mail** > **Bilder…**
- 2. Im sich öffnenden Dialogfeld wählen Sie:
	- o das Format, in dem das Dokument gespeichert werden soll
	- o **Als mehrseitige Bilddatei senden**, wenn Sie die Bilder als Datei mit mehreren Seiten senden möchten.
- 3. Klicken Sie auf **OK**. Eine E–Mail mit der (den) angehängten Datei(en) wird erstellt. Geben Sie nun noch den Empfänger an, und senden Sie die Nachricht.

Mit ABBYY FineReader können Sie Erkennungsergebnisse per E–Mail an den Server von Kindle.com senden, wo diese dann in das Kindle–Format konvertiert und für das Herunterladen auf Ihr Kindle–Gerät bereitstehen.

**Wichtig!** Um diese Funktion nutzen zu können, benötigen Sie ein Kindle–Konto bei Kindle.com.

- 1. Klicken Sie auf der Hauptsymbolleiste auf den Pfeil neben der Schaltfläche **Speichern** und klicken Sie dann auf **An Kindle senden…**
- 2. Geben Sie Folgendes an:
	- o die Adresse Ihres Kindle–Kontos;
	- o eine der Speicheroptionen: alle Seiten in einer Datei speichern, jede Seite in einer separaten Datei speichern oder das Dokument anhand von Leerseiten in Dateien aufteilen;
	- o den Dateinamen.
- 3. Klicken Sie auf **OK**.

Es wird eine E–Mail–Nachricht mit einem Anhang erstellt. Senden Sie diese E–Mail– Nachricht an Kindle.com. Die konvertierte Datei wird kurze Zeit später für das Herunterladen auf Ihr Kindle–Gerät zur Verfügung stehen.

## Arbeiten mit Online-Speicherdiensten und Microsoft **SharePoint**

Online–Speicherdienste sind eine großartige Möglichkeit für die Reduzierung der Festplattennutzung, die Sicherung Ihrer Daten und gewährleisten so, dass Sie jederzeit Zugriff auf Ihre Dateien haben. Mit ABBYY FineReader können Sie Daten von erkannten Dokumenten zu Online–Speicherdiensten hochladen, wie z. B. Dropbox, SkyDrive und Google Drive. Sie erhalten über die Dialogfelder Öffnen und Speicher in ABBYY FineReader mühelos Zugriff auf Ihre Online–Speicherorte.

Sie können die erkannten Daten außerdem zu Websites und elektronischen Bibliotheken hochladen.

### Arbeiten mit Online-Speicherdiensten

Mit ABBYY FineReader können Sie Bilder und PDF–Dateien von bzw. auf Online– Speicherdiensten, wie z. B. Dropbox, SkyDrive oder Google Drive öffnen bzw. speichern. Sie erhalten über die Dialogfelder Öffnen und Speicher in ABBYY FineReader mühelos Zugriff auf Ihre Online–Speicherorte.

So öffnen Sie ein Bild oder eine PDF–Datei von einem Online–Speicherort:

- 1. Klicken Sie in ABBYY FineReader auf **Öffnen** oder klicken Sie im Menü **Datei** auf **PDF– Datei oder Bild öffnen…**.
- 2. Klicken Sie im Dialogfeld **Bild öffnen** auf die Registerkarte **Favoriten** oder **Zuletzt besuchte Orte** und wählen Sie den gewünschten Speicherdienst.

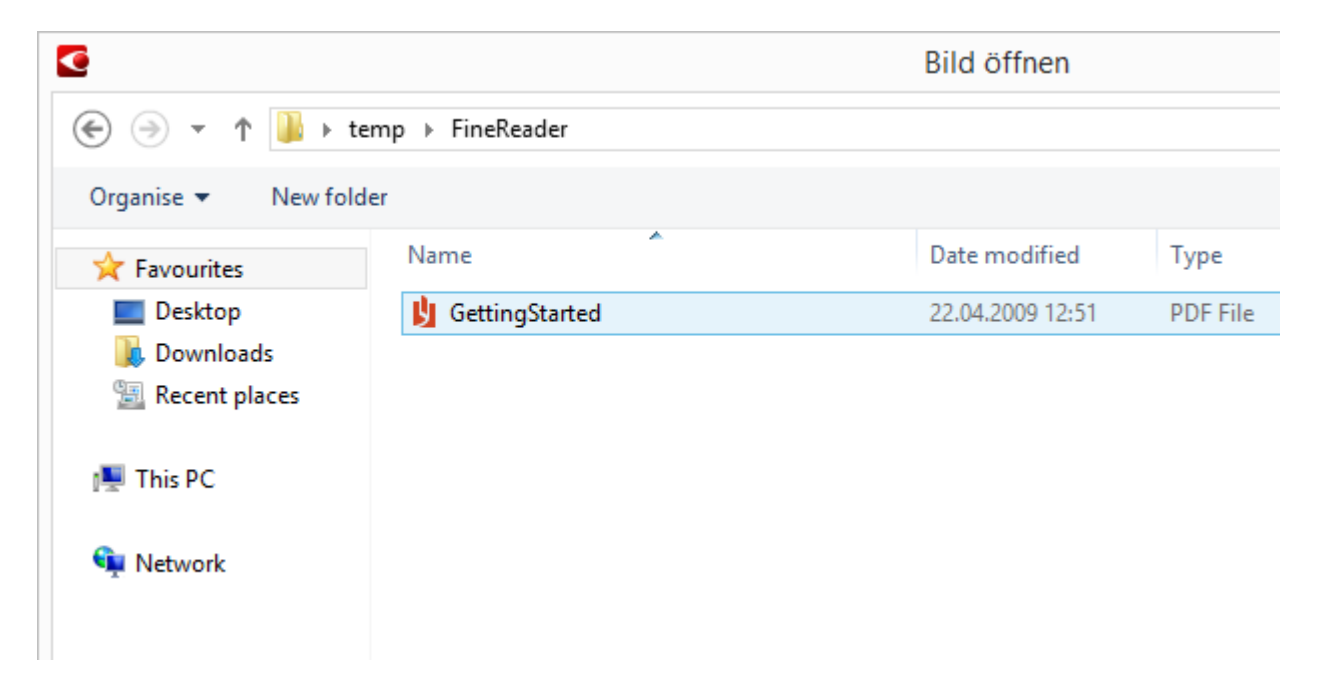

- 3. Wählen Sie eine oder mehrere Bilddateien.
- 4. Geben Sie im Fall eines mehrseitigen Dokuments einen Seitenbereich an.
- 5. Aktivieren Sie **Seiten automatisch nach Hinzufügen verarbeiten**, falls erforderlich. **Tipp:** Klicken Sie auf **Optionen…**, wenn Sie die Optionen für Verarbeitung und Vorverarbeitung aufrufen möchten. Beispielsweise können Sie dem Programm mitteilen, bestimmte Bildfehler zu korrigieren, Bilder zu analysieren oder Bilder nach dem Hinzufügen

zu erkennen. Weitere Informationen finden Sie unter "Optionen für das Scannen und Öffnen."

**Hinweis:** Ist derzeit ein ABBYY FineReader–Dokument geöffnet, werden die Seitenbilder am Ende des Dokuments angehängt. Ansonsten wird ein neues ABBYY FineReader– Dokument erstellt.

Auf ähnliche Weise können Sie erkannte Texte bei einem Online–Speicherdienst speichern.

### Speichern von Ergebnissen in Microsoft SharePoint

Mit ABBYY FineReader können Sie erkannten Text in einer Netzwerkquelle , z. B. auf einer Website oder in einer Onlinebibliothek, speichern.

So speichern Sie erkannten Text in Microsoft SharePoint:

- 1. Klicken Sie auf ein Menüelement oder eine Symbolleistenschaltfläche, die das Dokument im gewünschten Format speichert.
- 2. Geben Sie im sich öffnenden Dialogfeld den Namen der Datei und die Adresse des Netzwerkordners ein und wählen Sie den Zielordner aus, in dem diese gespeichert werden soll.

**Tipp:** Klicken Sie auf **Formatoptionen…**, wenn Sie die Speicheroptionen für die Datei ändern möchten.

- 3. Im Fall einer mehrseitigen Datei wählen Sie aus der Dropdownliste **Dateioptionen** die gewünschten Speicheroptionen aus.
- 4. Wählen Sie **Dokument nach dem Speichern öffnen**, wenn das Dokument nach dem Speichern geöffnet werden soll.
- 5. Klicken Sie auf **Speichern**.

### **Wichtig!**

- Haben Sie die Adresse des Netzwerkordners aus einem Browser kopiert, muss sie folgendermaßen aussehen: **http://Server/share**. Sie erhalten die korrekte Adresse, indem Sie mit der rechten Maustaste auf den gewünschten Ordner klicken und im Kontextmenü **Linkadresse kopieren...** auswählen.
- Die Adresse des Netzwerkordners kann auch aus dem Windows Explorer kopiert werden. In diesem Fall muss die Adresse folgendermaßen aussehen: **\\Server\share.**

## Gruppenarbeit in einem lokalen Netzwerk (LAN)

ABBYY FineReader stellt Werkzeuge und Funktionen bereit, mittels derer Dokumente in einem Netzwerk gemeinsam mit anderen Benutzern bearbeitet werden können. Mehrere Benutzer können sich die gleichen Benutzersprachen und die Wörterbücher dieser Sprachen teilen.

So stellen Sie benutzerdefinierte Wörterbücher und Sprachen mehreren Benutzern zur Verfügung:

- 1. Erstellen/öffnen Sie ein ABBYY FineReader–Dokument und wählen Sie die gewünschten Scan– und OCR–Optionen für das Dokument aus.
- 2. Geben Sie einen Ordner an, in dem die Benutzerwörterbücher gespeichert werden sollen. Dieser Ordner sollte für alle Netzwerkbenutzer zugänglich sein.

Hinweis: Standardmäßig sind die Benutzerwörterbücher unter %Userprofile%\AppData\Roaming\ABBYY\FineReader\12.00\UserDictionaries gespeichert. Bei Computern mit Windows XP lautet der Standardpfad %Userprofile%\Application Data\ABBYY\FineReader\12.00\UserDictionaries.

So wird ein Ordner festgelegt:

- 1. Klicken Sie im Menü **Extras** auf **Optionen…** , um das Dialogfeld **Optionen** zu öffnen, klicken Sie auf die Registerkarte **Erweitert** und klicken Sie dann auf die Schaltfläche **Benutzerwörterbücher…**.
- 2. Klicken Sie im nächsten Dialogfeld auf **Durchsuchen…** und wählen Sie den Ordner aus.
- 3. Speichern Sie Ihre benutzerdefinierten Muster und Sprachen in einer \*.fbt–Datei:
	- 1. Klicken Sie im Menü **Extras** auf **Optionen…** und klicken Sie dann im Dialogfeld **Optionen** auf die Registerkarte **Lesen**.
	- 2. Klicken Sie unter **Speichern der Muster– und Sprachdatei** auf die Schaltfläche **Speichern in Datei…**.
	- 3. Geben Sie im Dialogfeld **Optionen speichern** einen Namen für die \*.fbt–Datei und einen Ordner an, in dem die Datei gespeichert werden soll. Dieser Ordner sollte für alle Netzwerkbenutzer zugänglich sein.
- 4. Jetzt können andere Benutzer auf die Benutzersprachen und Wörterbücher zugreifen. Dazu laden die Benutzer die von Ihnen in Schritt 3 erstellte \*.fbt–Datei und geben den Pfad zu dem Ordner ein, der die von Ihnen in Schritt 2 erstellten Benutzerwörterbücher enthält.

**Wichtig!** Um auf die Benutzerwörterbücher und die benutzerdefinierten Muster und Sprachen zugreifen zu können, benötigen die Benutzer Schreib– und Leserechte für die Ordner, in denen diese Dateien gespeichert sind.

Sie zeigen eine Liste der verfügbaren Benutzersprachen, indem Sie das Dialogfeld **Spracheditor** öffnen. Dazu klicken Sie im Menü **Extras** auf **Spracheditor…**. Die Sprachen sind unter **Benutzerdefinierte Sprachen** aufgelistet.

Eine Benutzersprache, die von mehreren Benutzern verwendet wird, steht nur "schreibgeschützt" zur Verfügung, sodass ihre Eigenschaften nicht geändert werden können. Jedoch können einem Benutzerwörterbuch Wörter hinzugefügt oder aus diesem gelöscht werden.

Wird ein Wörterbuch von einem Benutzer bearbeitet, steht es für andere Benutzer nur "schreibgeschützt" zur Verfügung, d. h. die Benutzer können das Wörterbuch für die Ausführung der OCR und die Prüfung der Rechtschreibung verwenden, aber keine Wörter hinzufügen oder entfernen.

Alle von einem Benutzer an einem Benutzerwörterbuch vorgenommenen Änderungen werden für alle Benutzer übernommen, die den Ordner ausgewählt haben, in dem dieses Wörterbuch gespeichert ist. Damit die Änderungen wirksam werden, muss ABBYY FineReader vom Benutzer neu gestartet werden.

## Automatisierung und Planung von OCR

Automatische Dokumentverarbeitung

Die Verarbeitung mehrerer Dokumente beinhaltet oftmals die mehrmalige Wiederholung derselben Aktionen. ABBYY FineReader enthält integrierte automatisierte Tasks, mithilfe derer Sie häufig benötigte Vorgänge mit nur einem Mausklick durchführen können. Ist mehr Flexibilität erforderlich, können aus einer breiten Auswahl verfügbarer Verarbeitungsschritte benutzerdefinierte automatisierte Tasks erstellt werden.

 Geplante Verarbeitung ABBYY FineReader enthält **ABBYY Hot Folder**, eine Planungsanwendung, mit der Dokumente verarbeitet werden können, wenn Ihr Computer gerade nicht verwendet wird, wie z. B. nachts. Geplante Tasks können für bestimmte Ordner erstellt werden und enthalten alle notwendigen Einstellungen für das Öffnen, Erkennen und Speichern von Bildern.

### Automatisierte Tasks **(nur in Verbindung mit ABBYY FineReader Corporate)**

Mit ABBYY FineReader können Sie mithilfe integrierter und benutzerdefinierter automatisierter Tasks Ihre Dokumente verarbeiten. Diese Tasks können Sie im Dialogfeld **Taskmanager…** organisieren.

 Um den **Taskmanager** zu öffnen, klicken Sie auf **Extras > Taskmanager…** oder drücken Sie **Strg+T**.

Die Symbolleiste oben im **Taskmanager** enthält Schaltflächen für das Erstellen, Bearbeiten, Kopieren, Löschen, Importieren und Exportieren von Tasks.

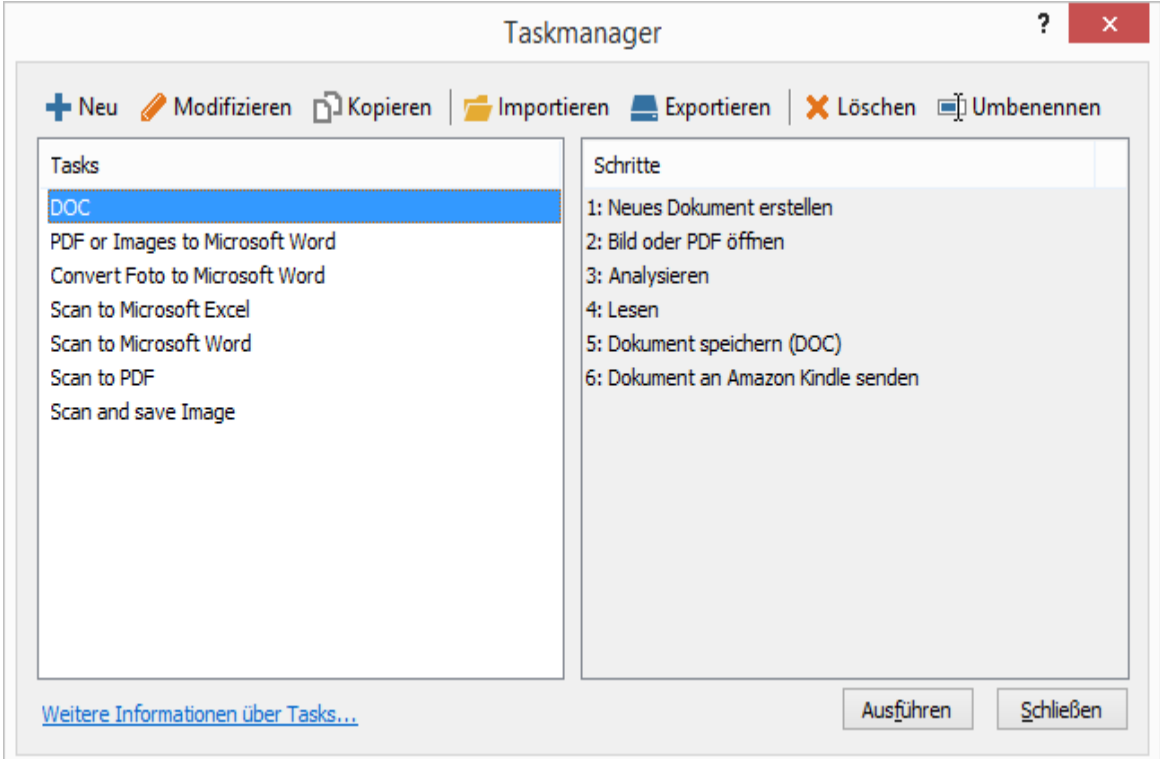

Um mit der Verarbeitung eines Dokuments anhand eines bestimmten automatisierten Tasks zu beginnen, starten Sie den Task in der Registerkarte **Meine Tasks** im Fenster **Task**.

### ABBYY Hot Folder **(nur bezüglich ABBYY FineReader Corporate)**

Zu ABBYY FineReader gehört der Planungs–Agent **ABBYY Hot Folder**, mit dem Sie einen Bildordner auswählen und festlegen können, zu welchem Zeitpunkt ABBYY FineReader die darin enthaltenen Bilder verarbeiten soll. Beispielsweise können Sie festlegen, dass die Bilderkennung durch den Computer in den Nachtstunden erfolgen soll.

Damit die Bilder in einem Ordner automatisch verarbeitet werden können, müssen Sie einen Verarbeitungstask für diesen Ordner erstellen und die Optionen zum Öffnen der Bilder, für OCR und zum Speichern angeben. Außerdem müssen Sie festlegen, wie häufig ABBYY FineReader den Ordner auf neue Bilder prüfen (in regelmäßigen Abständen oder nur einmal) und wann der Task gestartet werden soll.

**Wichtig!** Damit der Task zum angegebenen Zeitpunkt gestartet werden kann, muss der betreffende Computer eingeschaltet sein und Sie müssen an ihm angemeldet sein.

### Installieren und Starten von ABBYY Hot Folder

ABBYY Hot Folder wird standardmäßig gemeinsam mit ABBYY FineReader 12 auf Ihrem Computer installiert. Wenn Sie bei einer benutzerdefinierten Installation ABBYY Hot Folder zunächst abgewählt haben, können Sie die Anwendung später wie folgt installieren:

- 1. Klicken Sie in der Windows–Taskleiste auf **Start** und klicken Sie dann auf **Systemsteuerung**.
- 2. Klicken Sie auf **Programme und Funktionen**. **Hinweis:** In Microsoft Windows XP klicken Sie auf **Programme hinzufügen oder entfernen**.
- 3. Wählen Sie in der Liste der installierten Programme **ABBYY FineReader 12** aus, und klicken Sie dann auf **Ändern**.
- 4. Wählen Sie im Dialogfeld **Benutzerdefinierte Installation** die Option **ABBYY Hot Folder**.
- 5. Befolgen Sie die Anweisungen im Installationsprogramm.

### **ABBYY Hot Folder starten**

Es gibt mehrere Möglichkeiten zum Starten von ABBYY Hot Folder:

- Klicken Sie auf **Start**>**Alle Programme**>**ABBYY FineReader 12** und klicken Sie dann auf **ABBYY Hot Folder** oder
- Klicken Sie im **ABBYY FineReader 12**–Hauptfenster auf **Extras>Hot Folder…** oder
- Doppelklicken Sie in der Windows–Taskleiste auf das Symbol für ABBYY Hot Folder (das Symbol wird angezeigt, nachdem Sie mindestens einen Hot Folder eingerichtet haben)

Wenn Sie ABBYY Hot Folder starten, wird sein Hauptfenster geöffnet. Mit den Schaltflächen auf der Symbolleiste können Sie Tasks zur Ordnerverarbeitung einrichten, kopieren, löschen und starten. Außerdem können Sie zu jedem Ordner detaillierte Berichte anzeigen.

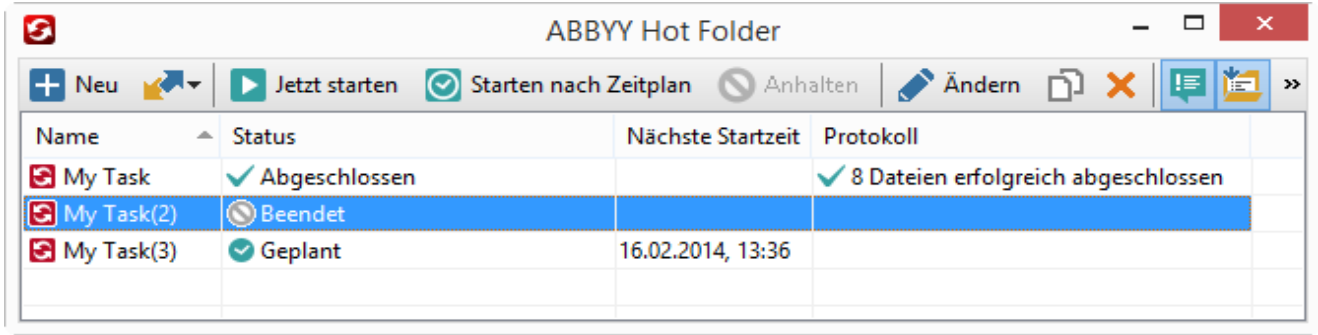

Im Hauptfenster von ABBYY Hot Folder wird eine Liste eingerichteter Tasks angezeigt. Zu jedem Task sind der vollständige Pfad zum entsprechenden Hot Folder, der aktuelle Status und die geplante Verarbeitungszeit angegeben.

Tasks können den folgenden Status aufweisen:

#### **Status Beschreibung**

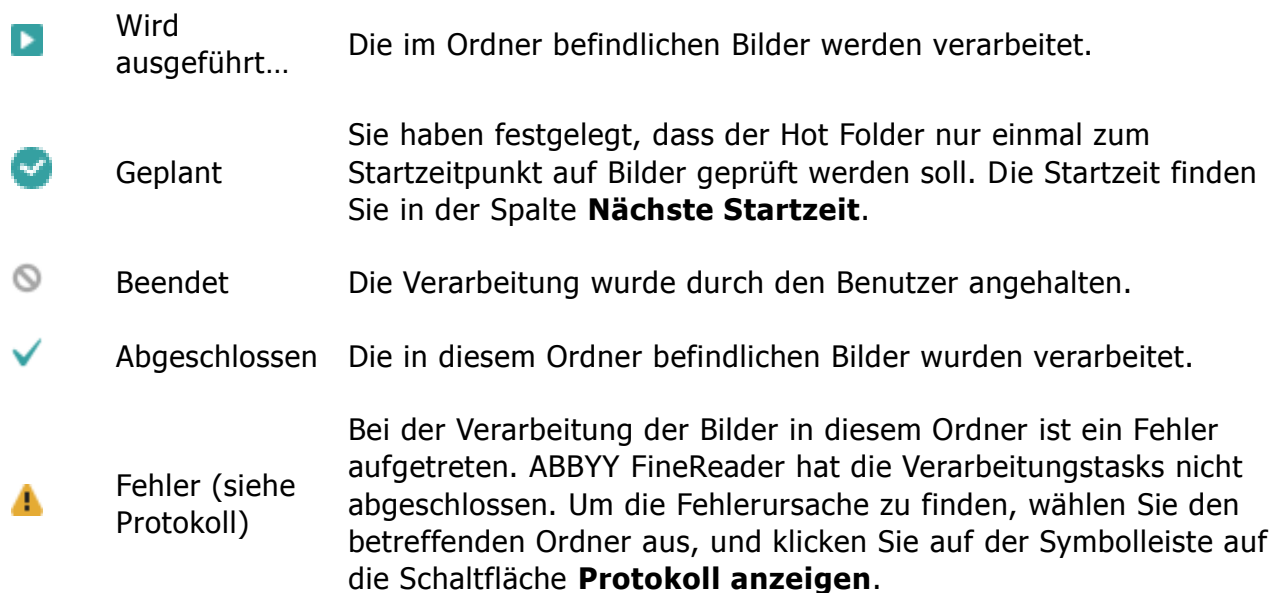

Jeder Task kann für die zukünftige Verwendung gespeichert werden:

- 1. Klicken Sie auf die Schaltfläche **Burge auf der Symbolleiste und wählen Sie Export...**
- 2. Geben Sie den Namen des Tasks und den Pfad zum Task ein.
- 3. Klicken Sie auf **Speichern**.

So laden Sie einen zuvor gespeicherten Task:

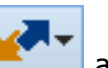

- 1. Klicken Sie auf die Schaltfläche **Auf der Symbolleiste und wählen Sie Import...**
- 2. Wählen Sie den gewünschten Task aus und klicken Sie auf **Öffnen**.

### Einen neuen Task für einen Ordner erstellen

- 1. Klicken Sie auf die Schaltfläche **Neu** in der Symbolleiste von ABBYY Hot Folder.
- 2. Geben Sie in das Feld **Taskname** einen Namen für Ihren Task ein.
- 3. Wählen Sie im Dialogfeld **Hot Folder** aus, wie oft der Task gestartet werden soll:
	- o **Einmal ausführen** (der Task wird zu der von Ihnen vorgegebenen Zeit einmal ausgeführt)
	- o **Serie** (der Task wird mehrere Male ausgeführt)
- 4. Geben Sie den Ordner bzw. das Dokument an, der bzw. das die zu verarbeitenden Bilder enthält.
	- o **Datei aus Ordner** ermöglicht Ihnen die Verarbeitung von Bildern in lokalen Ordnern und in Netzwerkordnern.
	- o **Datei von FTP** ermöglicht Ihnen die Verarbeitung von Bildern in Ordnern auf einem FTP–Server. Sind für den Zugriff auf den FTP–Ordner eine Anmeldung und ein Kennwort erforderlich, geben Sie diese Daten in die jeweiligen Felder **Benutzername** und **Kennwort** ein. Sind keine Anmeldedaten erforderlich, wählen Sie die Option **Anonymer Benutzer**.
	- o **Datei aus Outlook** ermöglicht Ihnen die Verarbeitung von Bildern in Ihrem Posteingang..
	- o **FineReader–Dokument** öffnet in einem FineReader–Dokument gespeicherte Bilder.

Unter **Originaldateien** legen Sie fest, ob die Originaldateien gespeichert, gelöscht oder verschoben werden sollen.

- 5. Im Schritt **Analysieren und lesen** können Dokumentanalyse und Erkennungsoptionen konfiguriert werden.
	- a. Wählen Sie aus der Dropdownliste **Dokumentsprache** die Sprache des zu erkennenden Textes aus.

**Hinweis:** Sie können mehr als eine Sprache auswählen.

b. Unter **Dokumentverarbeitungseinstellungen** geben Sie an, ob das Dokument erkannt oder analysiert werden soll, oder ob die Seitenbilder vorverarbeitet werden sollen. Falls erforderlich, können zusätzliche Erkennungs– und Bildvorverarbeitungsoptionen festgelegt werden, indem Sie jeweils auf **Erkennungsoptionen…** und **Vorverarbeitungsoptionen…** klicken.

c. Müssen die Farben in einem Vollfarbdokument nicht erhalten bleiben, können Sie das Dokument im Schwarzweiß–Modus verarbeiten. Dafür wählen Sie die Option **Bilder zu Schwarzweiß konvertieren** unter **Farbmodus**.

d. Legen Sie fest, ob das Programm Bereiche automatisch erkennen soll oder ob für diesen Zweck eine Bereichsvorlage ausgewählt werden soll.

In der Dropdownliste **Speichern und teilen** wählen Sie aus, wie die Dokumente gespeichert werden sollen.

a. Wählen Sie in der Dropdownliste **Speichern als** ein Zielformat aus.

**Tipp:** Klicken Sie auf **Optionen…** wenn Sie zusätzliche Speicheroptionen festlegen möchten.

b. Im Feld **Verzeichnis** bestimmen Sie einen Ordner, wo die Dokumente nach der Verarbeitung gespeichert werden sollen.

c. In der Dropdownliste **Ausgabe** wählen Sie eine Speichermethode:

**Erstellen Sie ein separates Dokument für jede Datei** erstellt ein separates Dokument für jede Datei

**Erstellen Sie ein separates Dokument für jeden Ordner** erstellt ein Dokument für alle in einem bestimmten Ordner gespeicherten Dateien

**Erstellen Sie ein Dokument für alle Dateien** erstellt ein Dokument für alle Dateien

d. In das Feld **Dateiname** geben Sie einen Namen ein, der den Dokumenten nach der Verarbeitung zugewiesen werden soll.

**Tipp:** Sie können mehrere Speicherschritte für einen Ordner festlegen, um so die Verarbeitungsergebnisse in mehreren Formaten zu speichern.

Klicken Sie auf **OK**.

Der konfigurierte Task wird im Hauptfenster von ABBYY Hot Folder angezeigt.

Hinweis. Die Taskdateien werden unter

%Userprofile%\AppData\Local\ABBYY\HotFolder\12.00 gespeichert. (In Microsoft Windows XP unter %Userprofile%\Local Settings\Application Data\ABBYY\HotFolder\12.00).

**Wichtig!**Damit Tasks gestartet werden können, muss Ihr Computer eingeschaltet sein und Sie müssen an dem betreffenden Computer angemeldet sein.

Soll jedes Mal nach der Fertigstellung eines Tasks eine Benachrichtigung angezeigt werden,

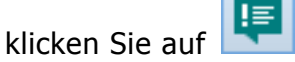

In einem Popup–Fenster über der Windows–Taskleiste wird eine Benachrichtigung angezeigt.

### Ändern von Taskeigenschaften

Sie können die Eigenschaften eines vorhandenen Tasks ändern.

- 1. Beenden Sie den Task, dessen Eigenschaften Sie ändern möchten
- 2. Klicken Sie in der Symbolleiste von ABBYY Hot Folder auf die Schaltfläche **Ändern**.
- 3. Nehmen Sie die notwendigen Änderungen vor und klicken Sie auf **OK**.

### Verarbeitungsprotokoll

Bilder in einem Hot Folder werden auf Grundlage der von Ihnen vorgenommenen Einstellungen verarbeitet. ABBYY Hot Folder protokolliert alle Vorgänge detailliert.

Die Protokolldatei enthält folgende Informationen:

- Name und Einstellungen des Tasks
- Fehler und Warnungen (sofern vorhanden)
- Statistiken (Anzahl verarbeiteter Seiten, Anzahl der Fehler und Warnungen, Anzahl der nicht eindeutig erkannten Zeichen)

So schalten Sie die Protokollierung ein:

Klicken Sie in der Symbolleiste von ABBYY Hot Folder auf

Das Protokoll wird als TXT–Datei im selben Ordner wie die Dateien mit erkanntem Text gespeichert.

So zeigen Sie ein Protokoll an:

- 1. Wählen Sie im Hauptfenster von ABBYY Hot Folder den gewünschten Task aus.
- 2. Klicken Sie in der Symbolleiste auf die Schaltfläche **Protokoll**.

**Hinweis:** Für die Anzeige der Informationen über den Fortschritt eines Tasks fahren Sie mit der Maus über den Taskstatus.

## Anpassen von ABBYY FineReader

Die benutzerfreundliche, intuitive und ergebnisorientierte Benutzeroberfläche von ABBYY FineReader erleichtert die Verwendung des Programms ohne zusätzliche Schulungen. Neue Benutzer können sich die Hauptfunktionen der Anwendung geradezu im Handumdrehen aneignen.

Die Benutzeroberfläche des Programms kann auf einfache Weise angepasst werden.'

Die Benutzer können:

- Fensterposition und –größe ändern
- Die Schnellzugriffsleiste für den Zugriff auf die am häufigsten verwendeten Befehle einrichten
- Tastenkombinationen entweder durch Bearbeiten vorhandener oder das Hinzufügen eigener Tastenkombinationen einrichten
- Die Sprache der Menüs und Befehle ändern

und mehr.

### Hauptfenster

Wenn Sie ABBYY FineReader starten, wird das **Hauptfenster** geöffnet. Gleichzeitig wird ein **Task** angezeigt, in dem Sie integrierte und benutzerdefinierte automatisierte Tasks ausführen können.

Das Hauptfenster zeigt das derzeit geöffnete ABBYY FineReader–Dokument an. Weitere Informationen finden Sie unter "Was ist ein FineReader–Dokument?"

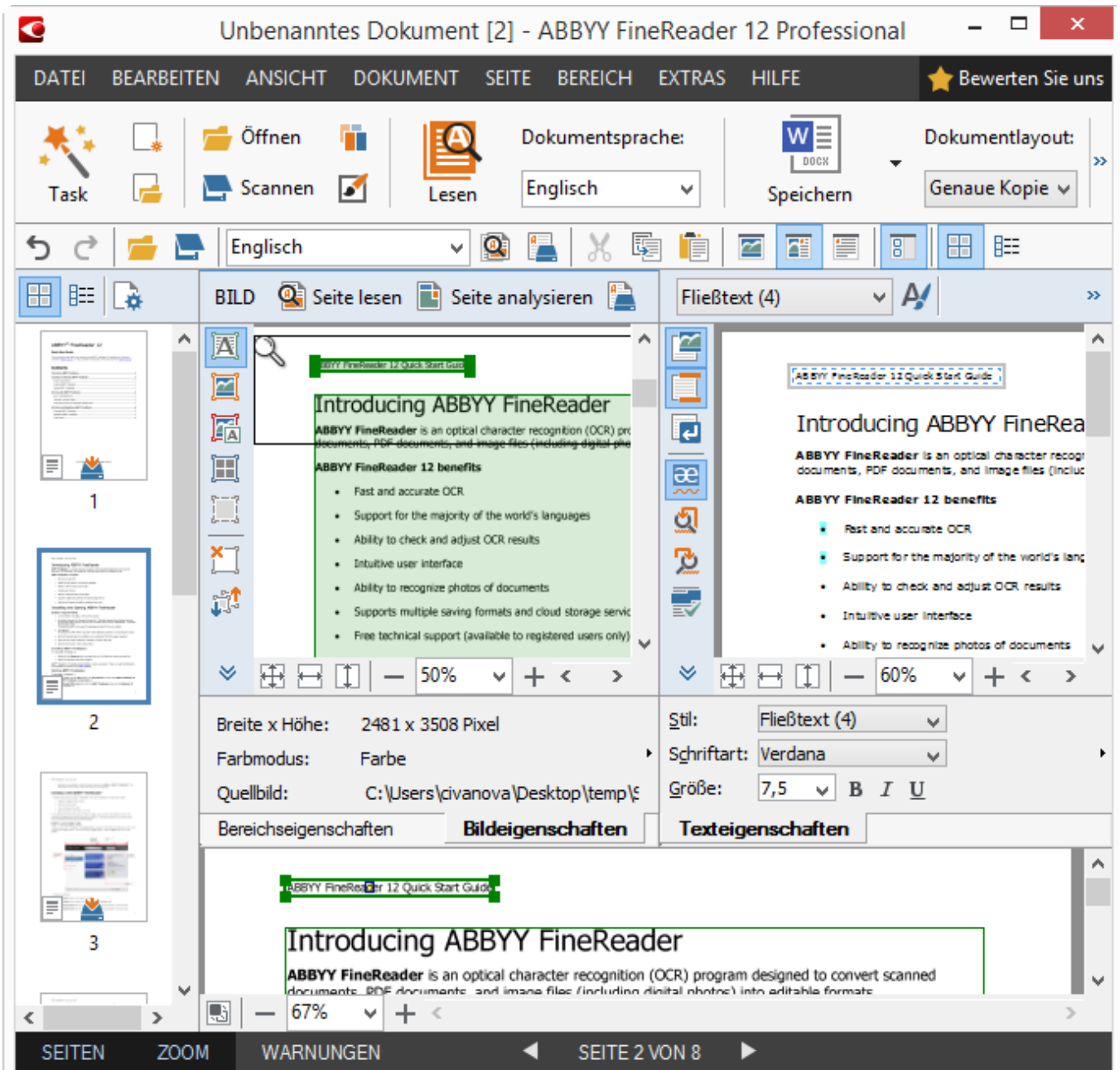

- Im **Seitenfenster** werden die Seiten des aktuellen FineReader–Dokuments angezeigt. Es gibt zwei Modi zum Anzeigen der Seiten: Miniaturansichten (Anzeige eines kleinen Bildes) und Details (die eine Liste der Seiten des Dokuments und ihrer Eigenschaften anzeigen). Sie können mithilfe des Kontextmenüs, 'des Menüs **Ansicht** oder durch Auswahl von **Extras** > **Optionen…** zwischen diesen Modi umschalten > **Ansicht**.
- Das **Bildfenster** zeigt ein Bild der aktuellen Seite an. Sie können hier Bereiche, Seitenbilder und Texteigenschaften bearbeiten.
- Im **Textfenster** werden die erkannten Ergebnisse angezeigt. Hier können Sie die Rechtschreibung überprüfen und den erkannten Text bearbeiten.
- Das **Zoomfenster** zeigt eine vergrößerte Abbildung der derzeit bearbeiteten Zeile oder des Bildbereichs an. Während das **Bildfenster** die allgemeine Seitenansicht zeigt, stellt das **Zoomfenster** eine praktische Möglichkeit dar, das Bildfragmente detaillierter zu betrachten, Bereichstyp und –position anzupassen oder unzuverlässig erkannte Zeichen mit dem vergrößerten Bild zu vergleichen. Die Bildanzeige kann im Bereich

**田日山** - 100% v + unten im Zoomfenster geändert werden.

**Tipp:** Sie können im **Bildfenster** und **Zoomfenster** Bilder mit Ihrer Maus verschieben, während Sie gleichzeitig die Leertaste drücken.

#### **Umschalten zwischen den Fenstern**

- Drücken Sie **Strg+Tab**, um von einem Fenster zum anderen zu wechseln.
- Mit **Alt+1** aktivieren Sie das **Seitenfenster**.
- Mit **Alt+2** aktivieren Sie das **Bildfenster**.
- Mit **Alt+3** aktivieren Sie das **Textfenster**.

Weitere Tastenkombinationen finden Sie unter "Tastenkombinationen."

### Symbolleisten

Das Hauptfenster von ABBYY FineReader enthält mehrere Symbolleisten. Die Schaltflächen der Symbolleiste bieten einen einfachen Zugang zu Programmbefehlen. Dieselben Befehle können im Programm–Menü oder mit Tastenkombinationen ausgeführt werden.

Die **Hauptsymbolleiste** besitzt einen festen Satz von Schaltflächen für alle grundlegenden Funktionen: Öffnen eines Dokuments, Scannen einer Seite, Öffnen eines Bilds, Erkennen von Seiten, Speichern von Ergebnissen etc.

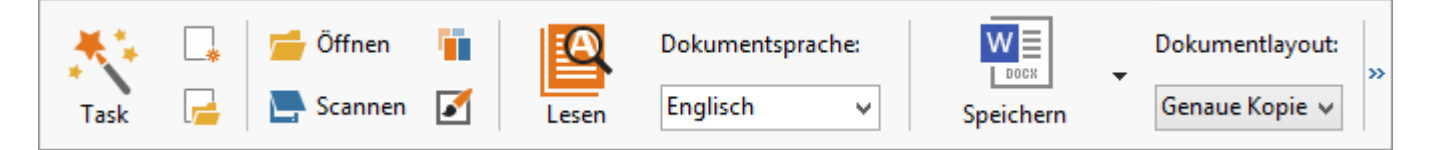

Die **Schnellzugriffsleiste** lässt sich anpassen, indem man dem Hauptmenü spezielle Schaltflächen für nahezu jeden Befehl hinzufügt. Standardmäßig wird diese Leiste nicht im Hauptfenster angezeigt. Um sie anzuzeigen, klicken Sie auf **Ansicht > Symbolleisten > Schnellzugriffsleiste**. Alternativ klicken Sie mit der rechten Maustaste auf die Hauptsymbolleiste und klicken Sie dann auf die **Schnellzugriffsleiste**.

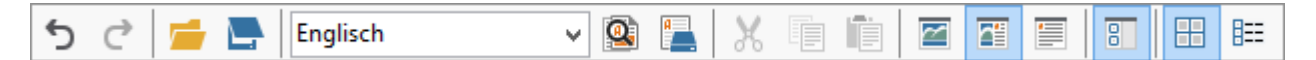

In den Fenstern **Seiten**, **Bild** und **Text** befinden sich die Symbolleisten links und oben. Die Schaltflächen auf der Symbolleiste im **Seitenfenster** können nicht geändert werden. Die Symbolleisten in den Fenstern **Bild** und **Text** können vollständig angepasst werden.

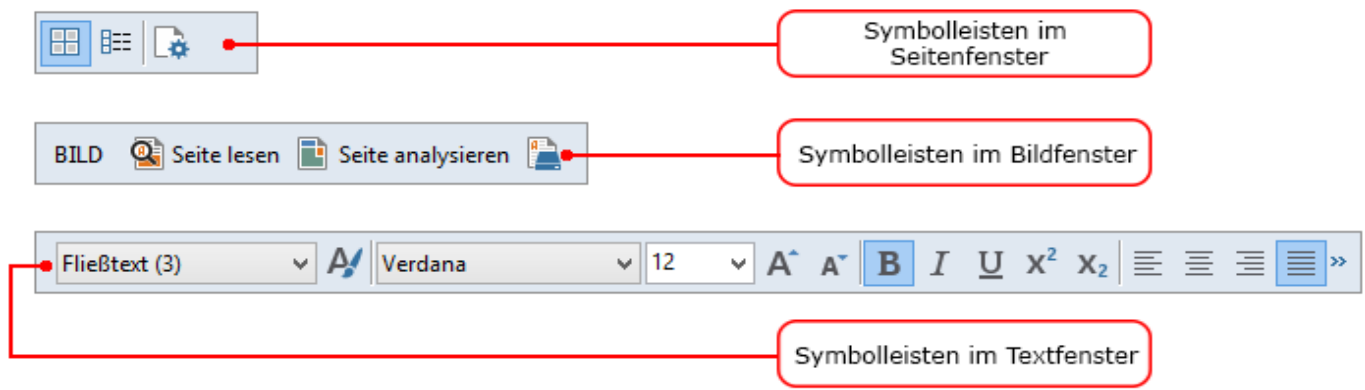

Hinzufügen oder entfernen von Symbolleistenschaltflächen:

- 1. Im Menü **Extras** klicken Sie auf **Anpassen…**, um so das Dialogfeld **Symbolleiste und Tastenkombinationen anpassen** zu öffnen.
- 2. Klicken Sie auf die Registerkarte **Symbolleisten** und wählen Sie im Feld **Kategorien** eine Kategorie aus.

**Hinweis:** Wenn eine neue Kategorie ausgewählt wird, ändern sich die Befehle in der Liste **Befehle** je nach dem Befehlssatz im Hauptmenü.

- 3. Im Feld **Symbolleiste** wählen Sie die Symbolleiste aus, für die Sie einen Befehl hinzufügen oder entfernen möchten.
- 4. Wählen Sie einen Befehl in **Befehle** und klicken Sie auf **>>** oder **<<**, um den Befehl hinzuzufügen oder zu entfernen.
- 5. Klicken Sie auf **OK**, um die Änderungen zu speichern.
- 6. Um die Schnellzugriffsleiste auf ihre Standardansicht zurückzusetzen, klicken Sie auf **Alle zurücksetzen**.

Im **Warnfenster** werden Fehler– und Warnmeldungen angezeigt, die während der Ausführung des Programms auftreten.

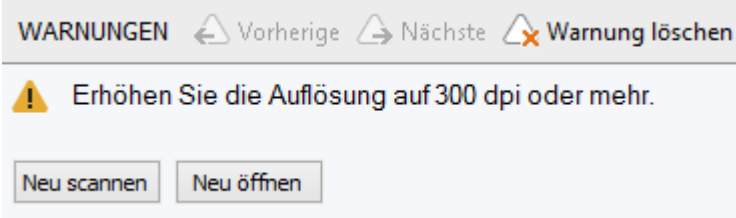

Für die Anzeige des **Warnfensters** klicken Sie auf **Ansicht** > **Warnfenster anzeigen**. Fehler und Warnungen werden auf der Seite angezeigt, die derzeit im **Seitenfenster** ausgewählt ist. Für den Bildlauf durch die Warnungen und Fehler verwenden Sie die

 $Schaltflächen$   $\leftrightarrow$  Vorherige  $\rightarrow$  Nächste

### Anpassen des Arbeitsbereichs

- Sie können nicht verwendete Bereiche zeitweise ausblenden. Um Bereiche ein– oder auszublenden, verwenden Sie die Optionen im Menü **Ansicht** oder folgende Tastenkombinationen:
	- o **F5** für das **Seitenfenster**
	- o **F6** für das **Bildfenster**
	- o **F7** für das **Bildfenster** und das **Textfenster**
	- o **F8** für das **Textfenster**
	- o **STRG+F5** für das **Zoomfenster**
- Sie können die Größe eines Fensters ändern, indem Sie die Fensterränder mit Ihrer Maus verschieben.
- Sie können außerdem auch die Position des **Seitenfensters** und des **Zoomfensters** ändern. Verwenden Sie die Befehle im Menü **Ansicht** oder im Windows–Kontextmenü.
- Sie können die Art anpassen, in der Warn– und Fehlermeldungen angezeigt werden, während das Programm ausgeführt wird. Der Befehl **Warnfenster anzeigen** im Menü **Ansicht** schaltet den Bereich für Warn– und Fehlermeldungen ein und aus.
- Zum Ein–/Ausblenden des Bereichs **Eigenschaften** im **Bildfenster** oder **Textfenster** klicken Sie mit der rechten Maustaste in ein Fenster und klicken Sie dann im Kontextmenü

auf **Eigenschaften**. Alternativ können Sie unten in diesen Fenstern auf <sup>koder</sup> oder klicken.

 Einige Fenstereinstellungen können im Dialogfeld **Ansicht** in der Registerkarte **Optionen** angepasst werden.

Im **Seitenfenster** werden alle Dokumentseiten angezeigt. Es stehen zwei Seitenansichten zur Verfügung. Sie haben folgende Möglichkeiten, die aktuelle Seitenansicht zu ändern:

- Im **Seitenfenster** klicken Sie auf der Symbolleiste auf die Schaltfläche der **EE**
- Im Menü **Ansicht** klicken Sie auf **Seitenfenster** und klicken Sie dann entweder auf **Miniaturansichten** oder **Details**.
- Klicken Sie mit der rechten Maustaste in das **Seitenfenster** und klicken Sie im Kontextmenü auf **Seitenfenster...** und klicken Sie dann entweder auf **Miniaturansichten** oder **Details**.
- Klicken Sie auf **Extras> Optionen…**, um das Dialogfeld **Optionen** zu öffnen, klicken Sie auf die Registerkarte **Ansicht** und wählen Sie dann **Miniaturansichten** oder **Details** unter **Seitenfenster**.

Zum Öffnen einer bestimmten Seite eines Dokuments klicken Sie im **Seitenfenster** (im Modus **Miniaturansichten**) auf die Miniaturansicht dieser Seite, oder doppelklicken Sie (im Modus **Details**) auf ihre Nummer. Im **Bildfenster** sehen Sie dann das Seitenbild und im **Textfenster** die Erkennungsergebnisse (wenn das Dokument bereits erkannt wurde).

### Dialogfeld Optionen

Im Dialogfeld **Optionen** können Sie die Dokumentverarbeitungsoptionen wählen und das Erscheinungsbild des Programms anpassen.

**Wichtig!** Um das Dialogfeld **Optionen** zu öffnen, klicken Sie auf **Extras** > **Optionen…**. Dieses Dialogfeld können Sie auch öffnen, indem Sie auf die

Schraubenschlüsselschaltfläche in der Symbolleiste klicken oder indem Sie mit der rechten Maustaste auf die Symbolleiste klicken und dann **Optionen...** auswählen oder in den Dialogfeldern 'Speichern' oder 'Öffnen' auf die Schaltfläche **Optionen** klicken.

Das Dialogfeld **Optionen** enthält 6 Registerkarten, wobei jede davon spezifische Einstellungen für bestimmte Bereiche der ABBYY FineReader–Funktionen enthält.

### **Dokument**

Auf dieser Registerkarte wählen Sie:

- Dokumentsprachen (d. h. die Sprachen des zu erkennenden Textes)
- Dokumententyp
- Farbmodus
- Dokumenteigenschaften (Name, Autor, Schlüsselwörter)

Auf dieser Registerkarte wird außerdem der Pfad zum aktuellen ABBYY FineReader– Dokument angezeigt.

### **Scannen/Öffnen**

Auf dieser Registerkarte kann die automatische Verarbeitung neu hinzugefügter Seiten aktiviert oder deaktiviert werden. Bei aktivierter automatischer Verarbeitung können allgemeine Optionen für die Dokumentverarbeitung und Optionen für die

Bildvorverarbeitung zur Verwendung beim Scannen und Öffnen von Bildern ausgewählt werden.

- **Seitenbilder lesen** Ist diese Option aktiviert, erkennt das Programm automatisch den Text.
- **Seitenbilder analysieren** Ist diese Option aktiviert, erkennt das Programm automatisch Bereiche und deren Typ. **Seitenbilder vorverarbeiten**
- Ist diese Option aktiviert, verarbeitet das Programm automatisch die Seitenbilder vor. Sie können festlegen, welche Tools während der Vorverarbeitung verwendet werden sollen.

Auf dieser Registerkarte können Sie außerdem einen Scannertreiber und eine Scanoberfläche auswählen.

### **Lesen**

Auf dieser Registerkarte wählen Sie die Erkennungsoptionen:

- **Gründliches Lesen** oder **Schnelles Lesen**
- **Strukturelle Elemente erkennen** (Sie können wählen, welche Elemente beim Exportieren der Ergebnisse zu Microsoft Word beibehalten werden sollen)
- **Test** (ermöglicht bei der Erkennung von Texten die Verwendung von Benutzermustern)
- **Benutzerdefinierte Muster und Sprachen**
- **Schriftarten** (ermöglicht die Auswahl von Schriftarten für die Verwendung in erkannten Texten)
- **Nach Strichcodes suchen**

### **Speichern**

Auf dieser Registerkarte können Sie das Ausgabeformat auswählen, in dem die Erkennungsergebnisse gespeichert werden sollen: Weitere Informationen finden Sie unter "Speichern von OCR–Ergebnissen."

### **Ansicht**

Diese Registerkarte ermöglicht:

- Anpassung des Erscheinungsbildes des **Seitenfensters** durch Wählen zwischen den Ansichten **Miniaturansichten** und **Details**.
- Anpassung des **Textfensters**, indem Sie die Markierung unzuverlässig erkannter Zeichen in einer Farbe Ihrer Wahl einstellen, nicht gedruckte Zeichen ausblenden/anzeigen und die Schriftart für reinen Text auswählen können.
- Auswahl von Farbe und Dicke der Rahmen, die die im **Bildfenster** angezeigten Bereiche umschließen, der Farbe zur Hervorhebung unzuverlässig erkannter Zeichen etc.

### **Erweitert**

Diese Registerkarte ermöglicht:

- Überprüfungsoptionen für unzuverlässig erkannte Zeichen auswählen
- Angabe, ob Leerzeichen vor und nach Satzzeichen korrigiert werden sollen
- Benutzerwörterbücher anzeigen und bearbeiten
- Angabe, ob ABBYY FineReader automatisch auf Updates überprüfen und diese installieren soll.
- Auswahl der Sprache der Benutzeroberfläche
- Angabe, ob das zuletzt verwendete ABBYY FineReader–Dokument beim Start des Programms geöffnet werden soll

 Auswahl, ob Sie am Software–Kundenzufriedenheitsprogramm von ABBYY teilnehmen möchten

Klicken Sie unten im Dialogfeld auf die Schaltfläche **Standardeinstellungen wiederherstellen...**, wenn Sie auf die Standardeinstellungen zurücksetzen möchten.

### Ändern der Sprache der Benutzeroberfläche

Die Sprache der Benutzeroberfläche wird bei der Installation von ABBYY FineReader ausgewählt. Diese Sprache wird für alle Meldungen, Dialogfelder, Schaltflächen und Menüelemente verwendet. So ändern Sie die Sprache der Benutzeroberfläche:

- 1. Klicken Sie im Menü **Extras** auf **Optionen…** und klicken Sie dann auf die Registerkarte **Erweitert**.
- 2. Wählen Sie aus der Dropdownliste **Sprache der Benutzeroberfläche** eine Sprache aus und klicken Sie auf **OK**.
- 3. Starten Sie ABBYY FineReader neu.

## Installation, Aktivierung und Registrierung von ABBYY FineReader

### **Inhalt des Kapitels**

- Installation und Start von ABBYY FineReader
- Aktivierung von ABBYY FineReader
- Registrierung von ABBYY FineReader
- Datenschutzrichtlinien

## Installation und Start von ABBYY FineReader

- Installieren von ABBYY FineReader auf einem eigenständigen Computer
- Bereitstellen von ABBYY FineReader in einem lokalen Netzwerk
- Starten von ABBYY FineReader
- Übernahme der Einstellungen aus älteren Versionen von ABBYY FineReader
- Systemvoraussetzungen

### Installieren von ABBYY FineReader auf einem eigenständigen Computer

- 1. Doppelklicken Sie auf die Datei **Setup.exe** auf der Installations–CD oder eines anderen Auslieferungsmediums.
- 2. Folgen Sie den Bildschirmanweisungen des **Aktivierungsassistenten**.

### Bereitstellen von ABBYY FineReader 12 in einem lokalen Netzwerk

ABBYY FineReader 12 kann in einem lokalen Netzwerk installiert und verwendet werden. Durch die automatischen Installationsverfahren können Sie ABBYY FineReader 12 Corporate Edition schnell und flexibel in einem lokalen Netzwerk installieren, da das Programm nicht manuell auf den einzelnen Workstations installiert werden muss.

Die Installation umfasst zwei Schritte: Zuerst wird das Programm auf dem Server installiert. Von dort aus kann es dann auf den Workstations installiert werden. Dafür stehen verschiedene Methoden zur Verfügung:

- Active Directory
- Microsoft System Center Configuration Manager (SCCM)
- über die Befehlszeile
- manuell im interaktiven Modus

Weitere Informationen zum Installieren von ABBYY FineReader auf Workstations, zum Arbeiten mit dem Lizenzmanager und zum Verwenden des Programms in einem LAN (Local Area Network) finden Sie im Handbuch für Systemadministratoren.

### Starten von ABBYY FineReader

So starten Sie ABBYY FineReader 12:

- Klicken Sie in der Taskleiste auf die Schaltfläche **Start**, klicken Sie auf **Alle Programme** und klicken Sie auf **ABBYY FineReader 12 (ABBYY FineReader 12 Corporate)**. **Tipp**: Mit Microsoft Windows 8 drücken Sie **WIN + Q** und geben "ABBYY FineReader" in das Suchfeld ein.
- Klicken Sie in einer **Microsoft Office**–Anwendung auf die Schaltfläche **ABBYY FineReader** auf der Registerkarte **FineReader 12** in der Multifunktionsleiste.
- Klicken Sie mit der rechten Maustaste auf eine Bilddatei im Windows Explorer und klicken Sie dann im Kontextmenü auf **ABBYY FineReader 12** > **In ABBYY FineReader 12 öffnen**.

### Übernahme der Einstellungen aus älteren Versionen von ABBYY FineReader

Mit ABBYY FineReader 12 können Sie Benutzerwörterbücher und Programmeinstellungen aus Dateien importieren, die mit älteren Versionen des Programms erstellt wurden.

So importieren Sie mit ABBYY FineReader 9.0, 10 oder 11 erstellte Benutzerwörterbücher:

- 1. Starten Sie ABBYY FineReader 12.
- 2. Wählen Sie im Menü **Extras** die Funktion **Wörterbücher anzeigen…**.
- 3. Im Dialogfeld **Benutzerwörterbücher** wählen Sie das Wörterbuch aus, dem Sie Wörter aus einem älteren Wörterbuch hinzufügen möchten, und klicken auf die Schaltfläche **Anzeigen…**.
- 4. Klicken Sie im nun angezeigten Dialogfeld auf die Schaltfläche **Importieren…**, und geben Sie den Pfad zu den alten Benutzerwörterbüchern an.
- 5. Wählen Sie das gewünschte Wörterbuch aus und klicken Sie auf **Öffnen**.

Weitere Informationen über das Importieren von Dateien mit FineReader– Dokumenteinstellungen finden Sie unter "Was ist ein FineReader–Dokument?"

### Systemvoraussetzungen

- 1. 1 GHz oder schnellere 32–Bit– (x86) oder 64–Bit– (x64) CPU.
- 2. Microsoft® Windows® 8, Microsoft® Windows® 7, Microsoft Windows Vista, Microsoft Windows Server 2012, Microsoft Windows Server 2008, Microsoft Windows Server 2008 R2, Microsoft Windows Server 2003 oder Microsoft Windows XP

Das Betriebssystem muss die von Ihnen für die Benutzeroberfläche ausgewählte Sprache unterstützen.

- 3. 1024 MB RAM Bei Mehrprozessorsystemen sind für jeden zusätzlichen Prozessor weitere 512 MB RAM erforderlich.
- 4. 700 MB freier Festplattenspeicher für die Installation und zusätzliche 700 MB für die Ausführung des Programms
- 5. Grafikkarte und Monitor mit einer Auflösung von mindestens 1024x768
- 6. Tastatur, Maus oder anderes Zeigegerät

**Hinweis:** Damit Sie PDF–Dateien und oder Bilder aus Microsoft Word, Microsoft Excel und Microsoft Outlook öffnen können, muss auf Ihrem System die entsprechende Microsoft Office–Anwendung installiert sein.

### Aktivierung von ABBYY FineReader

Nach der Installation von ABBYY FineReader 12 müssen Sie das Programm aktivieren, damit es im vollständigen Modus ausgeführt werden kann. Je nach Region und Version des Produkts stehen im eingeschränkten Modus manche Funktionen möglicherweise nicht zur Verfügung.

Die Aktivierung dauert nur wenige Minuten. Ein Aktivierungsassistent sammelt die für die Aktivierung Ihrer Kopie benötigten Daten und sendet diese zu ABBYY. Im Gegenzug erhalten Sie einen Aktivierungscode.

**Wichtig!** Manche Versionen des Produkts werden automatisch über das Internet aktiviert und erfordern keine zusätzliche Bestätigung durch den Benutzer.

So aktivieren Sie FineReader:

- 1. Wählen Sie im Menü **Hilfe** den Eintrag **ABBYY FineReader aktivieren…**.
- 2. Folgen Sie den Anweisungen des Aktivierungsassistenten.

Wenn Sie Ihre Softwarekopie per Telefon oder E–Mail aktivieren möchten, geben Sie im entsprechenden Dialogfeld des Aktivierungsassistenten den Aktivierungscode bzw. den Pfad zur Aktivierungsdatei an.

Nach der Aktivierung wird ABBYY FineReader auf dem betreffenden Computer im vollständigen Modus ausgeführt.

### **Aktivierungsmethoden**

**Über das Internet**

Die Aktivierung erfolgt automatisch und dauert nur wenige Sekunden. Sie benötigen für diese Methode eine funktionierende Internetverbindung.

**Per E–Mail**

Sie werden aufgefordert, die zur Aktivierung von ABBYY FineReader erforderlichen Informationen per automatisch erzeugter E–Mail an ABBYY zu übermitteln. Die entsprechende E–Mail wird automatisch generiert, und Ihnen wird ein Aktivierungscode zugesendet.

**Wichtig!** Betreff und Text der generierten E–Mail dürfen nicht verändert werden, damit die Anfrage automatisch verarbeitet werden kann.

#### **Auf einer Website**

Der Aktivierungsassistent zeigt eine Internetadresse, eine Seriennummer und eine **Produkt–ID** an. Öffnen Sie die im Aktivierungsassistenten angegebene Adresse und geben Sie in die entsprechenden Felder auf der Seite die Seriennummer und die **Produkt– ID** ein. Sie werden jetzt aufgefordert, eine Datei herunterzuladen, Speichern Sie diese Datei auf Ihrer Festplatte und geben Sie im Aktivierungsassistenten den Pfad zu dieser Datei ein.

Der Aktivierungsassistent erzeugt eine eindeutige Produkt–ID. Dieser Parameter wird auf der Basis der Konfiguration Ihres Computers zum Zeitpunkt der Aktivierung erstellt. Der Parameter enthält weder persönliche Informationen noch Informationen über Computermodell, installierte Software, Benutzereinstellungen oder gespeicherte Daten. Lediglich **Produkt–ID**, Seriennummer, Produktname und Version und die Sprache der Benutzeroberfläche von ABBYY FineReader werden während der Aktivierung zum ABBYY– Server übertragen. Diese Informationen werden zur Auswahl der entsprechenden Sprache und Inhalte der Aktivierungs–Antwortnachricht verwendet und dienen ausschließlich diesem Zweck.

#### **Per Telefon**

Wählen Sie im entsprechenden Dialogfeld des Aktivierungsassistenten Ihr Land aus. Der Assistent zeigt daraufhin die Telefonnummern der nächstgelegenen ABBYY–Vertretung bzw. des nächstgelegenen ABBYY–Partnerunternehmens in Ihrer Region an. Teilen Sie dem technischen Support von ABBYY die im Aktivierungsassistenten angezeigte Seriennummer und Produkt–ID mit.

**Wichtig!** Manche Versionen des Produkts können nicht über das Telefon aktiviert werden.

Auf dem Computer, auf dem Sie ABBYY FineReader aktiviert haben, können Sie das Programm beliebig oft neu installieren, ohne auch die Aktivierung erneut durchführen zu müssen. Bei grundlegenden Systemaktualisierungen (z. B. bei Veränderung der Hardwarekonfiguration Ihres Computers, Formatierung der Festplatte oder Neuinstallation des Betriebssystems) müssen Sie möglicherweise einen neuen Aktivierungscode anfordern und ABBYY FineReader erneut aktivieren.'

Nachdem Sie ABBYY FineReader 12 Corporate aktiviert haben, erhalten Sie auch Zugriff auf ABBYY Business Card Reader, eine praktische Anwendung, mit der Sie Visitenkarten scannen, die Kontaktdaten erfassen und die erfassten Kontakte in verschiedene elektronische Formate exportieren können.

### Registrierung von ABBYY FineReader

Es empfiehlt sich, Ihre Kopie von ABBYY FineReader 12 zu registrieren.

**Hinweis:** Die Registrierung ist im Allgemeinen optional. Manche kostenlose Versionen des Programms müssen jedoch zuerst registriert werden, damit mit ihnen gearbeitet werden kann.

### **Es gibt verschiedene Möglichkeiten, Ihre Kopie von ABBYY FineReader zu registrieren:**

- Vervollständigen Sie den Registrierungsvorgang bei der Aktivierung Ihrer Kopie. Registrieren Sie Ihre Kopie während der Aktivierung nicht, können Sie dies auch zu einem späteren Zeitpunkt durchführen.
- Klicken Sie im Menü **Hilfe** auf **Jetzt registrieren…** und geben Sie Ihre Registrierungsinformationen ein.
- Vervollständigen Sie das Registrierungsformular auf der ABBYY–Website.
- Kontaktieren Sie die nächstgelegene ABBYY–Vertretung.

### **Registrierte Benutzer erhalten die folgenden Vorteile:**

- 1. Kostenloser technischer Support
- 2. Exklusive Angebote für ABBYY–Produkte.
- 3. ABBYY Screenshot Reader, eine Bonusanwendung zur Erkennung von Screenshots.\*

\* Um auf ABBYY Screenshot Reader zugreifen zu können, müssen Benutzer von ABBYY FineReader 12 Professional ihre Kopie des Programms registrieren.

### Datenschutzrichtlinien

\_\_\_\_\_\_\_\_\_\_\_\_\_\_\_\_\_\_\_\_\_\_\_\_\_\_

Sie stimmen der Übertragung Ihrer persönlichen Daten an ABBYY während der Registrierung Ihrer Kopie von ABBYY FineReader 12 zu. Sie stimmen ferner zu, dass ABBYY die empfangenen Daten **unter den Vertraulichkeitsbedingungen und in Übereinstimmung mit dem geltenden Recht** sammelt, verarbeitet und verwendet, wie im Endbenutzer–Lizenzvertrag festgelegt. Alle an ABBYY und deren Tochtergesellschaften übermittelten Angaben zu Ihrer Person werden ausschließlich innerhalb der ABBYY Gruppe gespeichert und verwendet und nicht an Dritte weitergegeben, außer geltendes Recht oder der Endbenutzer–Lizenzvertrag erfordern dies.

ABBYY wird Ihnen E–Mail–Nachrichten mit Produktneuigkeiten, Preisinformationen, Spezialangeboten und anderen Unternehmens– und Produktinformationen **nur** dann zusenden, wenn Sie dem Erhalt solcher Informationen von ABBYY zustimmen, indem Sie im Dialogfeld der Produktregistrierung die entsprechende Option auswählen. Sie können ABBYY jederzeit anweisen, Ihre E–Mail–Adresse aus der E–Mail–Liste zu entfernen.

# ABBYY Screenshot Reader

ABBYY Screenshot Reader ist eine elegante und einfach zu verwendende Anwendung zum Erfassen von zwei Arten von Screenshots – Bild und Text – aus beliebigen Bildschirmbereichen.

### **Funktionen des ABBYY Screenshot Readers:**

- Erstellt Bild–Screenshots
- Wandelt Screenshots in bearbeitbaren Text um
- Nutzt die im Produkt enthaltene ABBYY–OCR–Technologie

ABBYY Screenshot Reader verfügt über eine einfach und intuitiv zu verwendende Benutzeroberfläche, das heißt Sie brauchen keine Fachkenntnisse, um Screenshots zu erstellen und Text zu erkennen. Öffnen Sie einfach ein Fenster einer Anwendung und wählen Sie den Bereich des Computerbildschirms aus, von dem Sie ein "Foto" erstellen möchten.

**Hinweis:** ABBYY Screenshot Reader ist nur für registrierte Benutzer bestimmter ABBYY– Produkte erhältlich. Detaillierte Anweisungen zum Registrieren Ihres ABBYY Screenshot Reader–Exemplars finden Sie in "ABBYY FineReader–Registrierung".

- Installieren und Starten von ABBYY Screenshot Reader
- Screenshoterstellung und Texterkennung
- Zusätzliche Optionen
- Tipps

### Installieren und Starten von ABBYY Screenshot Reader

Standardmäßig wird ABBYY Screenshot Reader auf Ihrem Computer zusammen mit ABBYY FineReader 12 installiert.

Zum Starten von ABBYY Screenshot Reader klicken Sie in der Taskleiste auf das

Anwendungssymbol **b** 

### Screenshoterstellung und Texterkennung

Mit ABBYY Screenshot Reader können Sie Screenshots eines ausgewählten Bereichs auf dem Computerbildschirm erstellen und sie in einer Datei speichern, in die Zwischenablage kopieren oder an ABBYY FineReader senden.

Wenn Sie ABBYY Screenshot Reader starten, wird auf dem Bildschirm Ihres Computers das Fenster **ABBYY Screenshot Reader** angezeigt.

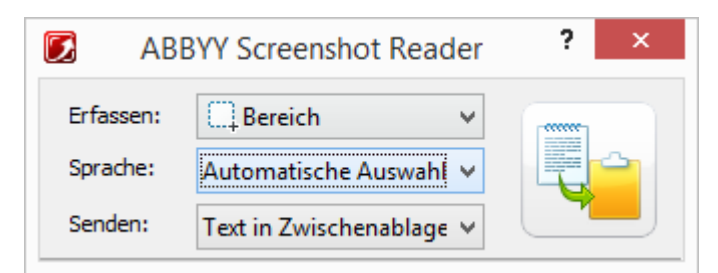

Mit den Funktionen im Fenster **ABBYY Screenshot Reader** können Sie auf Ihrem Computerbildschirm angezeigte Texte und Tabellen erfassen, Screenshots ausgewählter Bildschirmbereiche erstellen und die Einstellungen der Anwendung konfigurieren.

So können Sie Screenshots erstellen oder einzelne Textfragmente erfassen:

- 1. Wählen Sie in **ABBYY Screenshot Reader** aus der Liste **Screenshot** eine Erfassungsmethode aus:
	- **Bereich** Erfasst einen Bereich Ihrer Wahl.
	- **Fenster** Erfasst einen bestimmten Teil des Bildschirminhalts (z. B. ein Fenster, ein Teil eines Fensters oder eine Symbolleiste).
	- **Bildschirm** Erfasst den gesamten Bildschirminhalt.
	- **Zeitgesteuerter Bildschirm** Erfasst den gesamten Bildschirminhalt nach einer Verzögerung von 5 Sekunden.
- 2. Wählen Sie in der Liste **Sprache** eine Erkennungssprache aus.
- 3. Wählen Sie in der Liste **Senden** die Zielanwendung aus, an die der erkannte Screenshot bzw. Text gesendet werden soll. Zum Senden des ausgewählten Textes bzw. Screenshots stehen folgende Optionen zur Auswahl:

– die Zwischenablage (Text in Zwischenablage, Tabelle in Zwischenablage oder Bild in Zwischenablage).

– ein neues Dokument (Text in Microsoft Word<sup>[1]</sup> oder Tabelle in Microsoft Excel<sup>[2]</sup>).

– eine Datei (Text in Datei, Tabelle in Datei oder Bild in Datei). Geben Sie im Dialogfeld **Speichern unter** einen Dateinamen ein, und wählen Sie ein Format aus.

– ABBYY FineReader 12 (*Bild in ABBYY FineReader*<sup>[3]</sup>). Wählen Sie diese Option, wenn der Bildschirmbereich sowohl Text als auch Bilder enthält.

– eine \*.bmp–Datei, die an eine neu angelegte E–Mail–Nachricht angehängt wird (Bild in E–Mail).

### **Wichtig!**

Für diese Option muss:

- [1] Microsoft Word
- [2] Microsoft Excel
- [3] ABBYY FineReader 12

auf Ihrem Computer installiert sein.

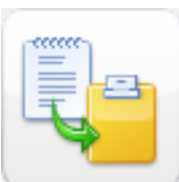

4. Klicken Sie auf

Abhängig von der in der Liste **Screenshot** ausgewählten Option wird entweder automatisch der Screenshot erstellt, oder es wird ein Erfassungswerkzeug angezeigt, mit dem Sie den gewünschten Bereich auswählen können:

 Wird die Option **Bereich** ausgewählt, wird auf dem Bildschirm ein Bereich ausgewählt.

Bei Bedarf korrigieren Sie Position und Ränder des Bereichs und klicken auf **Erfassen**.

Um die Ränder eines Bereichs anzupassen, platzieren Sie den Mauszeiger auf einem Rand und ziehen ihn, während Sie gleichzeitig die linke Maustaste gedrückt halten. Um einen Bereich zu verschieben, wählen Sie den Bereich aus und verschieben ihn, während Sie gleichzeitig die linke Maustaste gedrückt halten.

- Wenn Sie **Fenster** auswählen, ändert sich der Cursor zu dem Symbol . Setzen Sie den Mauszeiger auf den gewünschten Bereich. Wenn ein farbiger Rahmen angezeigt wird, drücken Sie die linke Maustaste.
- Wenn Sie die Option **Bildschirm** oder **Zeitgesteuerter Bildschirm** auswählen, wird der Screenshot automatisch erstellt.

### **Hinweis:**

4. Wenn Sie die Erstellung des Screenshots abbrechen möchten, drücken Sie **Esc** oder drücken die rechte Maustaste.

5. Wenn Sie den Erkennungsvorgang abbrechen möchten, klicken Sie auf **Anhalten** oder drücken **Esc**.

### Zusätzliche Optionen

Zum Auswählen zusätzlicher Optionen klicken Sie mit der rechten Maustaste in der

Taskleiste auf das ABBYY Screenshot Reader–Symbol und wählen **Optionen**. Folgende Optionen sind verfügbar:

**Immer im Vordergrund**

Wenn diese Option aktiviert ist, wird die Symbolleiste von **ABBYY Screenshot Reader** beim Wechseln zwischen den Anwendungen immer im Vordergrund angezeigt.

**Ausführen beim Hochfahren**

Wenn diese Option aktiviert ist, wird ABBYY Screenshot Reader beim jedem Start des Computers aufgerufen.

**Sounds aktivieren**

Wenn diese Option aktiviert ist, wird beim Kopieren eines Bildschirmbereichs (Screenshots) in die Zwischenablage ein akustisches Signal ausgegeben.

### Tipps

### 1. **Ich arbeite mit Texten, die in mehreren Sprachen geschrieben sind**

Wählen Sie zunächst ein Textfragment aus, das in ein und derselben Sprache geschrieben ist. Vergewissern Sie sich vor Beginn des Erkennungsvorgangs, dass die in der Liste **Sprache** ausgewählte Sprache mit der Textsprache identisch ist. Wählen Sie gegebenfall s eine andere Erkennungssprache aus.

### 2. **Die erforderliche Sprache ist in der Liste nicht enthalten**

Wählen Sie im Fenster **ABBYY Screenshot Reader** aus der Dropdown–Liste **Sprache** die Option **(Weitere Sprachen auswählen…)**.

Wenn die erforderliche Sprache in der Liste nicht aufgeführt ist ...

- a. ... wird diese Sprache von der Anwendung nicht unterstützt. Eine vollständige Liste der unterstützten Sprachen finden Sie im Internet unter http://www.abbyy.com. Die Liste der unterstützten Sprachen kann je nach Programmversion variieren.
- b. Diese Sprache wurde möglicherweise während der benutzerdefinierten Installation deaktiviert:
	- 1. Klicken Sie auf der Windows–Taskleiste auf **Start** und wählen Sie **Einstellungen>Systemsteuerung>Software**.
	- 2. Wählen Sie in der Liste der installierten Programme den Eintrag **ABBYY FineReader 12** und klicken Sie auf **Ändern**.
	- 3. Aktivieren Sie im Dialogfeld **Benutzerdefinierte Installation** die gewünschte Sprache.
	- 4. Befolgen Sie die Anweisungen im Installationsprogramm.

### 3. **Der ausgewählte Bereich Text und Bilder enthält**

Wählen Sie in der Symbolleiste von **ABBYY Screenshot Reader** die Option **Bild in ABBYY FineReader**. Das Bild des ausgewählten Bereichs wird dem ABBYY FineReader– Stapel hinzugefügt. Wenn ABBYY FineReader auf Ihrem Computer ausgeführt wird, wird das Bild dem aktuellen Stapel hinzugefügt. Andernfalls wird ein neuer Stapel erstellt und das Bild diesem neuen Stapel hinzugefügt.

### \***Wichtig!**

Für diese Option muss **ABBYY FineReader 12** auf Ihrem Computer installiert sein.

## Anhang

### **Inhalt des Kapitels**

- Glossar
- Unterstützte Bildformate
- Unterstützte Speicherformate
- Benötigte Schriftarten
- Reguläre Ausdrücke
- Tastenkombinationen

### Glossar **A**

**ABBYY Business Card Reader** ist eine praktische Anwendung, mit der Benutzer Visitenkarten scannen, die Kontaktdaten erfassen und die erfassten Kontakte in verschiedene elektronische Formate exportieren können. Darüber hinaus kann die Anwendung Scans und Fotos von Visitenkarten verarbeiten, die auf den Computern von Benutzern gespeichert sind.

**ABBYY FineReader–Dokument** ist ein mit ABBYY FineReader erstelltes Objekt für die Verarbeitung eines Papierdokuments. Es enthält die Bilder der Dokumentseiten, deren erkannten Text (falls vorhanden) und die Programmeinstellungen.

**ABBYY Hot Folder** ist ein Planungs–Agent, mit dem Sie einen Ordner mit Bildern und den Verarbeitungszeitpunkt für diese gespeicherten Bilder festlegen können. ABBYY FineReader wird die Bilder aus dem ausgewählten Ordner automatisch verarbeiten.

**ABBYY Screenshot Reader** ist eine Anwendung, mit der Sie Screenshots erstellen und die darin enthaltenen Texte erkennen können..

**Abkürzung** ist die Kurzform eines Wortes oder Ausdrucks (z. B. MS–DOS für Microsoft Disk Operating System, UN für United Nations etc.).

**Aktivierung** ist der Vorgang, bei dem ein bestimmter Code von ABBYY abgerufen wird, der es dem Benutzer ermöglicht, seine Version des Produkts auf dem gegebenen Computer im vollen Umfang zu nutzen.

**Aktivierungscode** ist ein Code, den ABBYY jedem Benutzer von ABBYY FineReader 12 während der Aktivierung ausstellt. Der Aktivierungscode wird benötigt, um ABBYY FineReader auf dem Computer zu aktivieren, der die **Produkt–ID** generiert hat.

**Aktiver Bereich** ist ein Bereich, der auf einem Bild aktuell markiert wurde und nun gelöscht, verschoben oder bearbeitet werden kann. Um einen Bereich zu aktivieren, klicken Sie darauf. Der Rahmen des aktiven Bereichs ist fett formatiert und enthält kleine Quadrate, die zur Änderung der Größe des Bereichs an eine andere Position gezogen werden können.

**ADRT** (Adaptive Document Recognition Technology) ist eine Technologie zur Erhöhung der Konvertierungsqualität bei mehrseitigen Dokumenten. Sie kann z. B. strukturelle Elemente erkennen, wie z. B. Überschriften, Kopf– und Fußzeilen, Fußnoten, Seitennummerierung und Signaturen.
**Bereich** ist ein Bildbereich, der von einem Rahmen umgeben ist und einen bestimmten Datentyp enthält. Vor dem OCR–Vorgang unterteilt ABBYY FineReader das Dokument in Text–, Bild–, Tabellen– und Strichcodebereiche, um festzulegen, welche Teile des Abbildes in welcher Reihenfolge erkannt werden sollen.

**Bereichsvorlage** ist eine Vorlage, die Informationen über Größe und Positionen der Bereiche in ähnlich aussehenden Dokumente enthält.

**Automatisierter Task** ist eine Reihe von Schritten zur Verarbeitung von Dokumenten. ABBYY FineReader 12 beinhaltet eine Reihe vorkonfigurierter, automatisierter Tasks, auf die über das Fenster **Tasks** zugegriffen werden kann. Sie können aber auch Ihre eigenen automatisierten Tasks erstellen.

**Automatic Document Feeder (ADF)** ist ein Gerät, dass Dokumente automatisch einem Scanner zuführt. Scanner mit ADF können ohne manuellen Eingriff mehrere Seiten verarbeiten. ABBYY FineReader unterstützt mehrseitige Dokumente.

## **B**

**Hintergrundbildbereich** ist ein Bildbereich, der ein Bild mit einem darüber gedruckten Text enthält.

**Strichcodebereich** ist ein Bildbereich, der einen Strichcode enthält.

**Helligkeit** ist ein Bildparameter, der den Weißanteil in einem Bild wiedergibt. Durch die Erhöhung der Helligkeit wird das Bild "weißer". Durch das Festlegen einer geeigneten Helligkeit wird die Erkennungsqualität verbessert.

## **C**

**Codeseite** ist eine Tabelle, die Zuordnungen zwischen Zeichen und deren Codes herstellt. Die benötigten Zeichen können von den Benutzern aus dem Zeichensatz der Codeseite ausgewählt werden.

Im **Farbmodus** wird festgelegt, ob die Dokumentfarben erhalten werden sollen oder nicht. Schwarzweiß–Bilder resultieren in kleineren ABBYY FineReader–Dokumenten und können schneller verarbeitet werden.

**Zusammengesetztes Wort** ist ein Wort, das aus zwei oder mehr Wörtern besteht. In ABBYY FineReader ist ein **zusammengesetztes Wort** ein Wort, dass das Programm nicht in seinem Wörterbuch finden, es aber aus zwei oder mehr Wörtern des Wörterbuchs zusammensetzen kann.

## **D**

**Dokumentanalyse** ist ein Prozess der Identifizierung der logischen Struktur eines Dokuments und von Bereichen, die verschiedene Datentypen enthalten. Dokumentanalysen können automatisch oder manuell durchgeführt werden.

**Öffnungskennwort** ist ein Kennwort, das andere Benutzer daran hindert, ein PDF– Dokument zu öffnen, es sei denn, sie geben das vom Autor festgelegte Kennwort ein.

**Dokumentoptionen** ist die Gruppe von Optionen, die im Dialogfeld **Optionen** definiert werden können (**Extras > Optionen**). Zu den Dokumentoptionen gehören auch

benutzerdefinierte Sprachen und Muster. Dokumentoptionen können gespeichert und dann für andere ABBYY FineReader–Dokumente geladen und wiederverwendet werden.

**Dokumententyp** ist ein Parameter, der dem Programm mitteilt, wie der Originaltext gedruckt wurde (z. B. mit einem Laserdrucker, mit einer Schreibmaschine etc.). Für mit Laserdruckern gedruckte Texte wählen Sie **Auto**; für Schreibmaschinentexte wählen Sie **Schreibmaschine**; für Faxe wählen Sie **Fax**.

**Dots per Inch (dpi)** ist eine Maßeinheit der Bildauflösung.

**Treiber** ist ein Software–Programm, das ein Peripheriegerät steuert (z. B. Scanner, Bildschirm usw.).

### **F**

**Schriftarteneffekte** sind die Formatierungen einer Schriftart: fett, kursiv, unterstrichen, durchgestrichen, tiefgestellt, hochgestellt, Kapitälchen usw.

#### **I**

**Ignorierte Zeichen** sind in Wörtern erkannte Zeichen, die keine Buchstaben sind (z. B. Silbenzeichen oder Betonungszeichen). Diese Zeichen werden bei der Rechtschreibprüfung ignoriert.

**Invertiertes Bild** ist ein Bild mit hellen Zeichen vor dunklem Hintergrund.

**L**

**License Manager** ist ein zur Verwaltung von ABBYY FineReader–Lizenzen und zur Aktivierung von ABBYY FineReader 12 Corporate verwendetes Hilfsprogramm.

**Ligatur** ist eine Kombination aus zwei oder mehr scheinbar "zusammengeklebten" Zeichen "wie" beispielsweise e.g. fi, fl, ffi. Solche Zeichen sind für ABBYY FineReader schwer zu trennen. Darum lassen sich genauere OCR–Ergebnisse erzielen, wenn diese Buchstabenkombinationen gleich als eigenständige Zusammensetzungen behandelt werden.

**Unzuverlässig erkannte Zeichen** sind Zeichen, die vom Programm eventuell nicht korrekt erkannt wurden.

**Unzuverlässig erkannte Wörter** sind Wörter, die ein oder mehrere unzuverlässig erkannte Zeichen enthalten.

#### **M**

**Konstantschriftart** ist eine Schriftart (wie Courier New) mit gleichen Zeichenabständen. Zur Verbesserung der OCR–Qualität wählen Sie bei Konstantschriftarten unter **Extras** > **Optionen...**, klicken Sie auf die Registerkarte **Dokument** und wählen Sie dann unter **Dokumententyp** die Option **Schreibmaschine**.

## **O**

**Allschriftlesesystem** ist ein Erkennungssystem, das Zeichen in jeder Schriftart ohne vorheriges Testen erkennt.

**Optionaler Trennstrich** ist ein Trennstrich (¬), der anzeigt, wo genau ein Wort oder ein zusammengesetzter Ausdruck getrennt werden soll, wenn er am Zeilenende auftritt (z. B. muss "automatisch" "auto"–matisch" getrennt "werden"). ABBYY FineReader ersetzt alle Trennstriche in Wörtern, die im Wörterbuch enthalten sind, durch optionale Trennstriche.

### **P**

**Seitenlayout** ist die Anordnung von Text, Tabellen, Bildern, Absätzen und Spalten auf einer Seite. Die Schriftarten, Schriftgrößen, Schriftfarben sowie Texthintergrund und Textausrichtung sind ebenso Bestandteil des Seitenlayouts.

**Paradigma** ist der Satz aller grammatikalischen Formen eines Worts.

**Muster** ist eine Reihe von Verbindungen zwischen gemittelten Zeichenbildern und deren jeweiligen Namen. Muster werden dann erstellt, wenn Sie ABBYY FineReader anhand eines spezifischen Textes trainieren.

**PDF–Sicherheitseinstellungen** sind Beschränkungen für das Öffnen, Bearbeiten, Kopieren oder Drucken von PDF–Dokumenten. Dazu gehören Kennwörter zum Öffnen oder für Zugriffsrechte sowie Verschlüsselungsstufen.

**Berechtigungskennwort** ist ein Kennwort, das andere Benutzer daran hindert, das PDF– Dokument zu drucken oder zu bearbeiten, es sei denn, sie geben das vom Autor festgelegte Kennwort ein. Wenn bestimmte Sicherheitseinstellungen für ein PDF–Dokument festgelegt wurden, können diese von anderen Benutzern nur nach Eingabe des Berechtigungskennworts geändert werden.

**Bildbereich** ist ein Bildbereich, der ein Bild enthält. Dieser Bereichstyp kann richtige Bilder oder andere als Bild darzustellende Objekte enthalten (z. B. Textabschnitte).

**Primärform** ist die "Wörterbuchform" eines Wortes (Stichwörter von Wörterbucheinträgen werden im Allgemeinen in ihrer Primärform angegeben).

**Produkt–ID** wird bei der Aktivierung von ABBYY FineReader auf einem gegebenen Computer auf der Grundlage der Hardwarekonfiguration automatisch erzeugt.

**Unzulässige Zeichen** sind Zeichen, von denen Sie annehmen, dass sie in einem Text nie erkannt werden sollen. Durch die Angabe von unzulässigen Zeichen lassen sich die Geschwindigkeit und Genauigkeit des OCR–Vorgangs erhöhen.

## **R**

**Erkennungsbereich** ist ein Bildbereich, den ABBYY FineReader automatisch analysieren soll.

**Auflösung** ist ein Scanparameter, gemessen in Dots per Inch (dpi). Texte mit einer Schriftgröße ab 10 pt sollten mit einer Auflösung von 300 dpi, kleinere Schriftgrößen (9 pt und kleiner) mit einer Auflösung von 400–600 dpi gescannt werden.

## **S**

**Scanner** ist ein Gerät zum Einlesen von Bildern in einen Computer.

**Scanmodus** ist ein Scanparameter, der angibt, ob ein Bild schwarzweiß, in Graustufen oder farbig gescannt wird.

**Trennzeichen** sind Symbole, die zur Trennung von Wörtern verwendet werden können (z. B. " $/\degree$ ," \\ $\degree$ , " –") und selbst durch Leerstellen vom Wort getrennt sind.

**Support–ID** ist ein eindeutiger Lizenz–Identifikator einer Seriennummer mit Informationen zur Lizenz und dem Computer, auf dem diese genutzt wird. Eine Support–ID bietet zusätzlichen Schutz und wird vom technischen Support–Team geprüft, bevor technischer Support gewährt wird.

## **T**

**Tabellenbereich** ist ein Bildbereich, der Daten in Tabellenform enthält. Beim Einlesen dieses Bereichstyps zeichnet das Programm innerhalb des Bereichs automatisch vertikale und horizontale Trennlinien, die eine Tabelle bilden. Im Ausgabetext wird der Bereich dann wieder als Tabelle dargestellt.

**Tagged PDF** ist ein PDF–Dokument, das Informationen zur Dokumentstruktur – logische Bestandteile, Bilder, Tabellen – enthält. Diese Informationen eines Dokuments sind als PDF– Tags kodiert. PDF–Dateien, die solche Tags enthalten, können an unterschiedliche Bildschirmgrößen angepasst und problemlos auf Handheld–Geräten angezeigt werden.

**Task–Manager** ist eine ABBYY FineReader–Funktion, mit der Sie einen automatisierten Task ausführen, erstellen und bearbeiten sowie benutzerdefinierte automatisierte Tasks löschen können.

**Textbereich** ist ein Bildbereich, der Text enthält. Beachten Sie, dass Textbereiche nur einspaltigen Text enthalten dürfen.

**Testen** ist der Vorgang der Zuordnung von Zeichenabbildern zu den tatsächlichen Zeichen. (Detaillierte Informationen dazu finden Sie unter "Erkennung mit Test".)

## **U**

**Unicode** ist ein Standard, der von The Unicode Consortium (Unicode, Inc.) entwickelt wurde (Unicode, Inc.) und ist ein internationales 16–Bit– Verschlüsselungssystem zur Verarbeitung von Text.

## Tastenkombinationen

ABBYY FineReader 12 bietet die folgenden Tastenkombinationen für die am häufigsten verwendeten Befehle. Sie können auch eigenen Tastenkombinationen erstellen.

So erstellen Sie eine Tastenkombination:

- 1. Klicken Sie im Menü **Extras** auf **Anpassen…**, um das Dialogfeld **Symbolleiste und Tastenkombinationen anpassen** zu öffnen.
- 2. Wählen Sie in der Registerkarte **Tastenkombinationen** im Feld **Kategorien** eine Kategorie aus.
- 3. Wählen Sie im Feld **Befehle** den Befehl aus, für den die Tastenkombination erstellt oder dessen Tastenkombination geändert werden soll.
- 4. Klicken Sie in das Feld **Neue Tastenkombination drücken** und drücken Sie dann auf Ihrer Tastatur auf die Tasten, die Sie als Kombination für den ausgewählten Befehl verwenden möchten.
- 5. Klicken Sie auf **Zuweisen**. Die von Ihnen festgelegten Tasten werden dem Feld **Aktuelle Tastenkombination** hinzugefügt.
- 6. Klicken Sie auf **OK**, um die Änderungen zu speichern.
- 7. Um Tastenkombinationen auf ihre Standardwerte zurückzusetzen, klicken Sie auf **Zurücksetzen** (für eine ausgewählte Befehlskategorie) oder auf **Alle zurücksetzen** (für alle Tastenkombinationen).
- Menü**Datei**
- Menü**Bearbeiten**
- Menü**Ansicht**
- Menü**Dokument**
- Menü**Seite**
- Menü**Bereiche**
- Menü**Extras**
- Menü**Hilfe**
- Allgemein

## Menü Datei

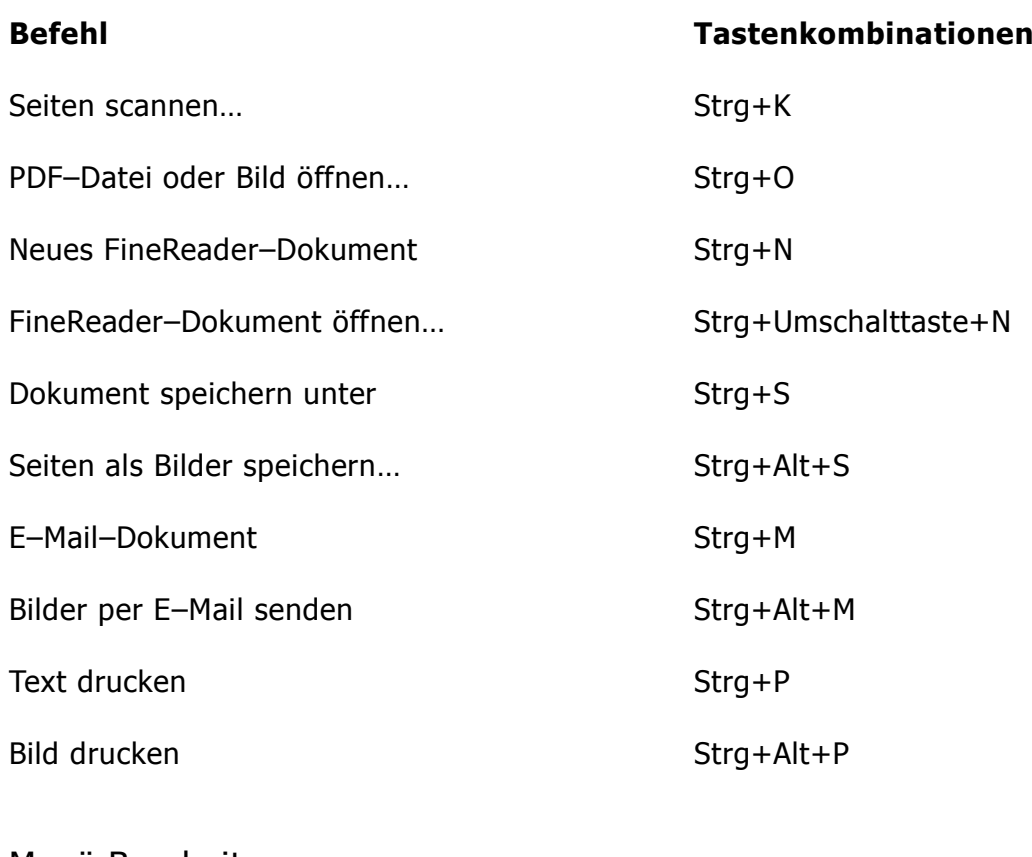

## Menü Bearbeiten

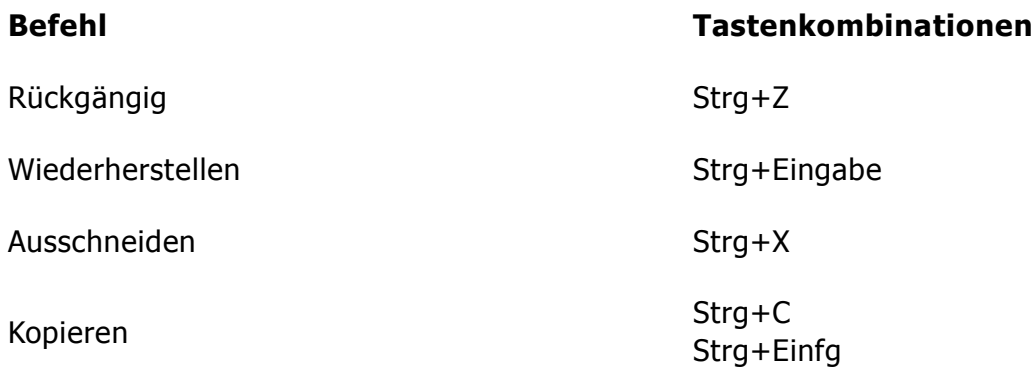

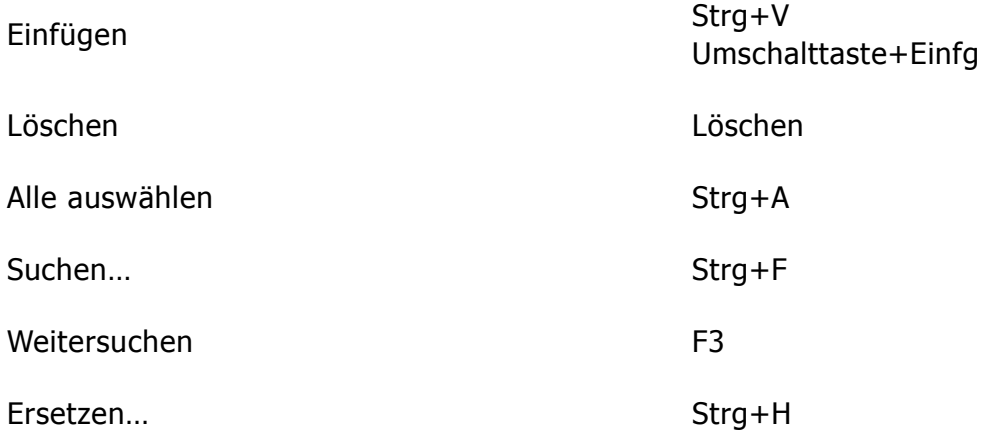

## Menü Ansicht

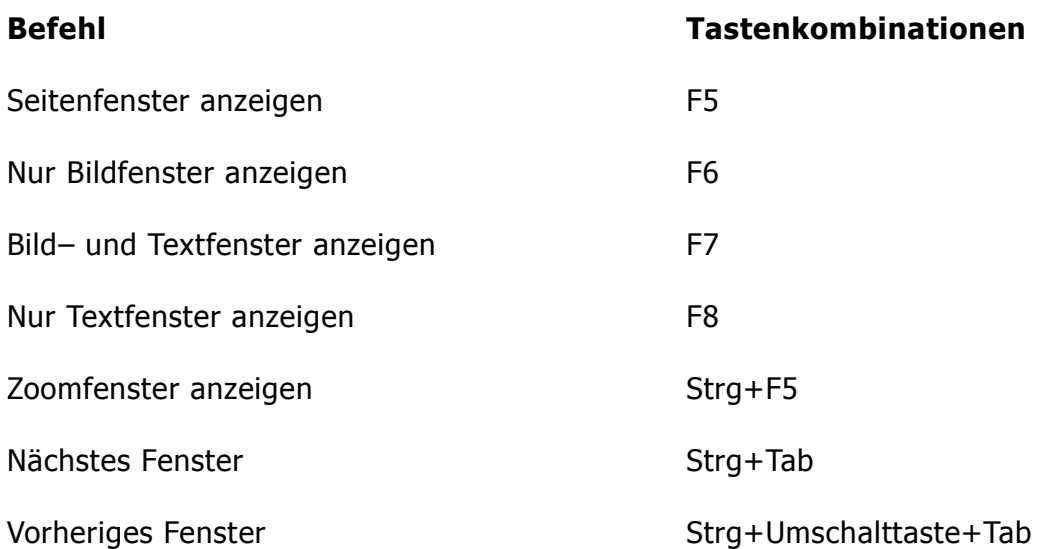

## Menü Dokument

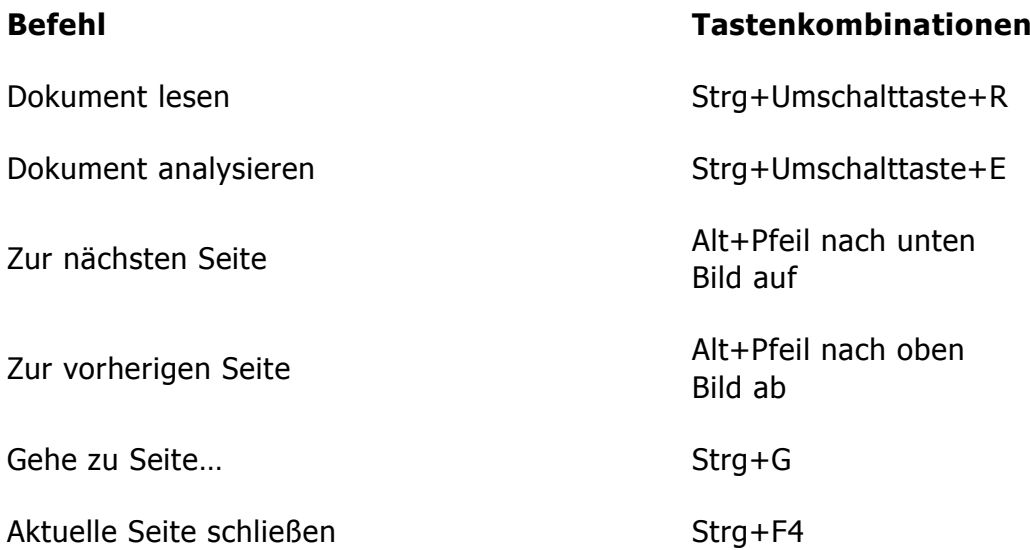

## Seite Menü

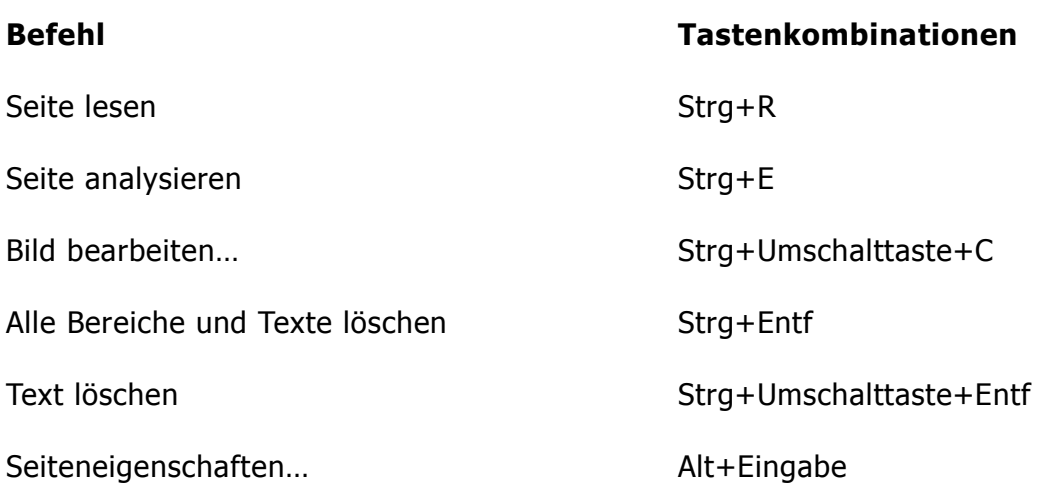

## Menü Bereiche

## **Befehl Tastenkombinationen**

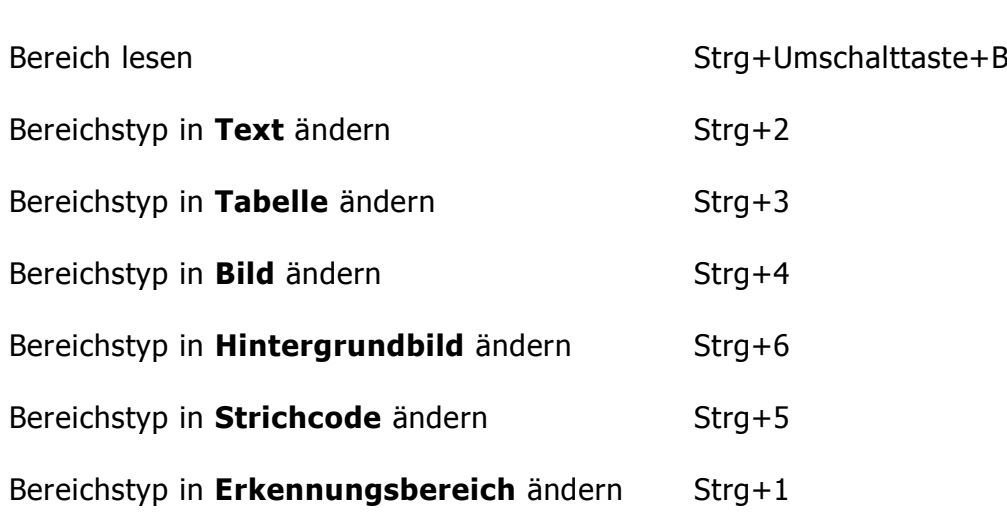

## Menü Extras

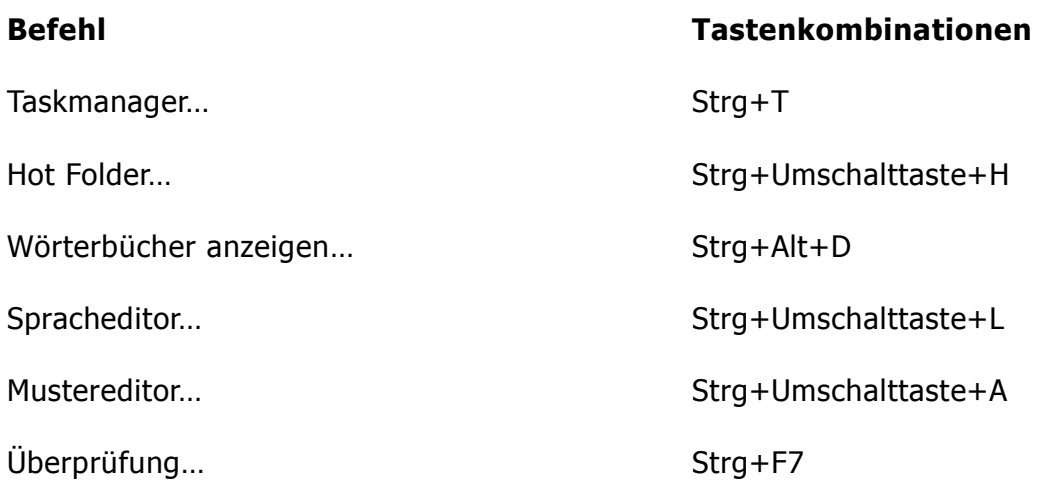

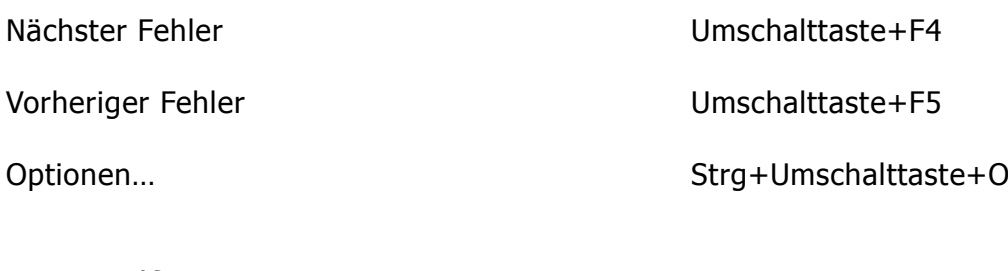

Menü Hilfe

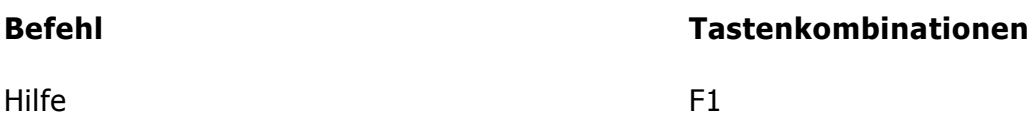

# Allgemein

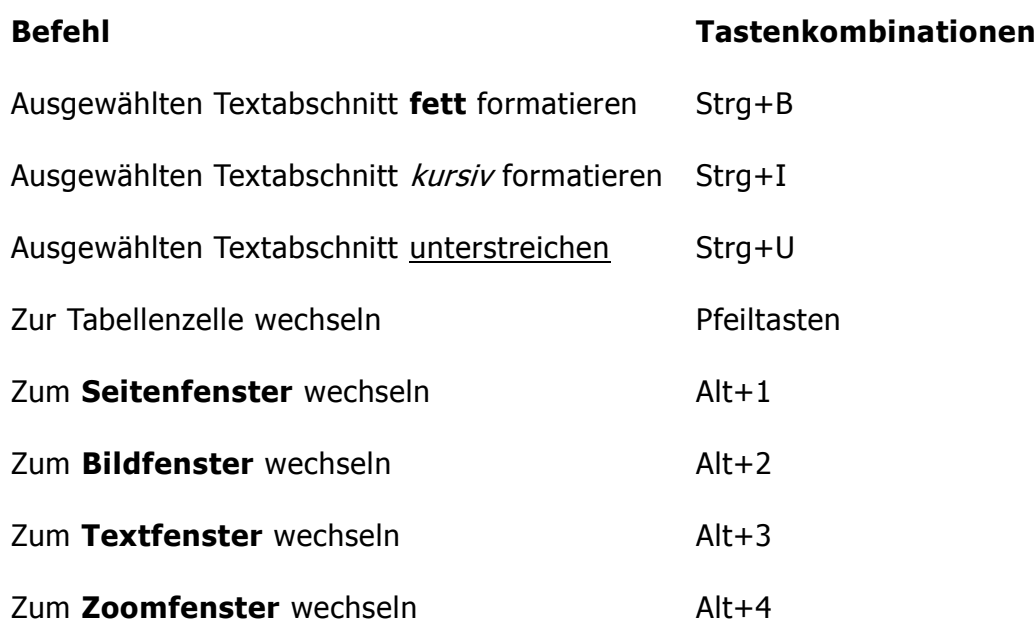

## Unterstützte Bildformate

In der folgenden Tabelle sind die von ABBYY FineReader 12 unterstützten Bildformate aufgelistet.

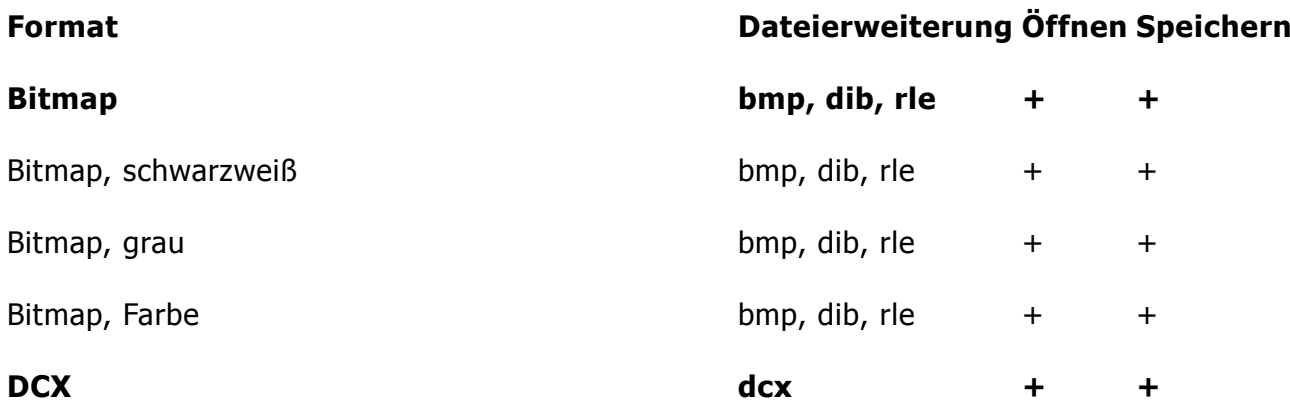

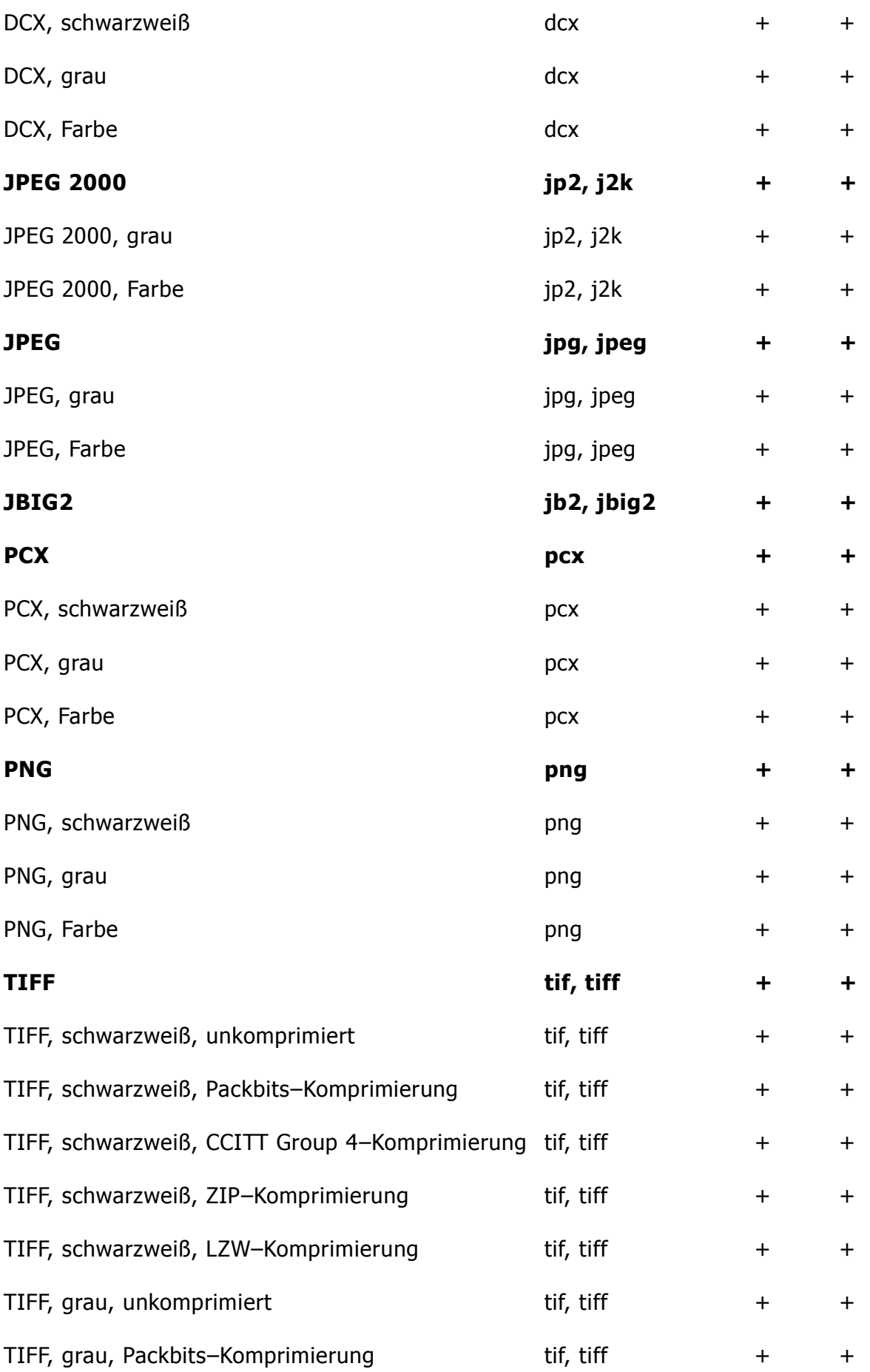

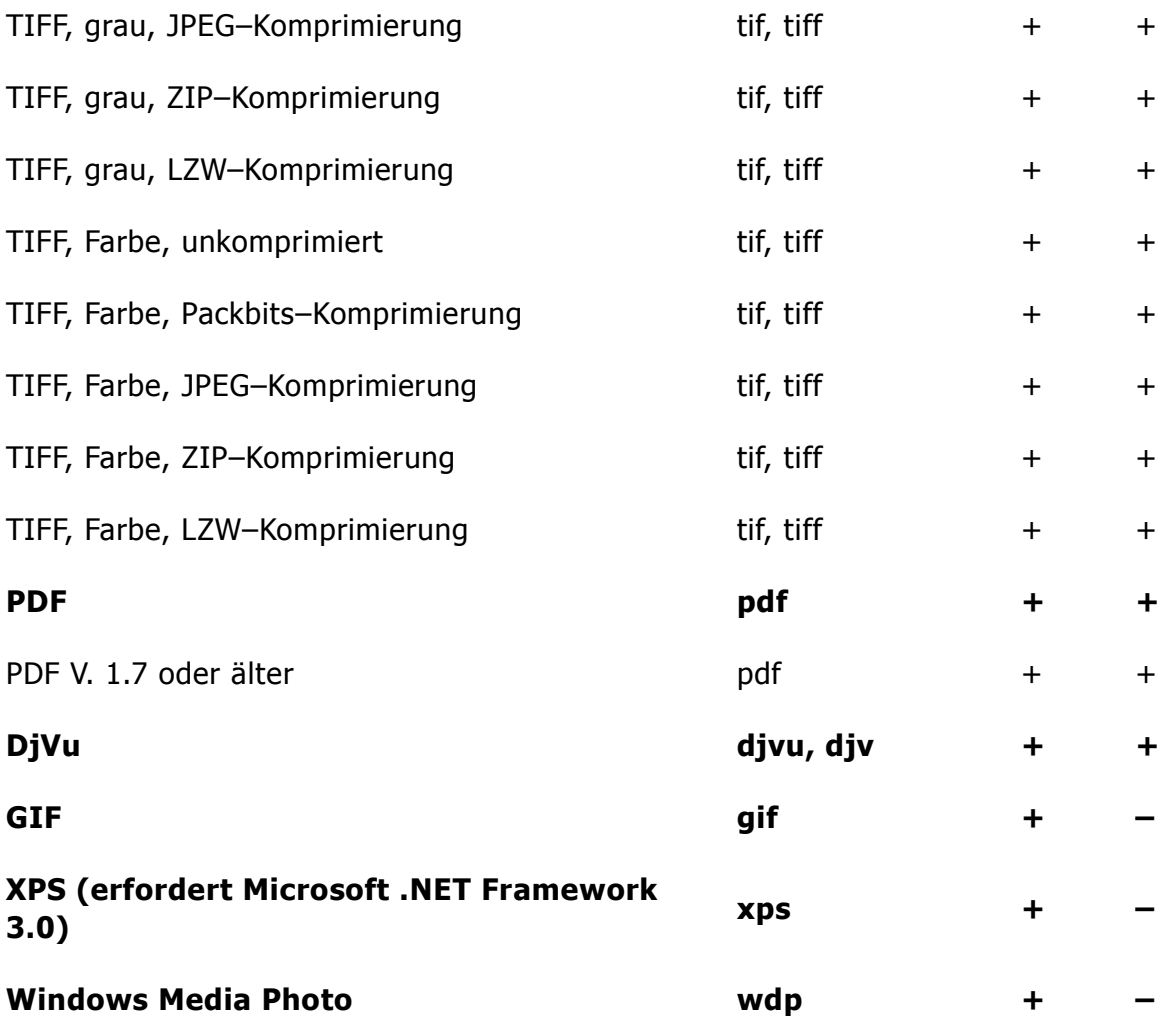

## Unterstützte Speicherformate

ABBYY FineReader kann erkannte Texte in den folgenden Formaten speichern:

- Microsoft Word–Dokument (\*.**doc**)
- Microsoft Office Word 2007–Dokument (\*.**docx**)
- Rich Text Format (\*.**rtf**)
- OpenDocument Text (\*.**odt**)
- Adobe Acrobat Document (\*.**pdf**)
- HTML–Dokument (\***.htm**)
- FB2–Dokument (\*.**fb2**)
- EPUB–Dokument (\*.**epub**)
- Microsoft PowerPoint 2007–Präsentation (\*.**pptx**)
- Microsoft Office Excel Comma–Separated Values File (\*.**csv**)
- Text–Dokument (\*.**txt**) ABBYY FineReader unterstützt Windows–, DOS–, Mac– und ISO–Codepages und Unicode– Kodierung.
- Microsoft Excel–Dokument (\*.**xls**)
- Microsoft Office Excel 2007 Arbeitsmappe (\*.**xlsx**)
- $\bullet$  PDF/A  $(*.$ **pdf**)
- DjVu–Dokument (\*.**djvu**)

# Benötigte Schriftarten

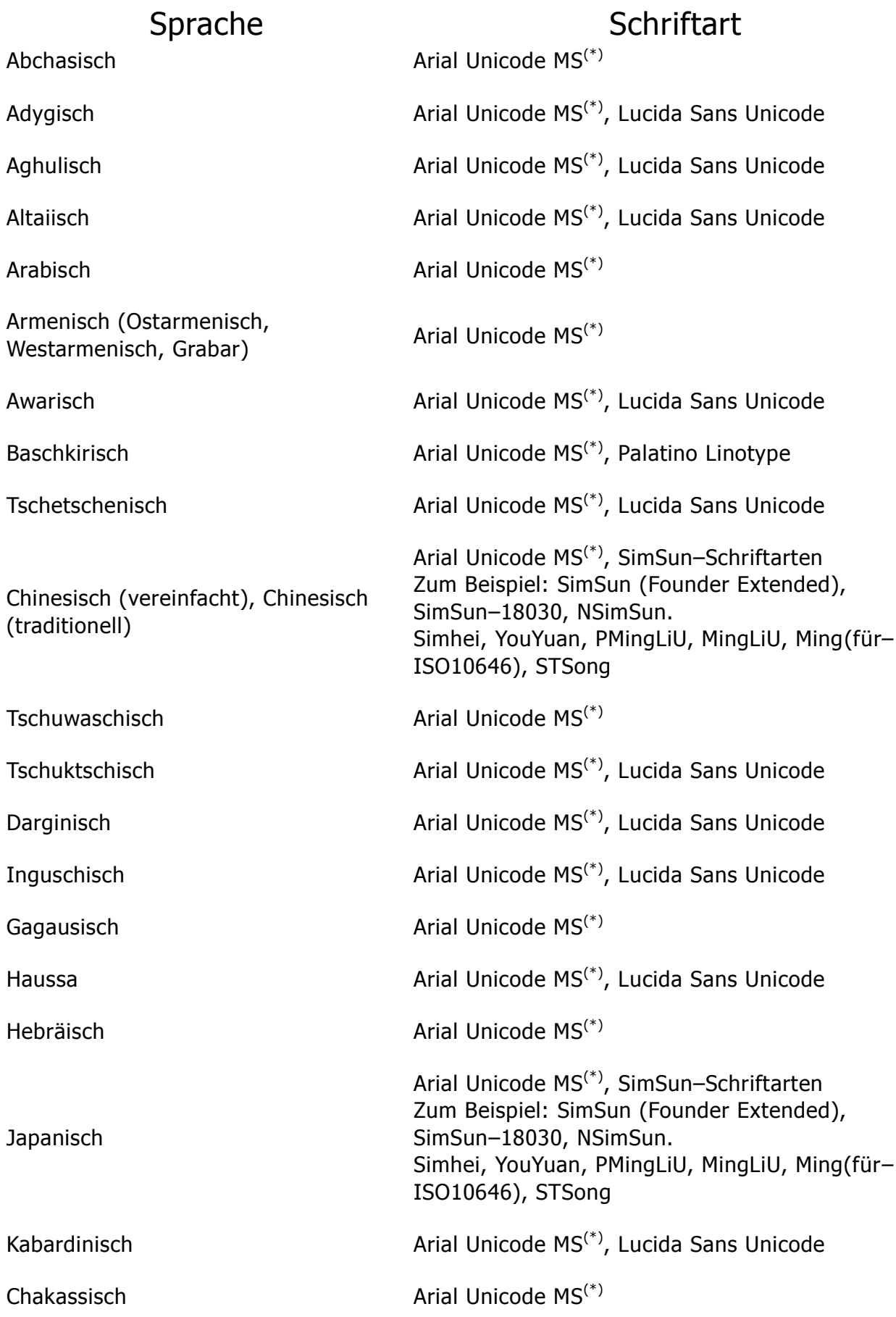

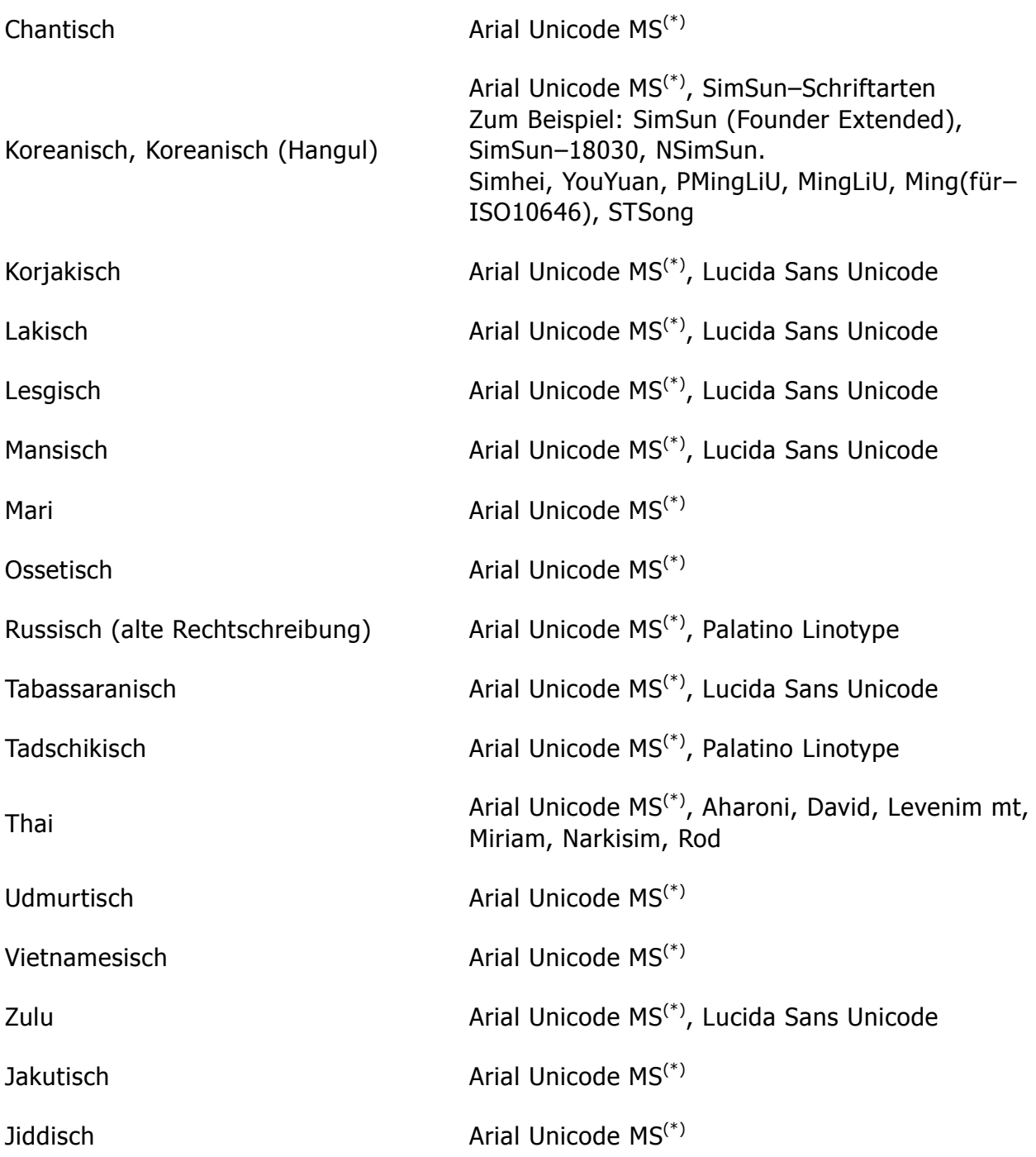

## **Wo zu finden/bereitgestellt mit**

(\*) Microsoft Office 2000 oder später

# Reguläre Ausdrücke

In der folgenden Tabelle sind die regulären Ausdrücke aufgelistet, die zur Erstellung eines neuen Wörterbuchs einer benutzerdefinierten Sprache verwendet werden können.

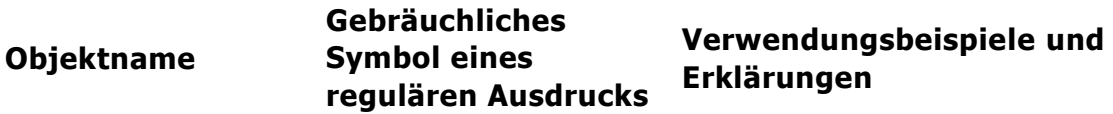

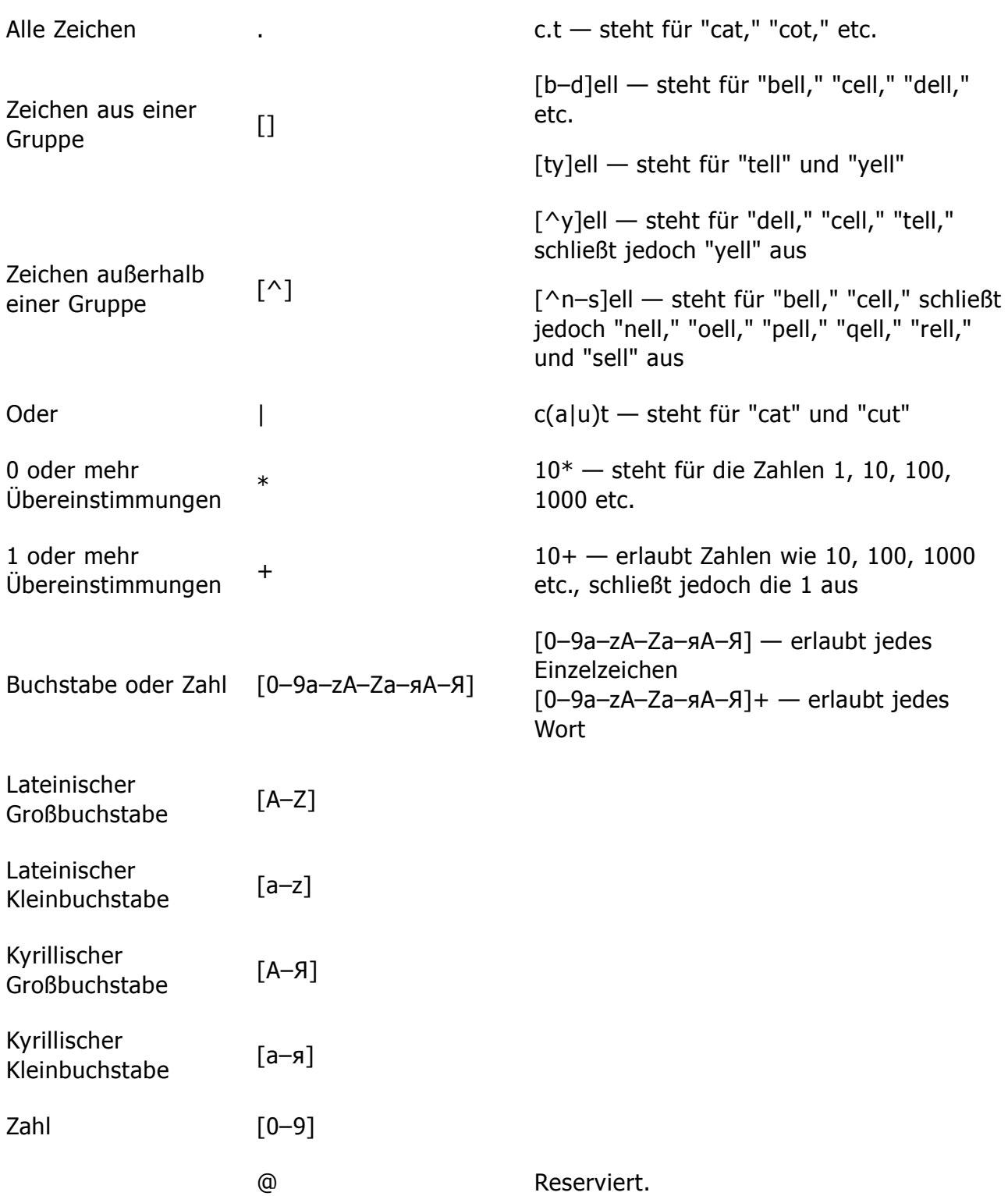

#### **Hinweis:**

- 1. Um ein Symbol eines regulären Ausdrucks als normales Zeichen zu verwenden, stellen Sie ihm einen umgekehrten Schrägstrich voran. Zum Beispiel steht [t–v]x+ für tx, txx, txx etc., ux, uxx etc., aber \[t-v\]x+ steht für [t-v]x, [t-v]xx, [t-v]xxx etc.
- 2. Zum Gruppieren der Elemente regulärer Ausdrücke verwenden Sie Klammern. Zum Beispiel steht (a|b)+|c für c oder jede Kombination, wie abbbaaabbb, ababab etc. (ein Wort mit einer Länge ungleich null, in der u. U. eine Zahl mit a's und b's in einer beliebigen Reihenfolge stehen kann), während a|b+|c für a, c, und b, bb, bbb etc. steht.

### **Beispiele**

Angenommen, Sie erkennen eine Tabelle mit drei Spalten: Datumsangaben für Geburtstage, Namen und E–Mail–Adressen. In diesem Fall können Sie zwei neue Sprachen, Daten und Adresse, erstellen und den folgenden regulären Ausdruck für diese festlegen.

### **Reguläre Ausdrücke für Datumsangaben:**

Zahlen, die für einen Tag stehen, können aus einer Ziffer (1, 2 etc.) oder zwei Ziffern (02, 12) bestehen, jedoch kann keine Null stehen (00 oder 0). Der reguläre Ausdruck für einen Tag sollte dann folgendermaßen aussehen: ((|0)[1–9])|([1|2][0–9])|(30)|(31).

Der reguläre Ausdruck für den Monat sollte dann folgendermaßen aussehen: ((|0)[1– 9])|(10)|(11)|(12).

Der reguläre Ausdruck für das Jahr sollte dann folgendermaßen aussehen: ([19][0–9][0– 9]|([0–9][0–9])|([20][0–9][0–9]|([0–9][0–9]).

Nun müssen diese Ausdrücke nur noch miteinander kombiniert werden, wobei die Zahlen durch Punkte getrennt werden (z. B. 1.03.1999). Der Punkt ist ein Symbol des regulären Ausdrucks, daher muss ihm ein umgekehrter Schrägstrich (\) vorangestellt werden. Der reguläre Ausdruck für das vollständige Datum sollte dann folgendermaßen aussehen:

 $((|0)[1-9])([1]2][0-9])([30)](31)\$ . $((|0)[1-9])(10)(11)(12)\$ . $((19)[0-9][0-9)]$  $(0-9][0-9]$ 9])|([20][0–9][0–9]|([0–9][0–9])

### **Regulärer Ausdruck für E–Mail–Adressen:**

 $[a-zA-Z0-9 \ -\.\] +\@[a-z0-9\.\] -] +$ 

# Technischer Support

Bei Fragen zur Verwendung von ABBYY FineReader ziehen Sie bitte die komplette Ihnen vorliegende Dokumentation (das Benutzerhandbuch und die Hilfe) heran, bevor Sie unseren technischen Support kontaktieren. Sie können auch auf der ABBYY–Website unter www.abbyy.com/support im Bereich technischer Support nachsehen – hier finden Sie u. U. die Antwort auf Ihre Frage.

Die Mitarbeiter unseres technischen Supports benötigen folgende Informationen zur vollständigen Beantwortung Ihrer Frage:

- Ihren Vor– und Zunamen
- Den Namen der Firma bzw. der Organisation (sofern zutreffend)
- Ihre Telefonnummer, Faxnummer oder E-Mail-Adresse
- Die Seriennummer Ihres Exemplars von ABBYY FineReader oder die Support–ID. Die Support–ID ist ein eindeutiger Identifikator einer Seriennummer mit Informationen zur Lizenz und zum Computer, auf dem diese genutzt wird. Um sich Ihre Support–ID anzeigen zu lassen, wählen Sie **Hilfe** > **Info…** > Lizenzinformationen.
- Die Build–Nummer (klicken Sie auf **Hilfe > Info…** und suchen Sie das Feld **Build**)
- Eine allgemeine Fehlerbeschreibung und den vollständigen Text der Fehlermeldung (falls vorhanden)
- Den Typ Ihres Computers und Prozessors
- Die Versionsnummer Ihres Windows–Betriebssystems
- Alle weiteren Informationen, die Sie für wichtig erachten

Einige dieser Informationen können Sie automatisch abrufen:

- 1. Klicken Sie im Menü **Hilfe** auf **Info…**.
- 2. Klicken Sie im Dialogfeld Info zu ABBYY FineReader auf die Schaltfläche **Systeminfo…**.

Daraufhin wird ein Fenster mit relevanten Informationen angezeigt.

**Wichtig!** Nur registrierte Benutzer erhalten kostenlosen technischen Support. Sie können Ihr Exemplar der Anwendung auf der ABBYY–Website registrieren oder indem Sie auf **Hilfe > Jetzt registrieren…** klicken.